# $\frac{d\ln\ln}{d}$

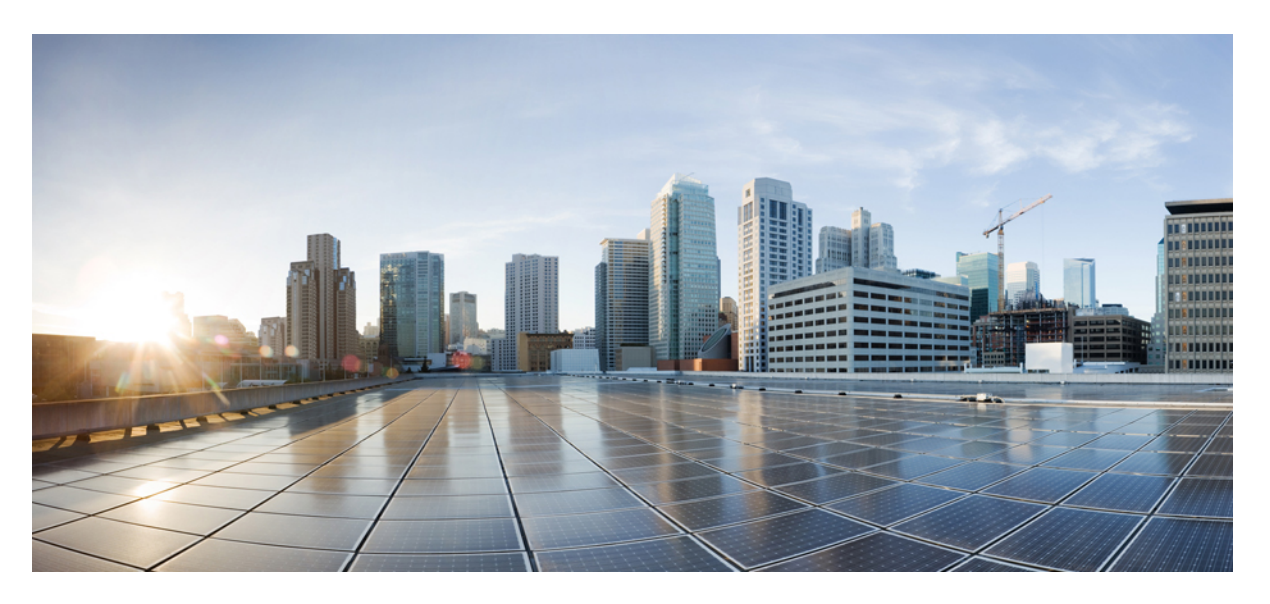

### **Cisco UCS C-Series Server Integration with Cisco UCS Manager 4.2**

**First Published:** 2021-06-24 **Last Modified:** 2023-01-09

### **Americas Headquarters**

Cisco Systems, Inc. 170 West Tasman Drive San Jose, CA 95134-1706 USA http://www.cisco.com Tel: 408 526-4000 800 553-NETS (6387) Fax: 408 527-0883

THE SPECIFICATIONS AND INFORMATION REGARDING THE PRODUCTS IN THIS MANUAL ARE SUBJECT TO CHANGE WITHOUT NOTICE. ALL STATEMENTS, INFORMATION, AND RECOMMENDATIONS IN THIS MANUAL ARE BELIEVED TO BE ACCURATE BUT ARE PRESENTED WITHOUT WARRANTY OF ANY KIND, EXPRESS OR IMPLIED. USERS MUST TAKE FULL RESPONSIBILITY FOR THEIR APPLICATION OF ANY PRODUCTS.

THE SOFTWARE LICENSE AND LIMITED WARRANTY FOR THE ACCOMPANYING PRODUCT ARE SET FORTH IN THE INFORMATION PACKET THAT SHIPPED WITH THE PRODUCT AND ARE INCORPORATED HEREIN BY THIS REFERENCE. IF YOU ARE UNABLE TO LOCATE THE SOFTWARE LICENSE OR LIMITED WARRANTY, CONTACT YOUR CISCO REPRESENTATIVE FOR A COPY.

The Cisco implementation of TCP header compression is an adaptation of a program developed by the University of California, Berkeley (UCB) as part of UCB's public domain version of the UNIX operating system. All rights reserved. Copyright © 1981, Regents of the University of California.

NOTWITHSTANDING ANY OTHER WARRANTY HEREIN, ALL DOCUMENT FILES AND SOFTWARE OF THESE SUPPLIERS ARE PROVIDED "AS IS" WITH ALL FAULTS. CISCO AND THE ABOVE-NAMED SUPPLIERS DISCLAIM ALL WARRANTIES, EXPRESSED OR IMPLIED, INCLUDING, WITHOUT LIMITATION, THOSE OF MERCHANTABILITY, FITNESS FOR A PARTICULAR PURPOSE AND NONINFRINGEMENT OR ARISING FROM A COURSE OF DEALING, USAGE, OR TRADE PRACTICE.

IN NO EVENT SHALL CISCO OR ITS SUPPLIERS BE LIABLE FOR ANY INDIRECT, SPECIAL, CONSEQUENTIAL, OR INCIDENTAL DAMAGES, INCLUDING, WITHOUT LIMITATION, LOST PROFITS OR LOSS OR DAMAGE TO DATA ARISING OUT OF THE USE OR INABILITY TO USE THIS MANUAL, EVEN IF CISCO OR ITS SUPPLIERS HAVE BEEN ADVISED OF THE POSSIBILITY OF SUCH DAMAGES.

Any Internet Protocol (IP) addresses and phone numbers used in this document are not intended to be actual addresses and phone numbers. Any examples, command display output, network topology diagrams, and other figures included in the document are shown for illustrative purposes only. Any use of actual IP addresses or phone numbers in illustrative content is unintentional and coincidental.

All printed copies and duplicate soft copies of this document are considered uncontrolled. See the current online version for the latest version.

Cisco has more than 200 offices worldwide. Addresses and phone numbers are listed on the Cisco website at www.cisco.com/go/offices.

The documentation set for this product strives to use bias-free language. For purposes of this documentation set, bias-free is defined as language that does not imply discrimination based on age, disability, gender, racial identity, ethnic identity, sexual orientation, socioeconomic status, and intersectionality. Exceptions may be present in the documentation due to language that is hardcoded in the user interfaces of the product software, language used based on standards documentation, or language that is used by a referenced third-party product.

Cisco and the Cisco logo are trademarks or registered trademarks of Cisco and/or its affiliates in the U.S. and other countries. To view a list of Cisco trademarks, go to this URL: <https://www.cisco.com/c/en/us/about/legal/trademarks.html>. Third-party trademarks mentioned are the property of their respective owners. The use of the word partner does not imply a partnership relationship between Cisco and any other company. (1721R)

© 2021–2023 Cisco Systems, Inc. All rights reserved.

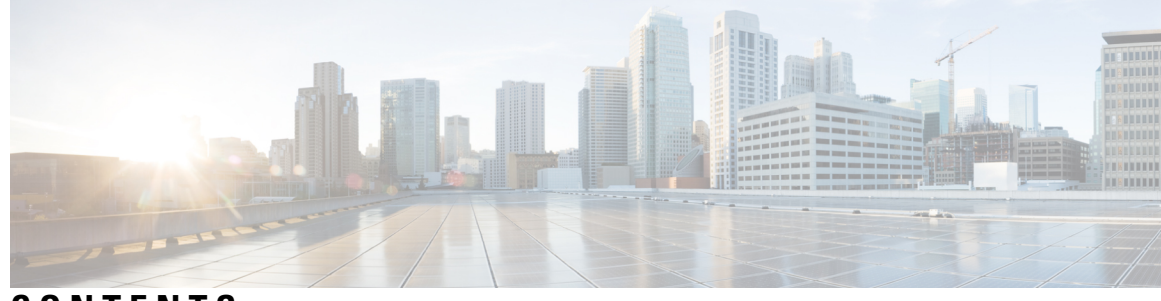

### **CONTENTS**

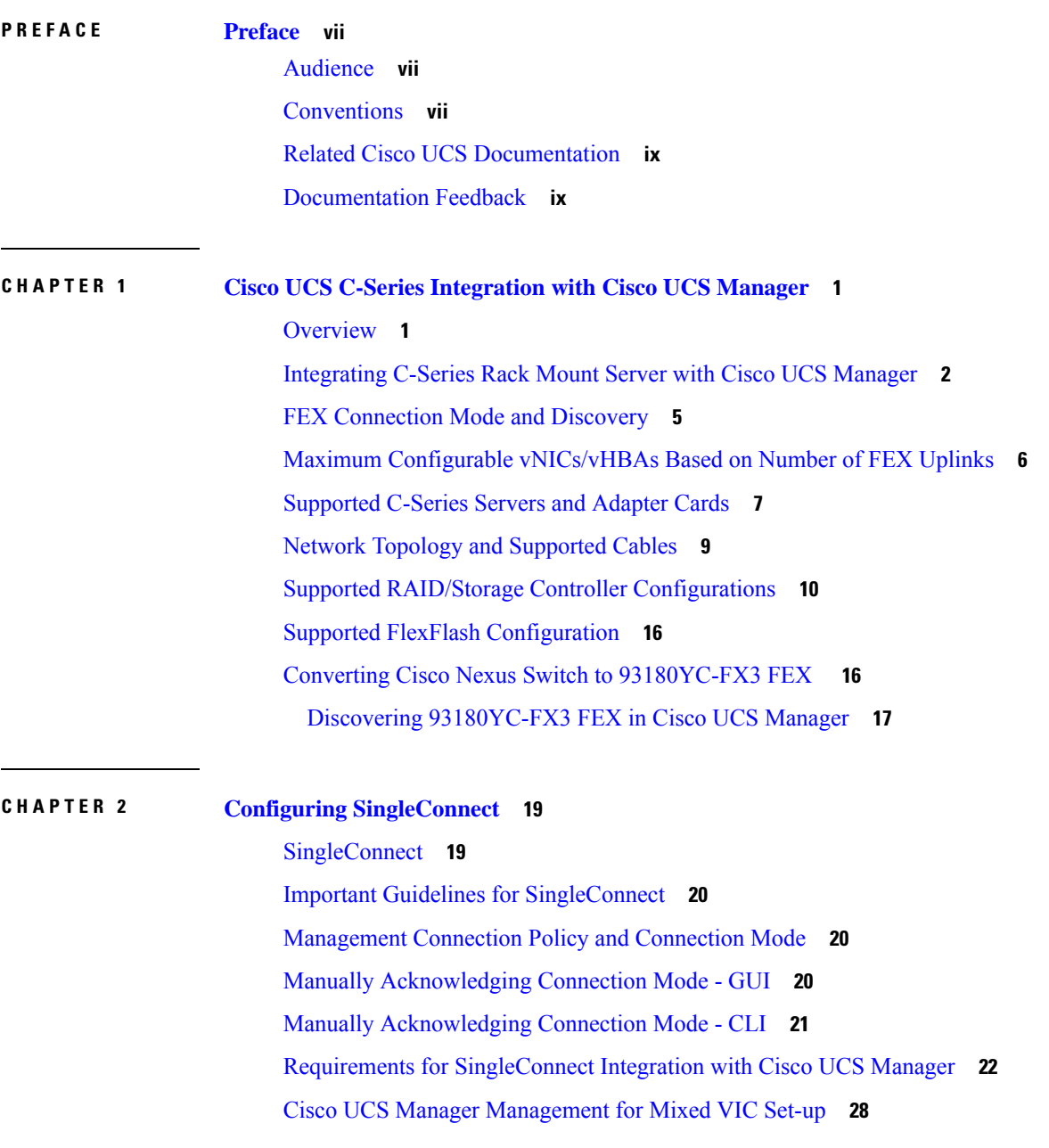

Cisco UCS Manager [Management](#page-37-1) for Mixed VIC Set-up **28** Cisco UCS Manager [Management](#page-38-0) for Mixed VIC Set-up in C240 M5 Server **29** Cisco UCS Manager [Management](#page-39-0) for Mixed VIC Set-up in C220 M6 Server **30** Cisco UCS Manager [Management](#page-40-0) for Mixed VIC Set-up in C240 M6 Server **31** Cisco UCS Manager [Management](#page-41-0) for Mixed VIC Set-up in C225 M6 Server **32** Cisco UCS Manager [Management](#page-43-0) for Mixed VIC Set-up in C245 M6 Server **34** [Connecting](#page-44-0) the C-Series Server with Cisco UCS Domain in Cluster Setup **35** Physical Connectivity Illustrations for [SingleConnect](#page-45-0) Cluster Setup **36** Connecting the C-Series Server with UCS Domain in [Non-cluster](#page-47-0) Setup **38** Physical Connectivity Illustrations for [SingleConnect](#page-48-0) Non-Cluster Setup **39** Managing the [Rack-Mount](#page-49-0) Server in Cisco UCS Manager after Integration **40** Reverting a Server From Cisco UCS Domain Mode to [Standalone](#page-50-0) Mode **41** Special [Considerations](#page-50-1) for Integrated Servers **41** FEX [Considerations](#page-50-2) **41** Cisco VIC 1455 and 1457 [Connectivity](#page-50-3) **41** Cisco VIC 1467 and VIC 15428 [Connectivity](#page-51-0) **42**

#### **CHAPTER 3 [Configuring](#page-52-0) Direct Connect 43**

Direct [Connect](#page-52-1) Mode **43**

[Requirements](#page-53-0) for Direct Connect Mode Integration with Cisco UCS Manager **44** Cisco UCS Manager [Management](#page-57-0) for Mixed VIC Set-up **48** Cisco UCS Manager [Management](#page-57-1) for Mixed VIC Set-up **48** Cisco UCS Manager [Management](#page-58-0) for Mixed VIC Set-up in C240 M5 Server **49** Cisco UCS Manager [Management](#page-59-0) for Mixed VIC Set-up in C220 M6 Server **50** Cisco UCS Manager [Management](#page-60-0) for Mixed VIC Set-up in C240 M6 Server **51** Cisco UCS Manager [Management](#page-61-0) for Mixed VIC Set-up in C225 M6 Server **52** Cisco UCS Manager [Management](#page-63-0) for Mixed VIC Set-up in C245 M6 Server **54** [Management](#page-64-0) Connection Policy and Connection Mode **55** [Connecting](#page-65-0) the C-Series Server with Cisco UCS Domain in Cluster Setup **56** Physical [Connectivity](#page-66-0) Illustrations for Direct Connect Mode Cluster Setup **57** Connecting the C-Series Server with UCS Domain in [Non-Cluster](#page-68-0) Setup **59** Physical [Connectivity](#page-69-0) Illustrations for Direct Connect Mode Non-Cluster Setup **60** Migrating C-Series Servers from [SingleConnect](#page-70-0) to Direct Connect Mode **61** Migrating C-Series Servers from Dual-wire [Management](#page-71-0) to Direct Connect Mode **62**

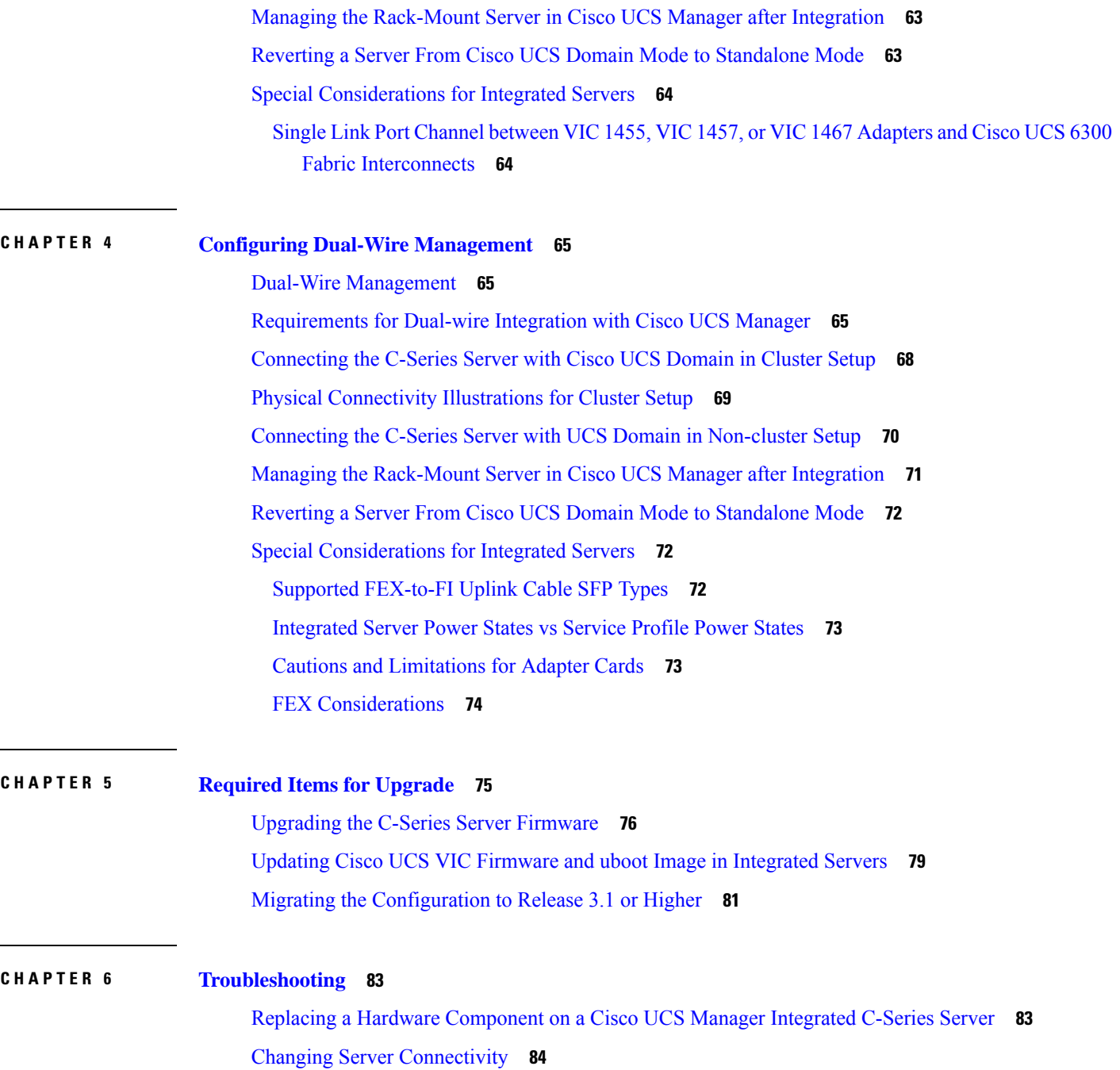

 $\blacksquare$ 

 $\mathbf{l}$ 

#### **Contents**

I

i.

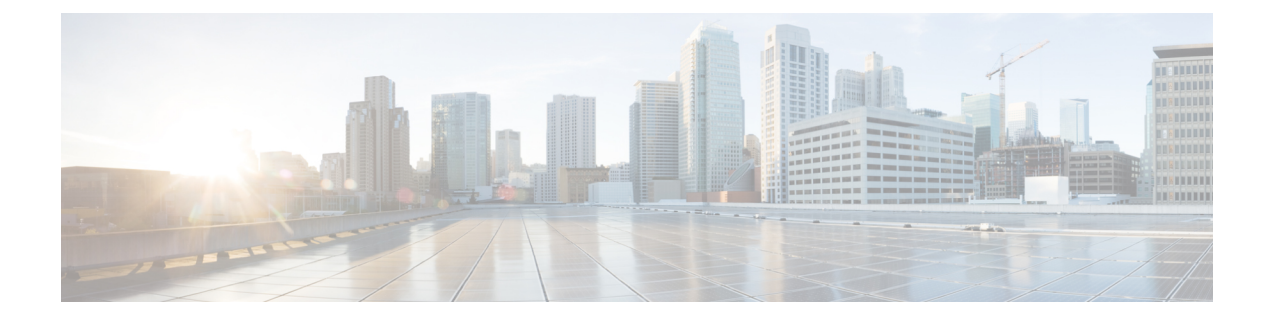

### <span id="page-6-0"></span>**Preface**

- [Audience,](#page-6-1) on page vii
- [Conventions,](#page-6-2) on page vii
- Related Cisco UCS [Documentation,](#page-8-0) on page ix
- [Documentation](#page-8-1) Feedback, on page ix

### <span id="page-6-1"></span>**Audience**

This guide is intended primarily for data center administrators with responsibilities and expertise in one or more of the following:

- Server administration
- Storage administration
- Network administration
- Network security

### <span id="page-6-2"></span>**Conventions**

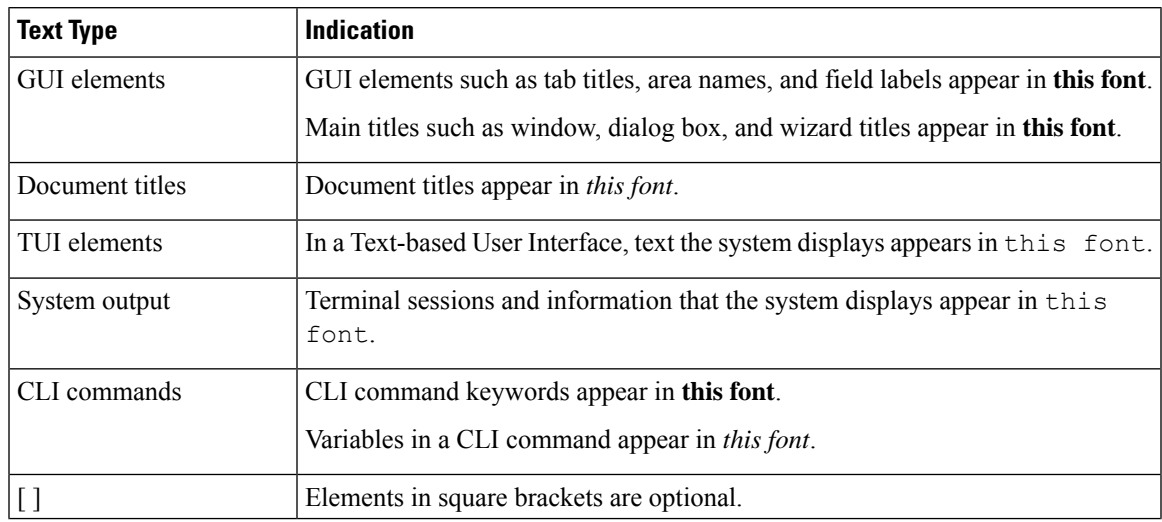

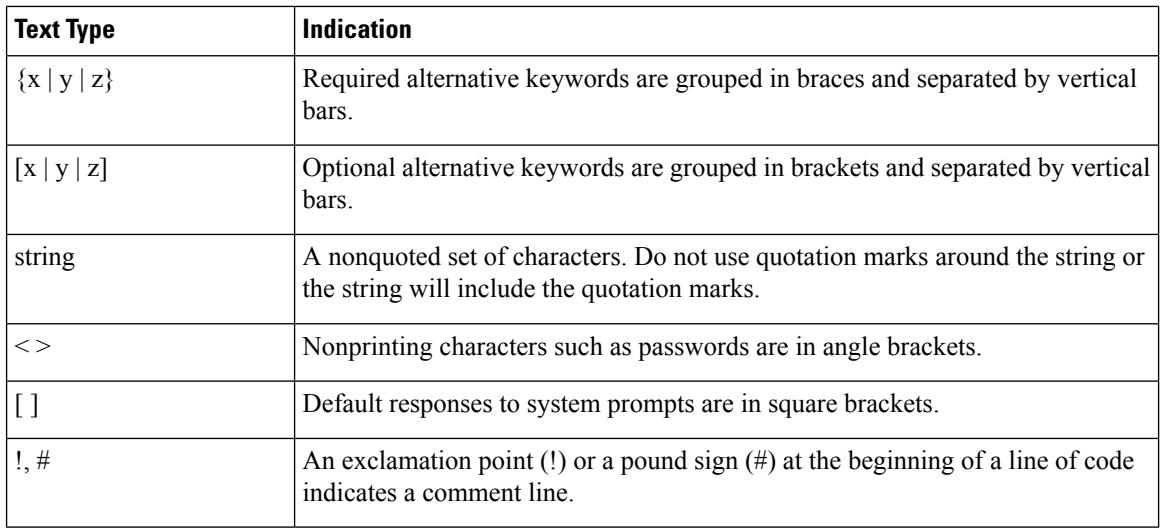

Means *reader take note*. Notes contain helpful suggestions or references to material not covered in the document. **Note**

### $\boldsymbol{\mathcal{Q}}$

Means *the following information will help you solve a problem*. The tips information might not be troubleshooting or even an action, but could be useful information, similar to a Timesaver. **Tip**

### $\mathcal{O}$

**Timesaver** Means*the described action savestime*. You can save time by performing the action described in the paragraph.

### $\mathbb{A}$

Means *reader be careful*. In this situation, you might perform an action that could result in equipment damage or loss of data. **Caution**

### </del>

**Warning**

#### IMPORTANT SAFETY INSTRUCTIONS

This warning symbol means danger. You are in a situation that could cause bodily injury. Before you work on any equipment, be aware of the hazards involved with electrical circuitry and be familiar with standard practices for preventing accidents. Use the statement number provided at the end of each warning to locate its translation in the translated safety warnings that accompanied this device.

SAVE THESE INSTRUCTIONS

### <span id="page-8-0"></span>**Related Cisco UCS Documentation**

#### **Documentation Roadmaps**

For a complete list of all B-Series documentation,see the *Cisco UCS B-Series Servers Documentation Roadmap* available at the following URL: [https://www.cisco.com/c/en/us/td/docs/unified\\_computing/ucs/overview/](https://www.cisco.com/c/en/us/td/docs/unified_computing/ucs/overview/guide/UCS_roadmap.html) [guide/UCS\\_roadmap.html](https://www.cisco.com/c/en/us/td/docs/unified_computing/ucs/overview/guide/UCS_roadmap.html)

For a complete list of all C-Series documentation,see the *Cisco UCS C-Series Servers Documentation Roadmap* available at the following URL: [https://www.cisco.com/c/en/us/td/docs/unified\\_computing/ucs/overview/](https://www.cisco.com/c/en/us/td/docs/unified_computing/ucs/overview/guide/ucs_rack_roadmap.html) [guide/ucs\\_rack\\_roadmap.html](https://www.cisco.com/c/en/us/td/docs/unified_computing/ucs/overview/guide/ucs_rack_roadmap.html).

For information on supported firmware versions and supported UCS Manager versions for the rack servers that are integrated with the UCS Manager for management, refer to Release Bundle [Contents](http://www.cisco.com/c/en/us/support/servers-unified-computing/ucs-manager/products-release-notes-list.html) for Cisco UCS [Software](http://www.cisco.com/c/en/us/support/servers-unified-computing/ucs-manager/products-release-notes-list.html).

#### **Other Documentation Resources**

Follow Cisco UCS Docs on [Twitter](http://twitter.com/ciscoucsdocs) to receive document update notifications.

### <span id="page-8-1"></span>**Documentation Feedback**

To provide technical feedback on this document, or to report an error or omission, please send your comments to [ucs-docfeedback@external.cisco.com](mailto:ucs-docfeedback@external.cisco.com). We appreciate your feedback.

 $\mathbf I$ 

٦

<span id="page-10-0"></span>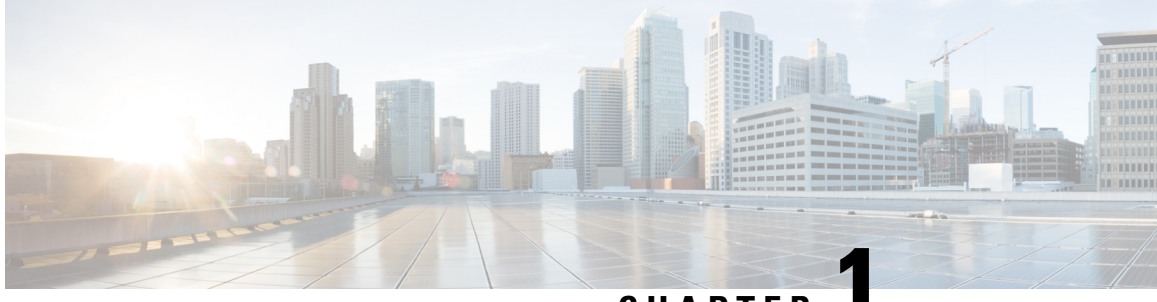

**CHAPTER 1**

## **Cisco UCS C-Series Integration with Cisco UCS Manager**

This chapter includes the following sections:

- [Overview,](#page-10-1) on page 1
- [Integrating](#page-11-0) C-Series Rack Mount Server with Cisco UCS Manager, on page 2
- FEX [Connection](#page-14-0) Mode and Discovery, on page 5
- Maximum Configurable [vNICs/vHBAs](#page-15-0) Based on Number of FEX Uplinks, on page 6
- [Supported](#page-16-0) C-Series Servers and Adapter Cards, on page 7
- Network Topology and [Supported](#page-18-0) Cables, on page 9
- Supported RAID/Storage Controller [Configurations,](#page-19-0) on page 10
- Supported FlexFlash [Configuration,](#page-25-0) on page 16
- Converting Cisco Nexus Switch to [93180YC-FX3](#page-25-1) FEX , on page 16

### <span id="page-10-1"></span>**Overview**

This guide contains information and procedures for installing Cisco UCS Rack Mount Servers for integration with Cisco UCS Manager.

Cisco UCS C-Series Rack-Mount Servers are managed by the built-in standalone software, Cisco Integrated Management Controller (CIMC). When a C-Series Rack-Mount Server is integrated with Cisco UCS Manager, the Cisco IMC does not manage the server anymore. Instead it is managed with the Cisco UCS Manager software. You will manage the server using the Cisco UCS Manager GUI or Cisco UCS Manager CLI.

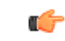

**Important**

If your server is not new, make sure to reset the Cisco IMC to factory default settings before integrating the server with Cisco UCS Manager. See *Server Utilities* chapter in Cisco UCS C-Series Integrated [Management](https://www.cisco.com/c/en/us/support/servers-unified-computing/ucs-c-series-integrated-management-controller/products-installation-and-configuration-guides-list.html) Controller GUI [Configuration](https://www.cisco.com/c/en/us/support/servers-unified-computing/ucs-c-series-integrated-management-controller/products-installation-and-configuration-guides-list.html) Guide for your release to reset the server to factory default settings.

You can integrate Cisco UCS C-Series Rack-Mount Servers with Cisco UCS Manager in either one of the following setup:

• **Cluster setup**: Using two Fabric Interconnects (FIs) or two FIs with two Fabric Extenders (FEXes) to connect the C-Series Rack-Mount Server.

• **Non-cluster setup**: Using a single Fabric Interconnect or one FI with one FEX to connect the C-Series Rack-Mount Server. Cisco does not recommend operating UCS domains in Non-Cluster mode because of lack of resiliency. Complete domain outage is expected during routine maintenance upgrades.

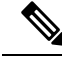

For Cisco UCS C-Series Rack-Mount Servers integration with Cisco UCS Manager, Cisco VIC adapters can only be connected to Cisco UCS Fabric Interconnects and not to third-party switches. **Note**

For Cisco UCS S-Series Rack-Mount Servers integration with Cisco UCS Manager, see the Cisco UCS S3260 Server [Integration](https://www.cisco.com/c/en/us/support/servers-unified-computing/ucs-manager/products-installation-and-configuration-guides-list.html) with Cisco UCS Manager guide in your specific release.

### <span id="page-11-0"></span>**Integrating C-Series Rack Mount Server with Cisco UCS Manager**

Cisco UCS Manager provides three connectivity modes for Cisco UCS C-Series Rack-Mount Server management. The following are the connectivity modes:

- **Direct Connect Mode**: In this mode, a Cisco UCS VIC from a C-Series Rack-Mount Server connects directly to the Fabric Interconnect. Both management and data traffic pass through from the VIC to FI and vice versa.
- **SingleConnect** (Sideband): In this mode, a Cisco UCS VIC from a C-Series Rack-Mount Server connects to FEX and then the Fabric Interconnect. Both management and data traffic pass from VIC to FEX and FI.
- **Dual-wire Management (Shared LOM)**: In this mode, shared LAN on the Motherboard (LOM) port from a C-Series Rack-Mount Server connects to FEX for the management traffic. Cisco UCS VIC connects to the FI for the data traffic.

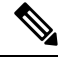

**Note** Cisco UCS 6536 Fabric Interconnect does not support Dual-wire Management.

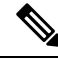

**Note** Cisco UCS C125 M5 Servers, Cisco UCS C225 M6 and C245 M6 Servers do not contain any LOM ports.

The general prerequisites for Dual-wire integration with Cisco UCS Manager are built into the C-Series Rack-Mount Server CIMC release 1.4(6) or later. If you want to use the SingleConnect or direct connect modes you must have the following:

- Cisco UCS VIC 1225 Virtual Interface Card
- Cisco UCS VIC 1227 (MLOM)
- Cisco UCS VIC 1225T Virtual Interface Card
- Cisco UCS VIC 1227T (MLOM)
- Cisco UCS VIC 1387 (MLOM)
- Cisco UCS VIC 1385
- Cisco UCS VIC 1455 (supported in M5 and M6 Servers)
- Cisco UCS VIC 1457 (MLOM) (supported only in C220 M5 and C240 M5 servers)
- Cisco UCS VIC 1495 (supported in M5 and M6 Servers)
- Cisco UCS VIC 1497 (MLOM) (supported only in C220 M5 and C240 M5 servers)
- Cisco UCS VIC 1467 (MLOM) (supported only in C220 M6, C240 M6, C225 M6, and C245 M6 servers)
- Cisco UCS VIC 1477 (MLOM) (supported only in C220 M6, C240 M6, C225 M6, and C245 M6 servers)
- Cisco UCS VIC 15428 (MLOM) (supported only in C220 M6, C240 M6, C225 M6, and C245 M6 servers)
- Cisco UCS VIC 15238 (MLOM) (supported only in C220 M6, C240 M6, C225 M6, and C245 M6 servers)

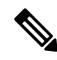

For latest support matrix, refer Release Notes for Cisco UCS [Manager,](https://www.cisco.com/c/en/us/td/docs/unified_computing/ucs/release/notes/cisco-ucs-manager-rn-4-2.html) Release 4.2. **Note**

- Cisco UCS VIC 15238 adapters are supported with Cisco UCS 6300, 6400 series, and 6536 Fabric interconnects.
- Cisco UCS VIC 15428 adapters are supported with Cisco UCS 6300 series, 6400 series and 6536 Fabric interconnects.
- Cisco UCS VIC 15000 MLOM is supported with 1400 Series PCIE adapters on M6 servers.
- Cisco UCS VIC 1467 or 1477 Series adapters cannot be used with Cisco UCS 6200 Series Fabric Interconnects.
- Cisco UCS C460 M4 Servers, Cisco UCS C125 M5 Servers, Cisco UCS C480 M5 Servers, and Cisco UCS C480 M5 ML Servers, Cisco UCS C225 M6 and C245 M6 Servers do not support MLOM adapters.

The following table lists the C-Series Rack-Mount Servers and supported management options:

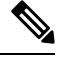

**Note** Dual-Wire Management is supported only with Cisco VIC adapters and not with third-party adapters.

#### **Table 1: Supported Management Options**

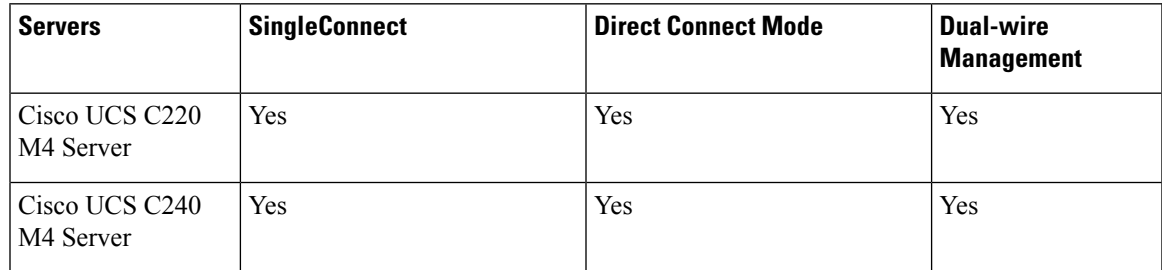

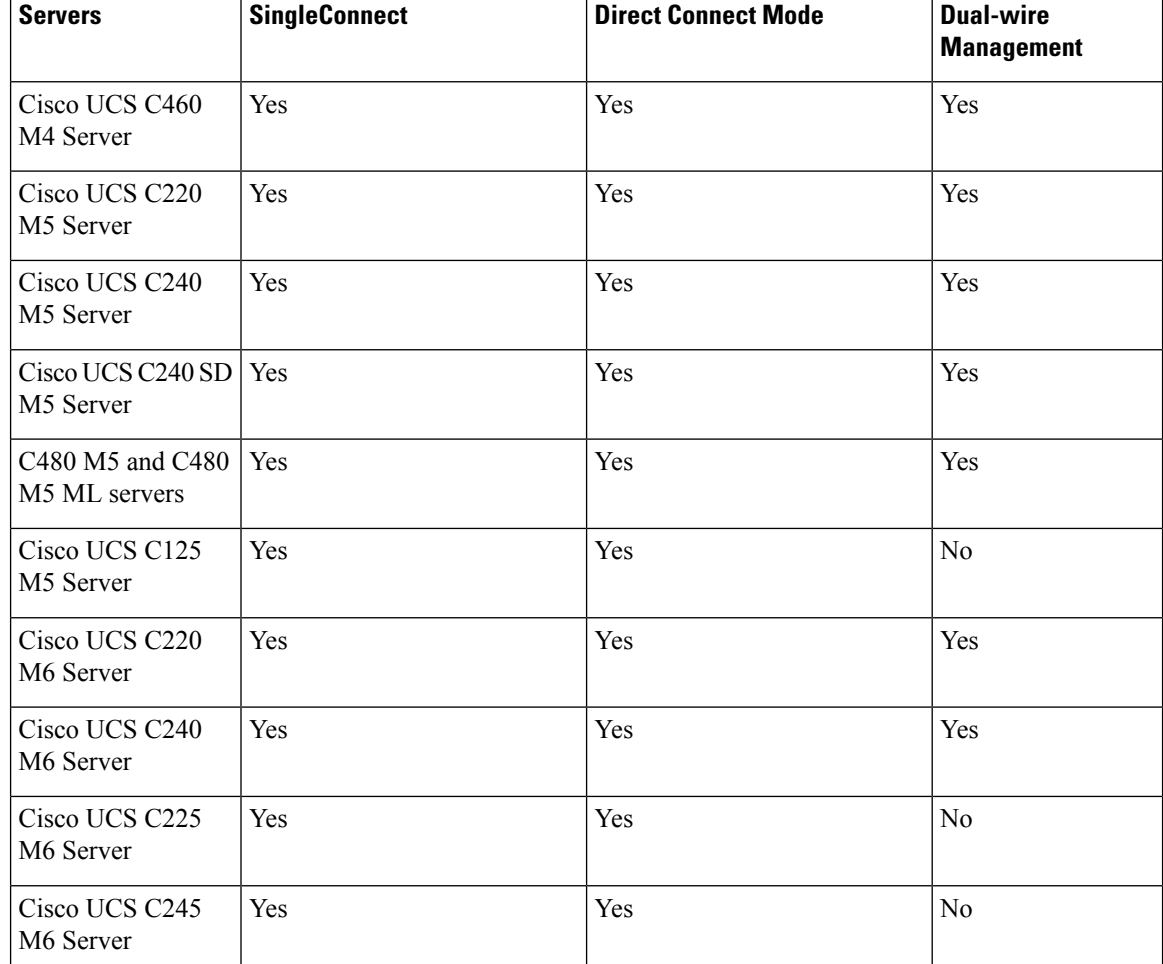

Based on your server model and CIMC version, you can use either one of these three integration options to connect the rack server with Cisco UCS Manager.

Cisco UCS Manager runs within the fabric interconnect (FI). With earlier Cisco UCS Manager releases, you need to use Fabric Extenders to connect the C-series server with the Fabric Interconnect to enable management with Cisco UCS Manager. You can directly connect the server adapter with the Fabric Interconnect without using the Fabric Extender.

You can use any of the interfaces available with this management service to access, configure, administer, and monitor the network and server resources for all chassis connected to the fabric interconnect. For information about the Cisco UCS 6400 Series Fabric Interconnect, Cisco UCS 6300 Series Fabric Interconnect, or Cisco UCS 6200 Series Fabric Interconnect, see the documentation at the following links:

- Cisco UCS 6500 Series Fabric Interconnect [documentation](https://www.cisco.com/c/en/us/support/servers-unified-computing/ucs-6536-fabric-interconnect/model.html)
- Cisco UCS 6400 Series Fabric Interconnect [documentation](https://www.cisco.com/c/en/us/support/servers-unified-computing/ucs-6400-series-fabric-interconnects/series.html)
- Cisco UCS 6300 Series Fabric Interconnect [documentation](https://www.cisco.com/c/en/us/support/servers-unified-computing/ucs-6300-series-fabric-interconnects/series.html)
- Cisco UCS 6200 Series Fabric Interconnect [documentation](http://www.cisco.com/en/US/products/ps11544/tsd_products_support_series_home.html)

For information about the Cisco Nexus 2232PP, Cisco Nexus 2232TM-E or Cisco Nexus 2348UPQ fabric extenders (FEXes) in the configuration, see the documentation at the following link:

• Cisco Nexus 2000 Series Fabric Extender [documentation](http://www.cisco.com/en/US/products/ps10110/prod_literature.html)

#### **Hardware Maintenance**

Replacing servers and certain adapter cards requires that the server be decommissioned and recommissioned. See the decommissioning a Rack-Mount server and recommissioning a Rack-Mount Server sections in the appropriate Cisco UCS Manager [Configuration](http://www.cisco.com/c/en/us/support/servers-unified-computing/ucs-manager/products-installation-and-configuration-guides-list.html) Guide.

### <span id="page-14-0"></span>**FEX Connection Mode and Discovery**

You can connect the FEX to the FI in two ways. Cisco UCS Manager FI discovers the FEX based on the FEX/Chassis discovery mode. The FEX connection modes are:

- **Hard-Pinning mode**: The server facing FEX ports are pinned to the connected uplink ports when the FEX is discovered. Cisco UCS Manager pins the server-facing ports to the uplink ports based on the number of acknowledged uplink ports. After the pinning, if you add a new uplink or delete an existing uplink, you must manually acknowledge the FEX to apply the changes.
- **Port-Channel mode**: Port-Channel mode does not have pinning. A single port channel works as the uplink to all server-facing ports. And all uplink ports are members of this single port channel. If one of the uplink ports goes down, the traffic is automatically distributed to another available uplink port.

In port-channel mode, when you cable between FEX and the FI, the available virtual interface (VIF) namespace varies, depending on where the uplinks are connected to the FI ports:

- When port-channel uplinks from the FEX are connected only within a set of eight ports managed by a single chip, Cisco UCS Manager maximizes the number of VIFs used in service profiles deployed on the servers.
- If uplink connections are distributed across ports managed by separate chips, the VIF count is decreased. For example, if you connect seven members of the port channel to ports 1–7, but the eighth member to port 9, this port channel can only support VIFs as though it had one member.

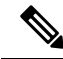

- **Note**
- Beginning with Cisco UCS Manager release 4.2, Cisco Nexus N9K-C93180YC-FX3 Fabric Extender supports Cisco UCS VIC 15428, VIC 1455, VIC1457, and VIC 1467 adapters in 25G connection. Supported adapters can be used in mixed configurations.
- The maximum number of connections supported from the N9K-C93180YC-FX3 FEX to the Fabric Interconnect is 16.

For more information on FEX discovery policies and port-channel allocation, see the appropriate [Cisco](http://www.cisco.com/c/en/us/support/servers-unified-computing/ucs-manager/products-installation-and-configuration-guides-list.html) UCS Manager [Configuration](http://www.cisco.com/c/en/us/support/servers-unified-computing/ucs-manager/products-installation-and-configuration-guides-list.html) Guide.

### <span id="page-15-0"></span>**Maximum Configurable vNICs/vHBAs Based on Number of FEX Uplinks**

The following table describes maximum configurable vNICs/vHBAs on a VIC adapter based on the number of FEX uplinks:

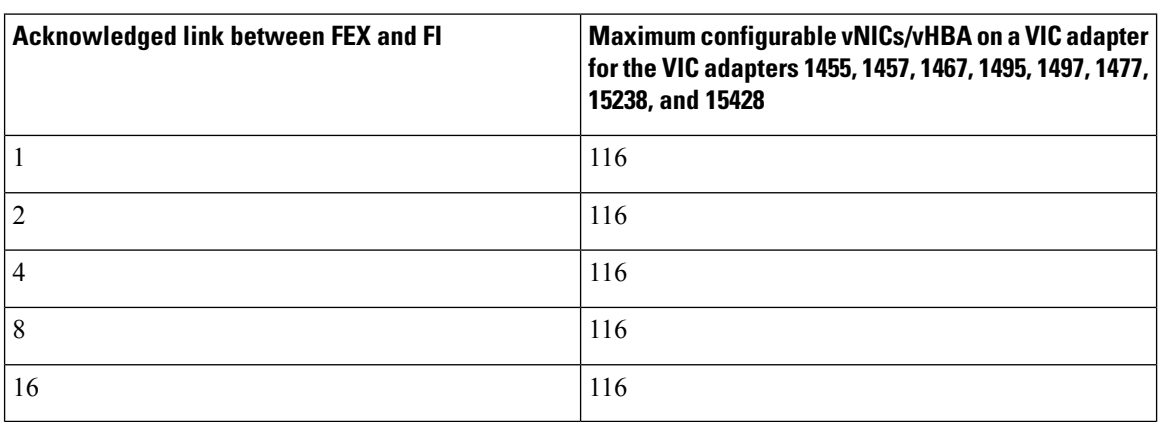

#### **Table 2: Cisco UCS 6536 Fabric Interconnect**

**Table 3: Cisco UCS 6454 Fabric Interconnect and Cisco UCS 6400 Series Fabric Interconnect**

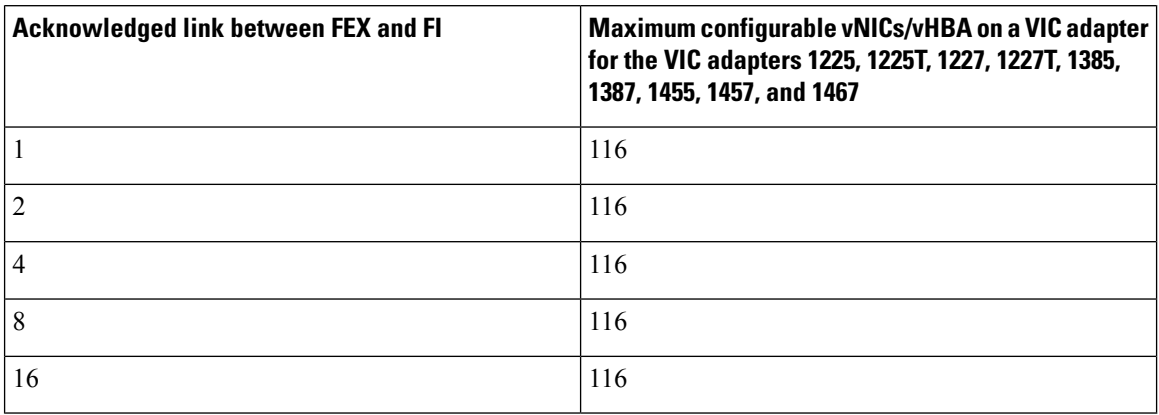

**Table 4: Cisco UCS 6300 Fabric Interconnect**

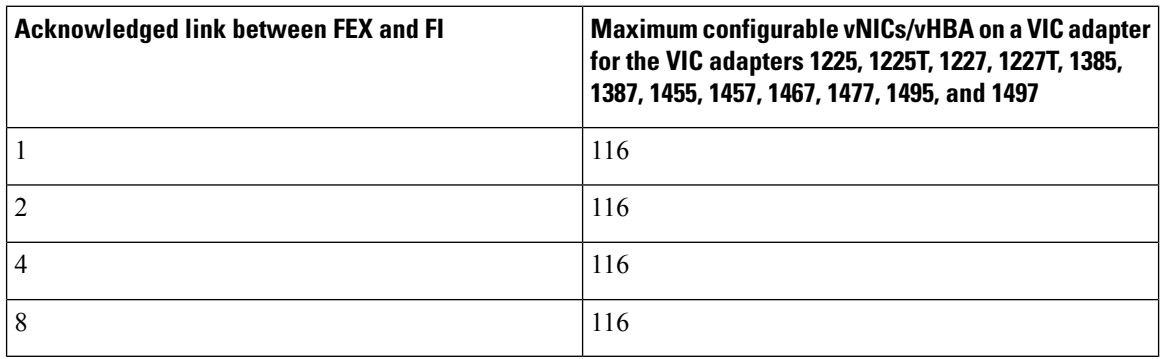

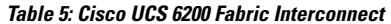

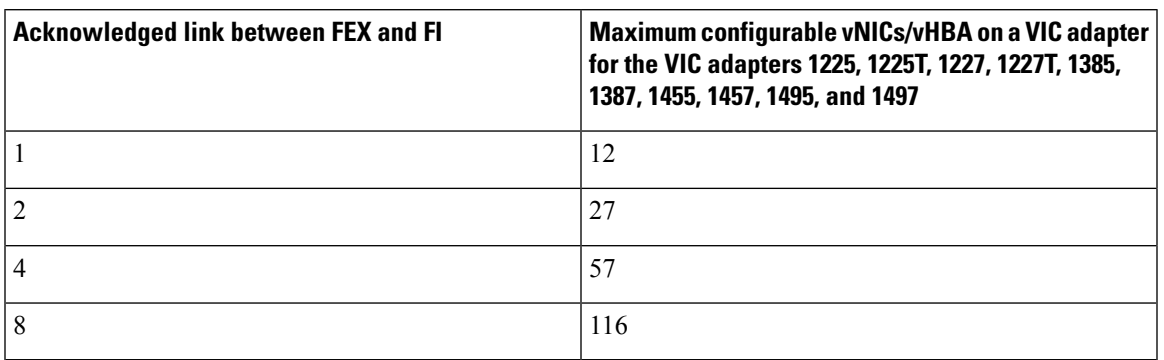

## <span id="page-16-0"></span>**Supported C-Series Servers and Adapter Cards**

#### **Adapter Cards**

<span id="page-16-1"></span>The following table shows the supported adapter cards for C-Series Rack-Mount Servers integration with Cisco UCS Manager:

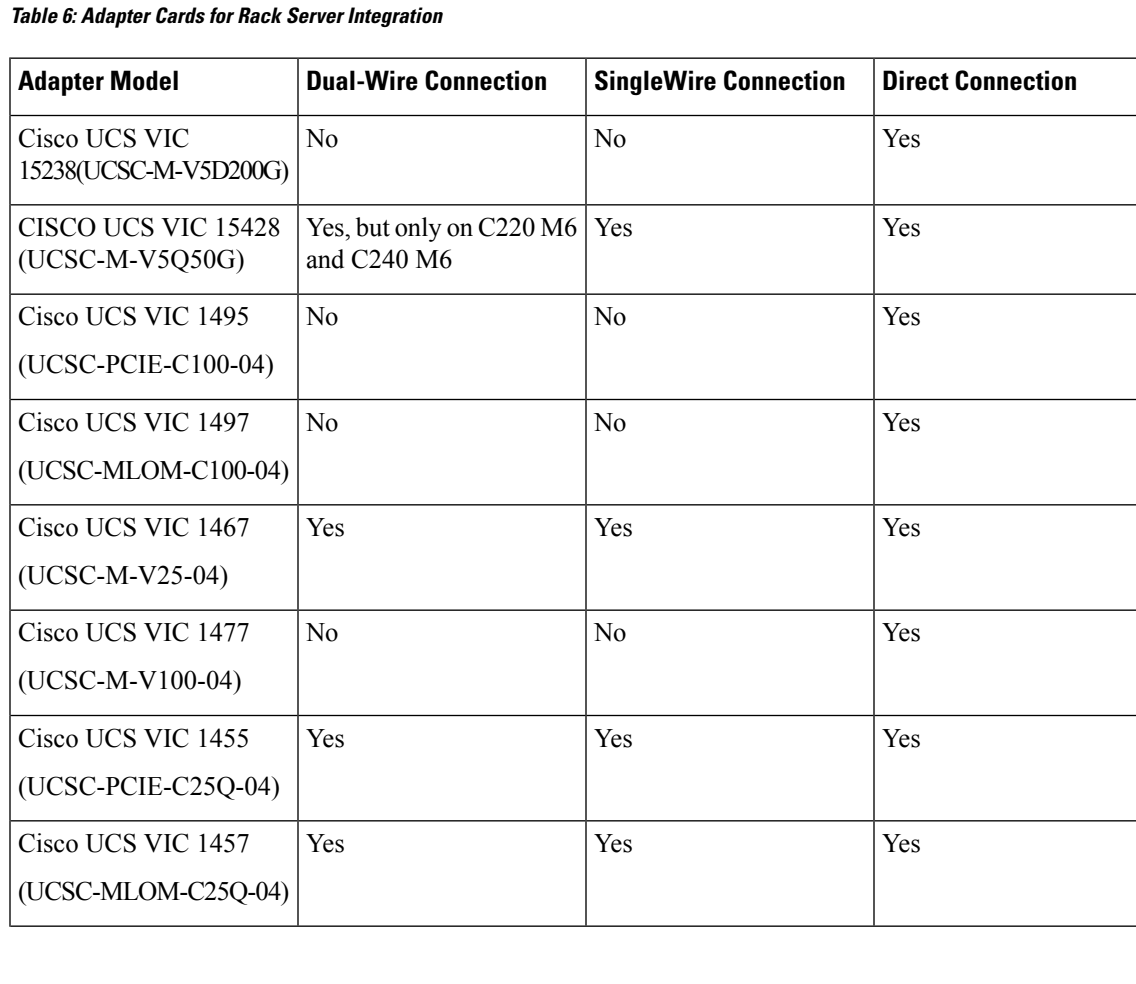

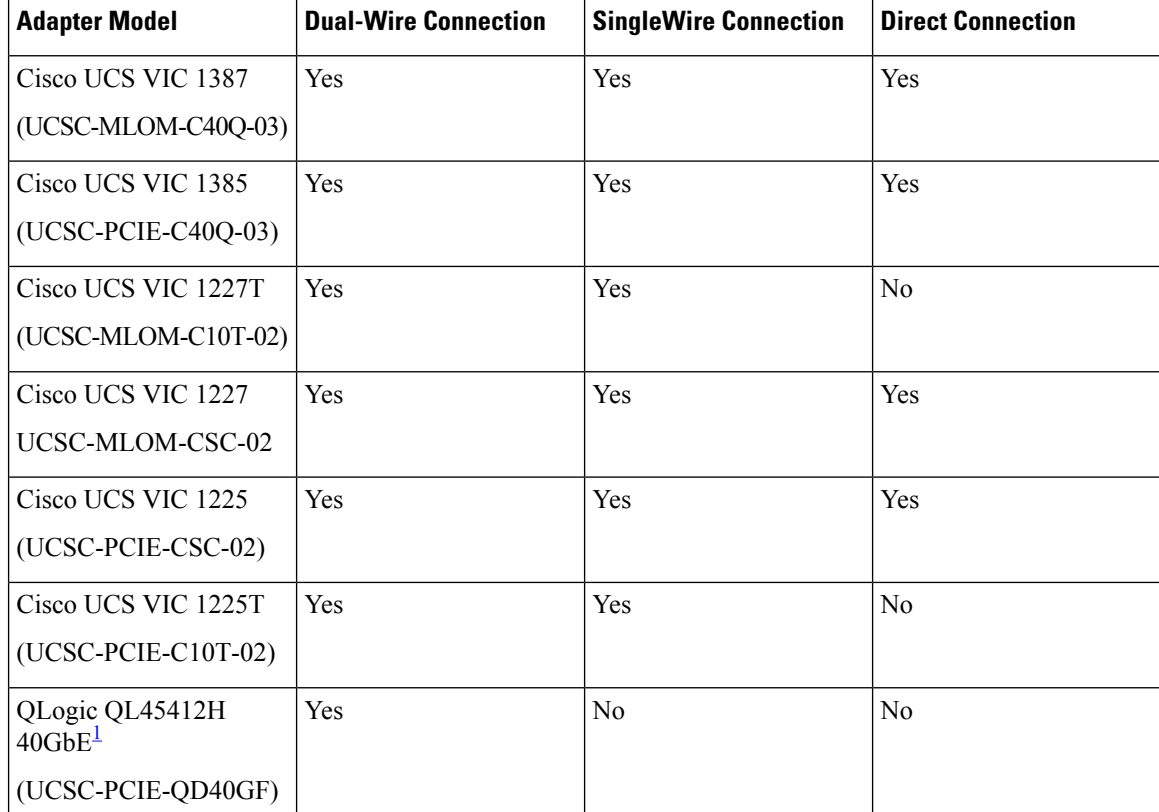

<span id="page-17-0"></span><sup>1</sup> Supported only for Azure-stack solution with FI 6332/6332-16UP and the Qlogic ports should be connected to FI directly and additionally LOM ports needs to be connected to FEX for management.

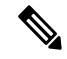

Dual-wire management is not supported on the following: **Note**

- Nexus 93180YC-FX3 in the FEX mode.
- Cisco UCS C125 M5 Servers
- Cisco UCS C225 M6 Servers
- Cisco UCS C245 M6 Servers

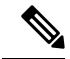

**Note**

Different generation VIC adapters are not supported in a single server. For example, if a server has two VIC cards, both these VIC adapters should be either 1400 series or 1300 series or 1200 series. Cisco UCS 15000 Series VIC adapters can be mixed with 1400 series VIC adapters in M6 rack servers. For example, the VIC 15428 MLOM could be used along with 1455/1495 VIC adapter in an M6 rack-server.

Ш

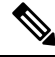

For rack server and adapter compatibility, see the respective rack server spec sheet. For connectivity options with Cisco UCS Manager, see [Configuration](https://www.cisco.com/c/en/us/support/servers-unified-computing/ucs-manager/products-installation-and-configuration-guides-list.html) Guides. **Note**

#### **Cisco UCS Manager Upgrade Consideration**

Beginning with Cisco UCS Manager 3.2(2b) release, UCS Manager does not allow provisioning any vNICs or vHBAs on adapters not listed in in Table 6: Adapter Cards for Rack Server [Integration,](#page-16-1) on page 7.

### <span id="page-18-0"></span>**Network Topology and Supported Cables**

The following image is a graphical representation of the over-all network topology supported in the C-Series server integration with Cisco UCS Manager.

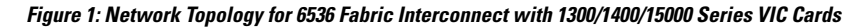

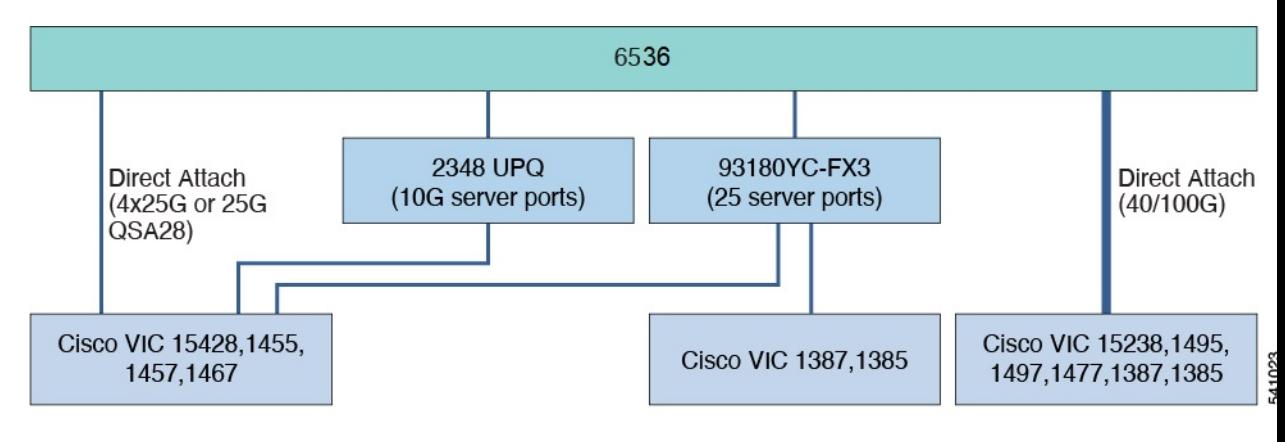

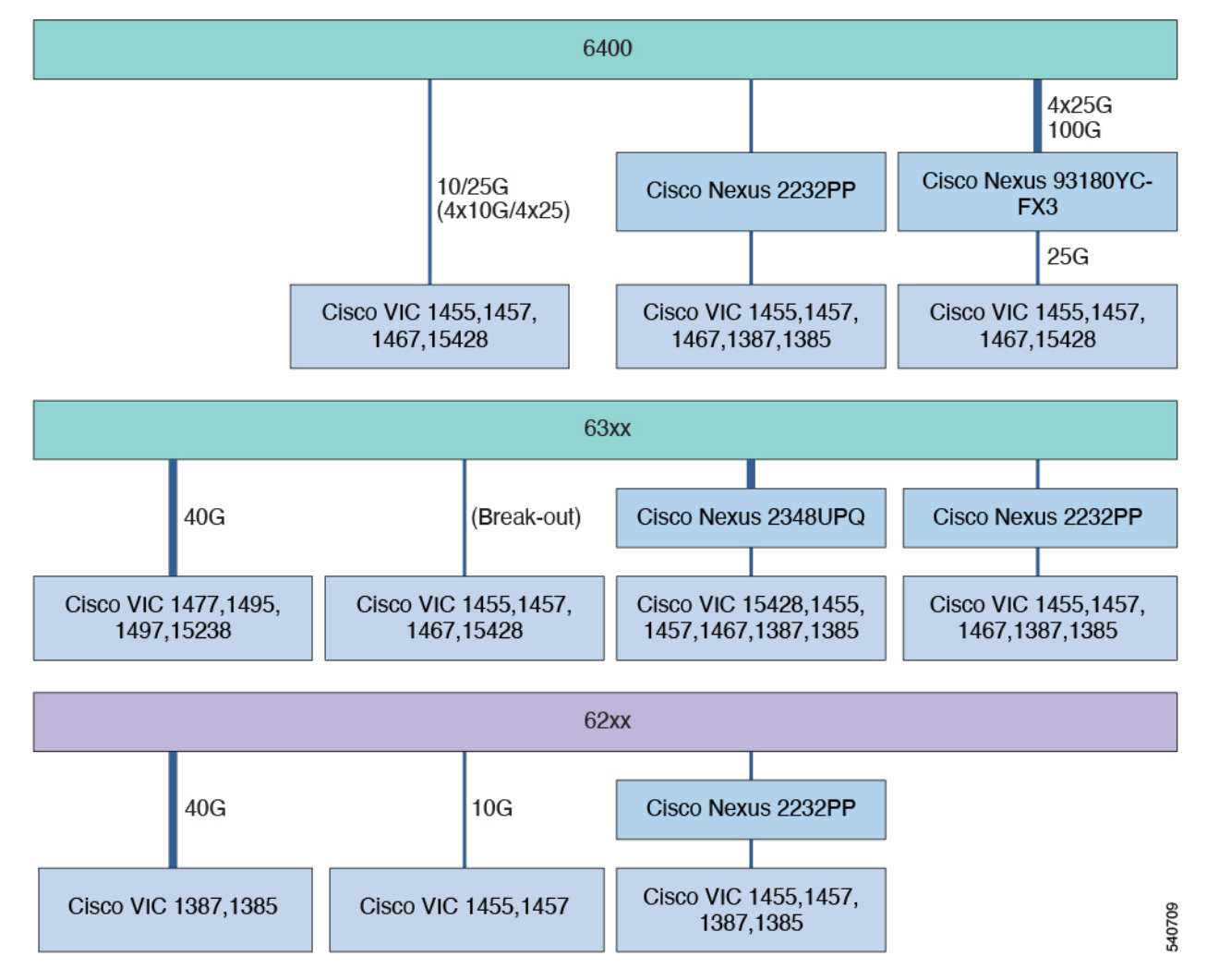

#### Figure 2: Network Topology for 6200, 6300, and 6400 Series Fabric Interconnect with 1300/1400/15000 Series VIC Cards

For more information on server, Cisco VIC andFEX/IOM compatibility, refer *Cisco UCS Fabric Interconnect Server Compatibility Matrix - Release 4.2(3)* section in Release Notes for Cisco UCS [Manager,](https://www.cisco.com/c/en/us/td/docs/unified_computing/ucs/release/notes/cisco-ucs-manager-rn-4-2.html#Cisco_Reference.dita_a1ab40e5-c5e8-480d-b0d8-1a1a91b1918a) Release 4.2.

### <span id="page-19-0"></span>**Supported RAID/Storage Controller Configurations**

Only servers without expanders can have more than one RAID controllersin the Cisco UCS Manager integrated mode. The following servers are allowed to have more than one RAID controllers in the Cisco UCS Manager integrated mode:

- Cisco UCS C220 M4 (UCSC-C220-M4)
- Cisco UCS C240 M4 (UCSC-C240-M4)
- Cisco UCS C460 M4 (UCSC-C460-M4)
- Cisco UCS C240 M5 (UCSC-C240-M5L)
- Cisco UCS C240 M5 (UCSC-C240-M5S)

Ш

- Cisco UCS C240 M5 (UCSC-C240-M5SX)
- Cisco UCS C240 M5 (UCSC-C240-M5SN)
- Cisco UCS C240 SD M5 (UCSC-C240-M5SD)
- Cisco UCS C220 M5 (UCSC-C220-M5L)
- Cisco UCS C220 M5 (UCSC-C220-M5SX)
- Cisco UCS C220 M5 (UCSC-C220-M5SN)
- Cisco UCS C480 M5 (UCSC-C480-M5)
- Cisco UCS C480 M5 ML Server (USC-C480-M5ML)
- Cisco UCS C220 M6 Server(USC-C220-M6S)
- Cisco UCS C220 M6 Server(USC-C220-M6N)
- Cisco UCS C240 M6 Server(USC-C240-M6S)
- Cisco UCS C240 M6 Server(USC-C240-M6SX)
- Cisco UCS C240 M6 Server(USC-C240-M6L)
- Cisco UCS C240 M6 Server(USC-C240-M6N)
- Cisco UCS C240 M6 Server(USC-C240-M6SN)
- Cisco UCS C225 M6 Server(USC-C225-M6S)
- Cisco UCS C245 M6 Server(USC-C245-M6SX)

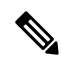

Cisco UCS C125 M5 Servers do not support multiple PICe RAID controllers. There are only 2 PCIe slots; one for a VIC card and the other for a RAID controller. **Note**

Any server not on this list that has more than one RAID controller installed, fails discovery.

The following RAID/Storage controllers are supported for C-Series rack-mount servers integration with Cisco UCS Manager.

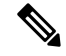

A fully loaded LSI controller supports RAID 0, 1, 5, 50, 6, 10 and 60. If you remove a memory card from an LSI controller, UCS Manager cannot create RAID 6 and 10. **Note**

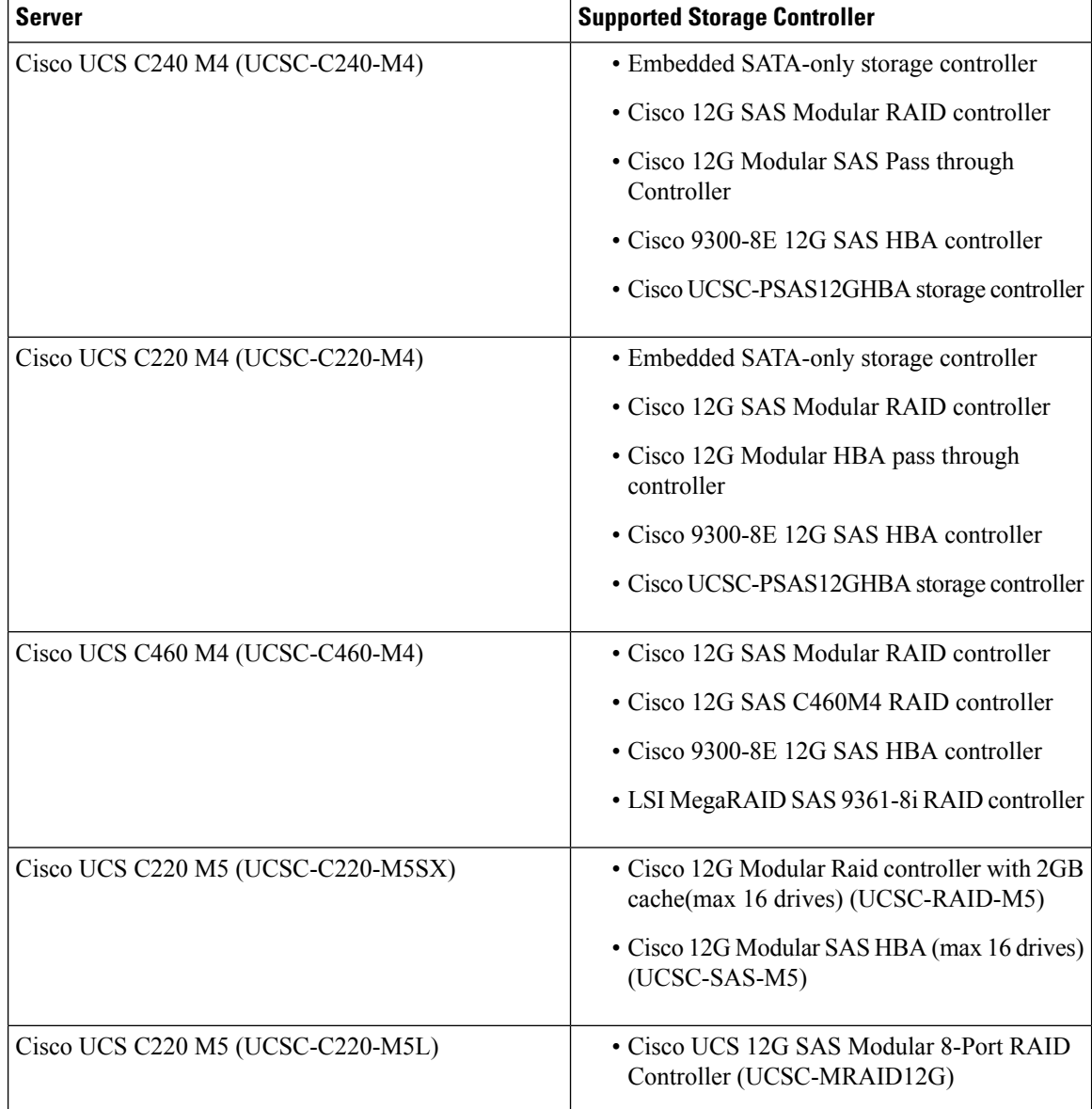

#### **Table 7: Supported RAID/Storage Controllers**

 $\mathbf I$ 

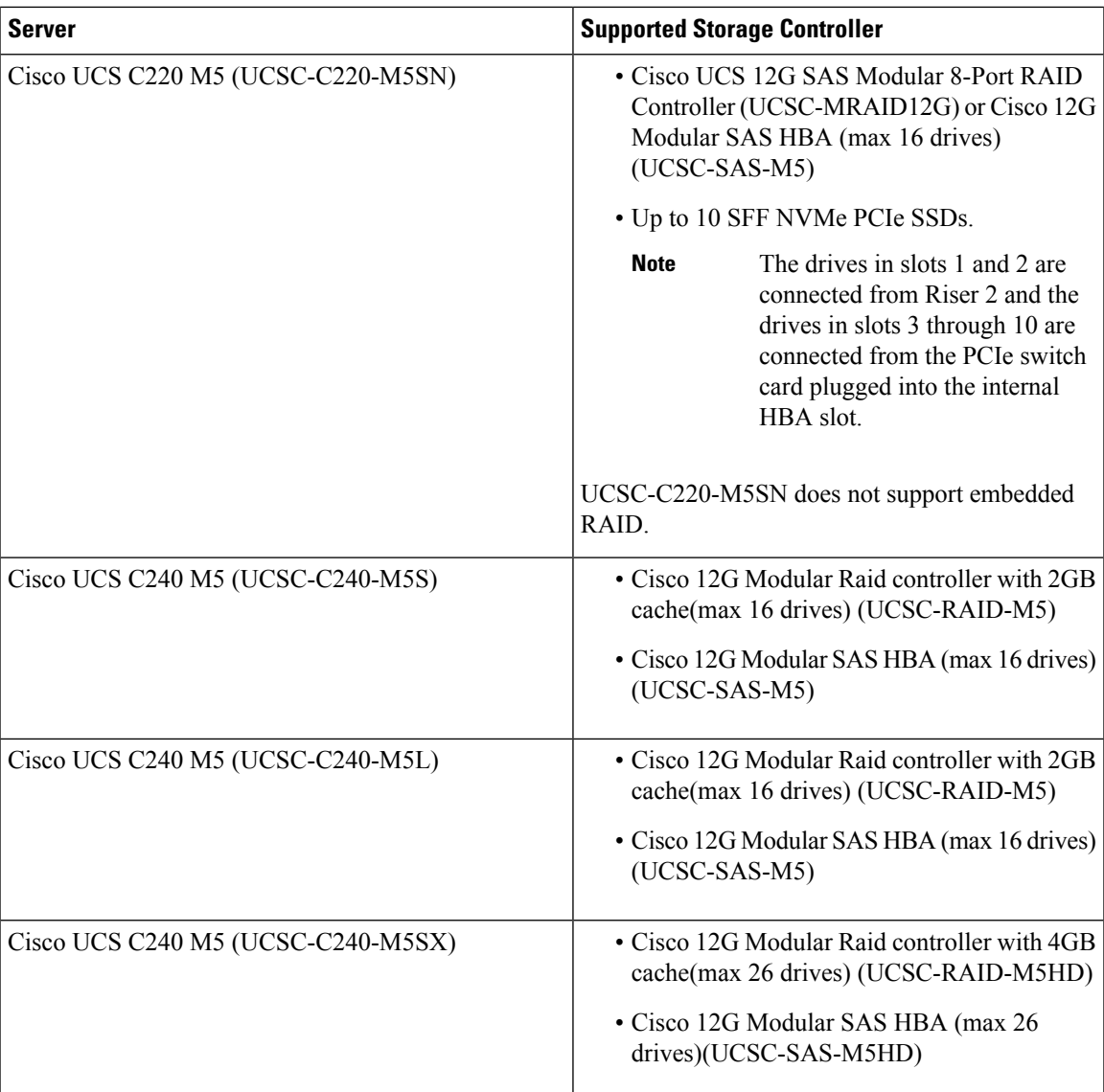

 $\mathbf I$ 

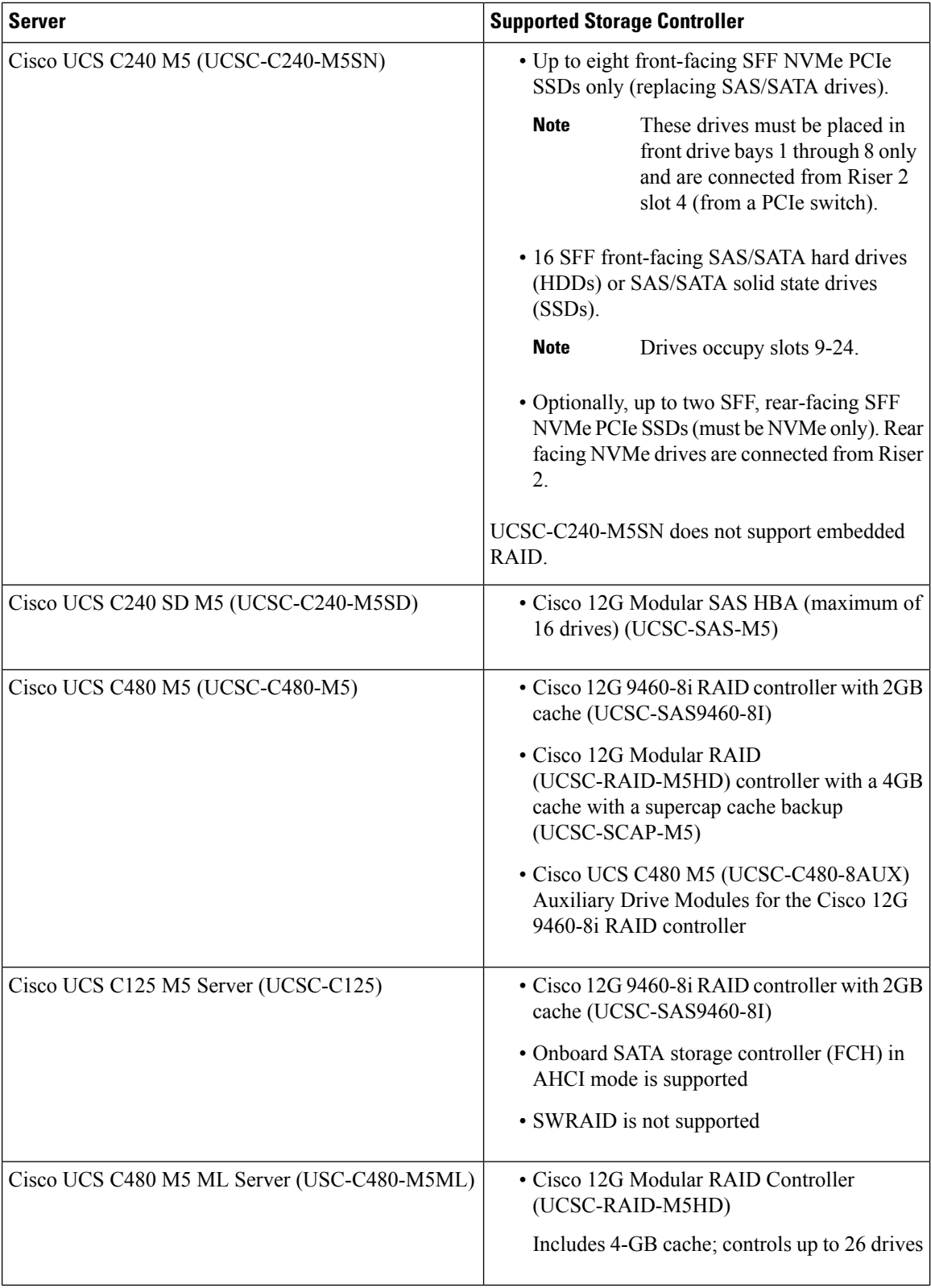

 $\overline{\phantom{a}}$ 

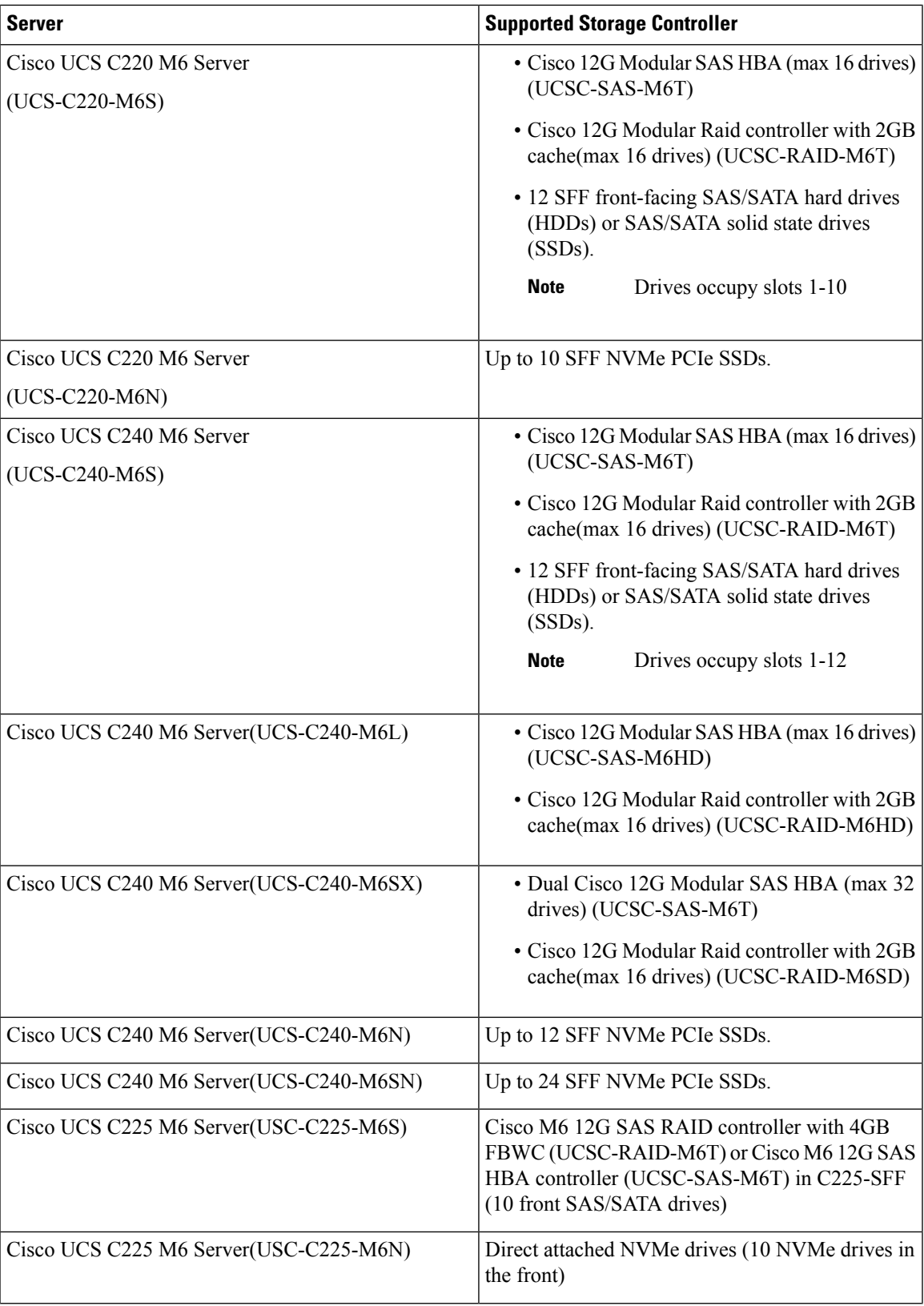

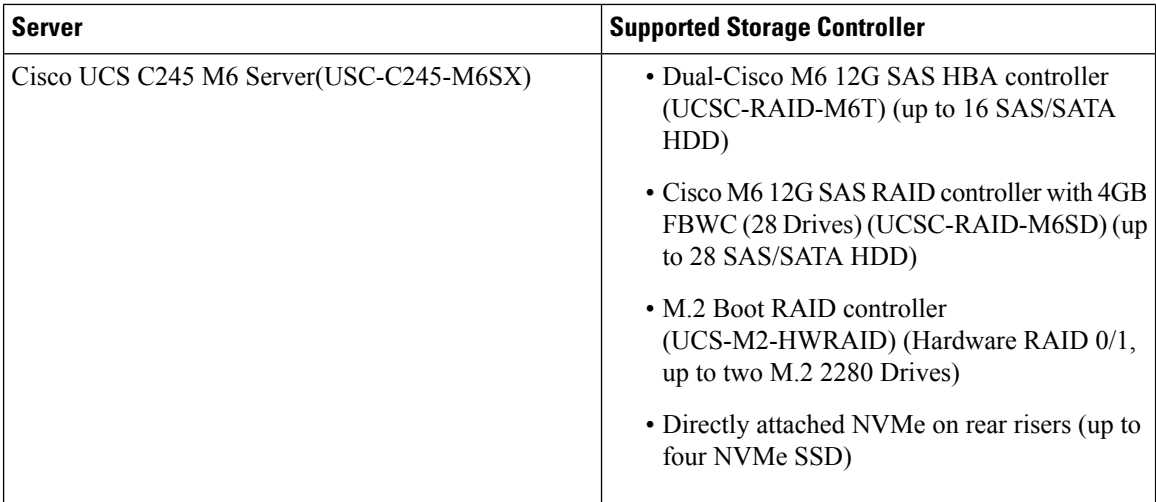

### <span id="page-25-0"></span>**Supported FlexFlash Configuration**

Some Cisco UCS C-Series Rack-Mount Servers support an internal Cisco FlexFlash Secure Digital (SD) memory card for storage of server software tools and utilities. FlexFlash is disabled by default. You can enable FlexFlash in a local disk policy used in a service profile.

Cisco UCS C-Series standalone servers with Cisco FlexFlash SD memory cards configured in Utility mode are not supported in the Cisco UCS Manager Integrated mode. **Note**

After upgrading CIMC if you are unable to install Cisco FlexFlash, apply the scrub policy before configuring the FlexFlash SD cards.

The FlexFlash SD cards can also be scrubbed using the format SD cards option, if the controller supports the same.

### <span id="page-25-1"></span>**Converting Cisco Nexus Switch to 93180YC-FX3 FEX**

This section describes how to convert the switch usage from switch mode to FEX mode.

**Step 1** Configure the switch in a way that it does not boot from Cisco NX-OS mode using the following command:

no boot nxos

**Step 2** Copy the start-up configuration before booting the FEX image by running the following command:

copy running-config startup-config

**Step 3** Set the FEX as the boot variable by running the following command:

boot fex

Note Do not run the copy running-config startup-config command after running the boot fex command.

#### **Step 4** Reload the switch.

Here is a sample switch to FEX conversion commands:

switch(config)# no boot nxos switch(config)# copy running-config startup-config switch(config)# boot fex switch(config)# reload

### <span id="page-26-0"></span>**Discovering 93180YC-FX3 FEX in Cisco UCS Manager**

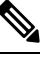

In Cisco UCS Manager release 4.2, only the Cisco Nexus 93180YC-FX3 switch is supported in the FEX mode and Cisco Nexus 93180YC-FX3S switch in the FEX mode is not supported. **Note**

- **Step 1** Log in to Cisco UCS Manager.
- **Step 2** Configure the server port for the 93180YC-FX3 FEX.
	- **a.** In the Navigation pane, click **Equipment**.
	- **b.** Expand **Equipment** > **Fabric interconnects** > **Fabric Interconnect A/B** > **Fixed Module** > **Ethernet Ports**.
	- **c.** Click a port under the **Ethernet Ports** node.
	- **d.** In the **Work** pane, click the **General** tab.
	- **e.** In the **Actions** area, click **Reconfigure**.
	- **f.** From the drop-down list, choose **Configure as Server Port**.
- **Step 3** In the **Actions** area, click **Show Interface** and choose **CL74** in the **FEC** field to initiate discovery of 93180YC-FX3 FEX.
	- For connecting Cisco UCS rack servers to the 93180YC-FX3 FEX, you do not require an explicit FEC configuration. **Note**

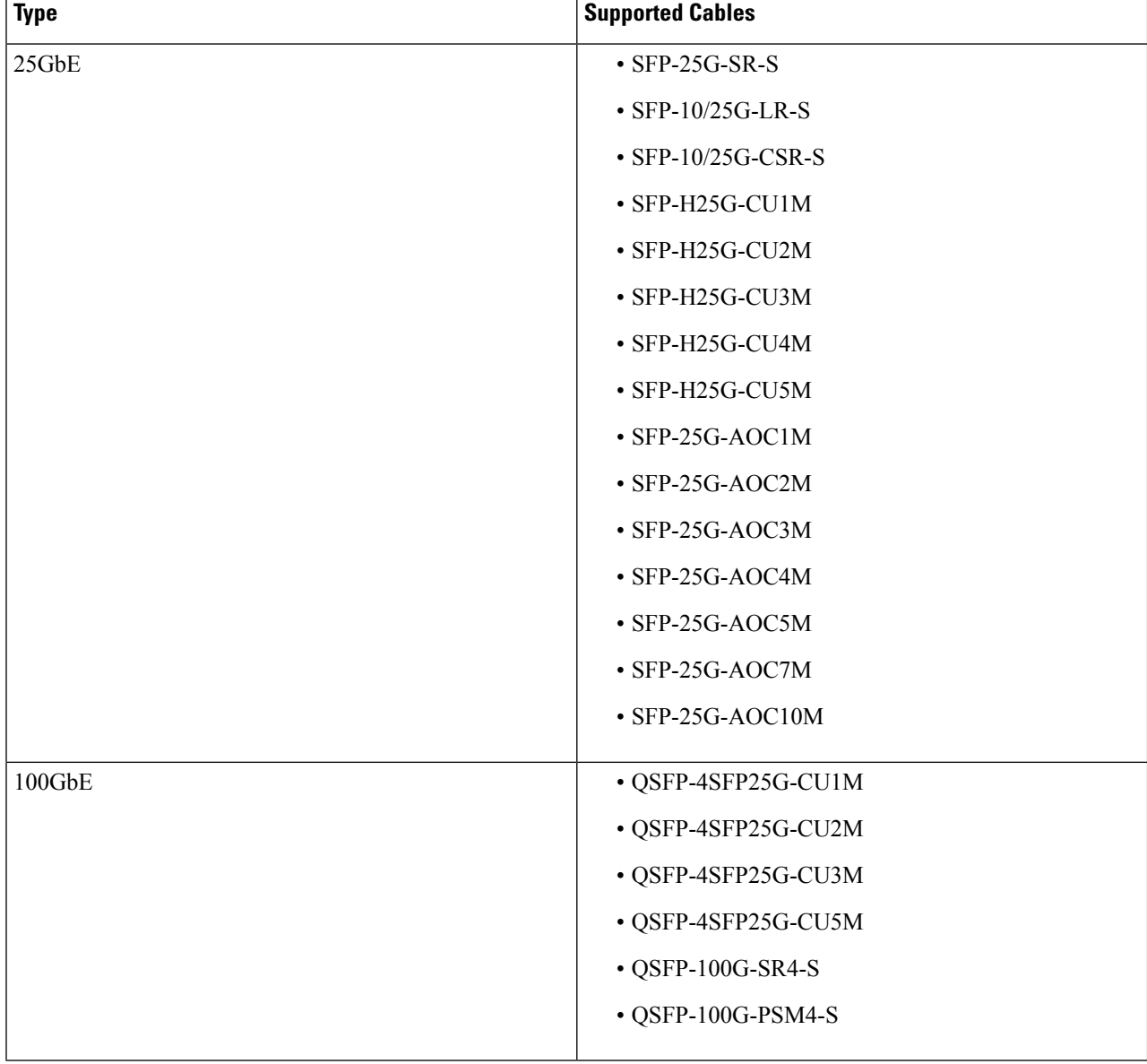

#### **Table 8: Supported Cable and Transceiver Matrix for 93180YC-FX3**

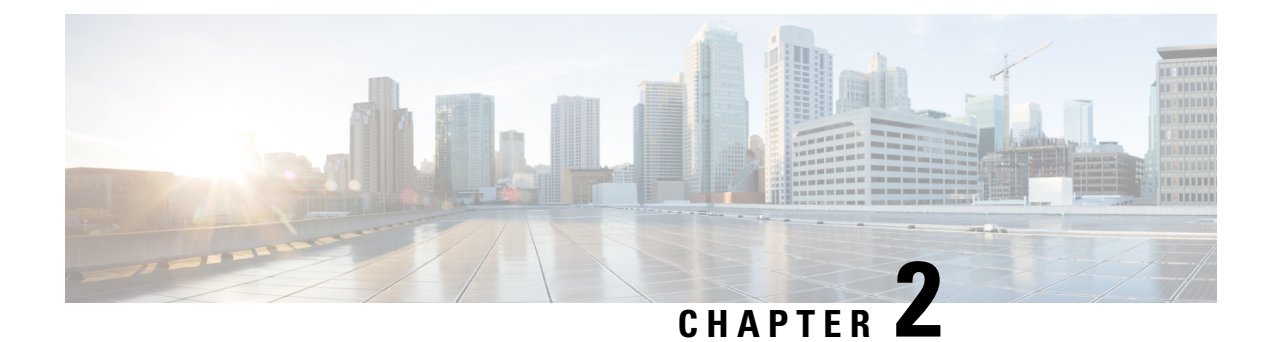

## <span id="page-28-0"></span>**Configuring SingleConnect**

This chapter includes the following sections:

- [SingleConnect,](#page-28-1) on page 19
- Important Guidelines for [SingleConnect,](#page-29-0) on page 20
- [Management](#page-29-1) Connection Policy and Connection Mode, on page 20
- Manually [Acknowledging](#page-29-2) Connection Mode GUI, on page 20
- Manually [Acknowledging](#page-30-0) Connection Mode CLI, on page 21
- Requirements for [SingleConnect](#page-31-0) Integration with Cisco UCS Manager, on page 22
- Cisco UCS Manager [Management](#page-37-0) for Mixed VIC Set-up, on page 28
- Cisco UCS Manager [Management](#page-37-1) for Mixed VIC Set-up, on page 28
- Cisco UCS Manager [Management](#page-38-0) for Mixed VIC Set-up in C240 M5 Server, on page 29
- Cisco UCS Manager [Management](#page-39-0) for Mixed VIC Set-up in C220 M6 Server, on page 30
- Cisco UCS Manager [Management](#page-40-0) for Mixed VIC Set-up in C240 M6 Server, on page 31
- Cisco UCS Manager [Management](#page-41-0) for Mixed VIC Set-up in C225 M6 Server, on page 32
- Cisco UCS Manager [Management](#page-43-0) for Mixed VIC Set-up in C245 M6 Server, on page 34
- [Connecting](#page-44-0) the C-Series Server with Cisco UCS Domain in Cluster Setup, on page 35
- Physical Connectivity Illustrations for [SingleConnect](#page-45-0) Cluster Setup, on page 36
- Connecting the C-Series Server with UCS Domain in [Non-cluster](#page-47-0) Setup, on page 38
- Physical Connectivity Illustrations for [SingleConnect](#page-48-0) Non-Cluster Setup, on page 39
- Managing the [Rack-Mount](#page-49-0) Server in Cisco UCS Manager after Integration, on page 40
- Reverting a Server From Cisco UCS Domain Mode to [Standalone](#page-50-0) Mode, on page 41
- Special [Considerations](#page-50-1) for Integrated Servers, on page 41

### <span id="page-28-1"></span>**SingleConnect**

Cisco UCS Manager supports an option to integrate the C-Series Rack-Mount Server with Cisco UCS Manager using the NC-SI. This option enables Cisco UCS Manager to manage the C-Series Rack-Mount Servers using a single cable for both management traffic and data traffic. When you use the SingleConnect mode, one host facing port on the FEX is sufficient to manage one rack-mount server, instead of the two ports used in the Shared-LOM mode. This allows you to connect more number of rack-mount servers with Cisco UCS Manager for integrated server management. Make sure you have the correct server firmware for integration with Cisco UCS Manager. If not, upgrade your server firmware before integration. See [Upgrading](#page-85-0) the C-Series Server [Firmware,](#page-85-0) on page 76.

### <span id="page-29-0"></span>**Important Guidelines for SingleConnect**

SingleConnect has the following guidelines and limitations:

• To enable SingleConnect for the Cisco UCS Manager integration, you must have the Cisco UCS VIC 1225, Cisco UCS VIC 1227, Cisco UCS VIC 1385, Cisco UCS VIC 1387, Cisco UCS VIC 1455, Cisco UCS VIC 1457, or Cisco UCS VIC 1467 or Cisco VIC 15428 installed in the specific slot assigned for SingleConnect in the rack server. If the VIC is not in the specific slot, SingleConnect does not work.

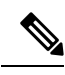

Cisco VIC 1225T is supported only on C220 M4, C240 M4, and C460 M4 servers. Cisco UCS MLOM 1227T and Cisco UCS MLOM 1387 are supported only on C240 M4 and C220 M4 servers. Cisco VIC 15428 is supported only on M6 servers. **Note**

### <span id="page-29-1"></span>**Management Connection Policy and Connection Mode**

When establishing physical connections for the C-Series Rack-Mount Server in the Cisco UCS Domain, you mustspecify the connection mode and management policy in Cisco UCS Manager GUI or Cisco UCS Manager CLI. The management policy is global to all connected C-Series Rack-Mount Servers. The connection mode determines the rack server discovery in Cisco UCS Manager.

You can specify either one of the following connection policies for the rack servers:

- **Auto Acknowledged**: Thisisthe recommended and default connection mode for the C-Series Rack-Mount Server. If the connection mode is auto-acknowledged, immediately after establishing the physical connection, Cisco UCS Manager discovers the rack server and starts managing the server based on the specified management policy.
- **User Acknowledged**: If the connection mode is user-acknowledged, after establishing the physical connection, you must manually acknowledge the connection and specify the connection mode in the Cisco UCS Manager GUI or Cisco UCS Manager CLI to begin the discovery. Cisco UCS Manager does not begin the C-Series Rack-Mount Server discovery until you specify the connection mode. See [Manually](#page-29-2) [Acknowledging](#page-29-2) Connection Mode - GUI, on page 20 or Manually [Acknowledging](#page-30-0) Connection Mode - CLI, on [page](#page-30-0) 21 for detailed procedure.

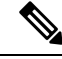

**Note**

When rack servers are discovered and are managed by Cisco UCS Manager, if you want to change the existing connection mode for one C-Series Rack-Mount Server, you have to decommission the server, re-commission it and specify the new connection mode. Only then Cisco UCS Manager can discover the server in the new connection mode.

### <span id="page-29-2"></span>**Manually Acknowledging Connection Mode - GUI**

If the connection mode is user-acknowledged, after establishing the physical connection, you must manually acknowledge the connection and specify the connection mode in the Cisco UCS Manager GUI to begin the

Ш

discovery. Cisco UCS Manager does not begin the C-Series Rack-Mount Server discovery until you specify the connection mode.

```
Step 1 Expand Equipment > Rack Mounts > Servers.
                    For Cisco UCS C125 M5 Servers, expand Equipment > Rack Mounts > Enclosures > Rack Enclosure
                    rack_enclosure_number > Servers.
          Note
Step 2 Select the Inventory > CIMC tab.
Step 3 Click Configure Management Connection and select Enable.
Step 4 Select Enabled checkbox for State.
Step 5 Click OK.
```
### <span id="page-30-0"></span>**Manually Acknowledging Connection Mode - CLI**

If the connection mode is user-acknowledged, after establishing the physical connection, you must manually acknowledge the connection and specify the connection mode in the Cisco UCS Manager CLI to begin the discovery. Cisco UCS Manager does not begin the C-Series Rack-Mount Server discovery until you specify the connection mode.

#### **SUMMARY STEPS**

- **1.** UCS-A# **scope** *server\_ID*
- **2.** UCS-A/server # **scope cimc**
- **3.** UCS-A/server/cimc # **scope mgmt-conn sideband**
- **4.** UCS-A/server/cimc/mgmt-conn #**set mgmt-conn-state enabled**
- **5.** UCS-A/server/cimc/mgmt-conn\* # **commit-buffer**

#### **DETAILED STEPS**

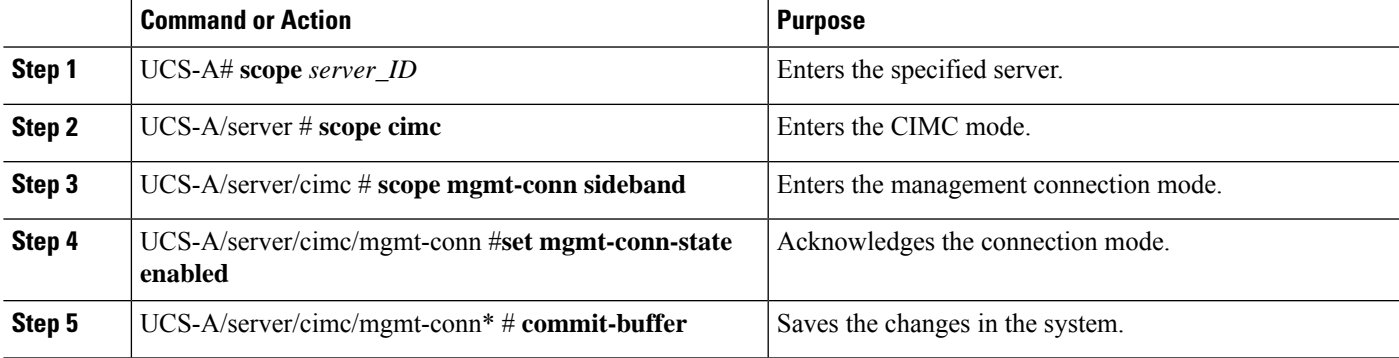

#### **Example**

```
UCS-A# scope server 1
UCS-A /server # scope cimc
```

```
UCS-A /server/cimc # scope mgm
UCS-A /server/cimc # scope mgmt-conn
UCS-A /server/cimc # scope mgmt-conn sideband
UCS-A /server/cimc/mgmt-conn # set mgmt-conn-state enabled
UCS-A /server/cimc/mgmt-conn* # commit-buffer
UCS-A /server/cimc/mgmt-conn
```
### <span id="page-31-0"></span>**Requirements for SingleConnect Integration with Cisco UCS Manager**

#### **Requirements for Cluster Setup**

You must have the following items to create a single-wire integration for C-Series Rack-Mount Server with Cisco UCS Manager in a cluster setup:

- A Cisco UCS system that is running Cisco UCS Manager.
- Any of the C-Series Rack-Mount Servers and corresponding CIMC and UCS Manager release versions listed in the following table:

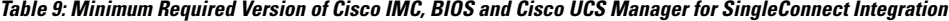

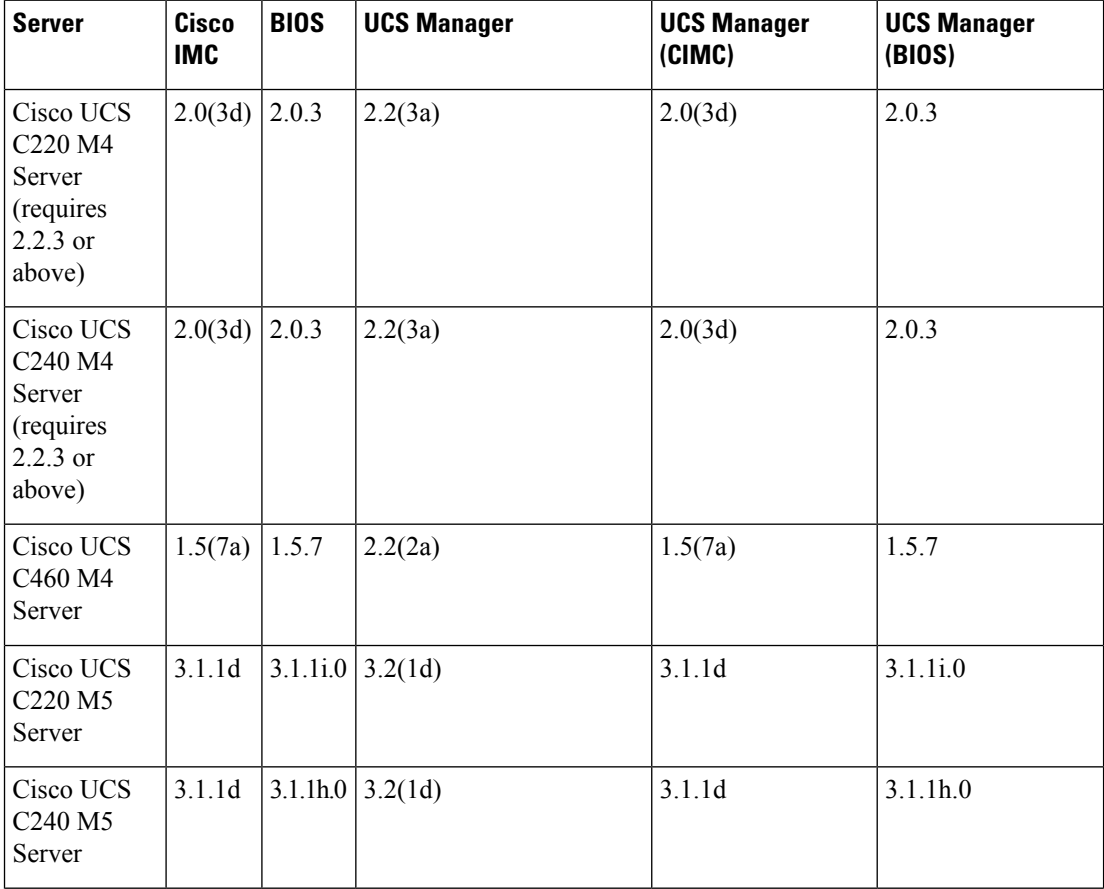

I

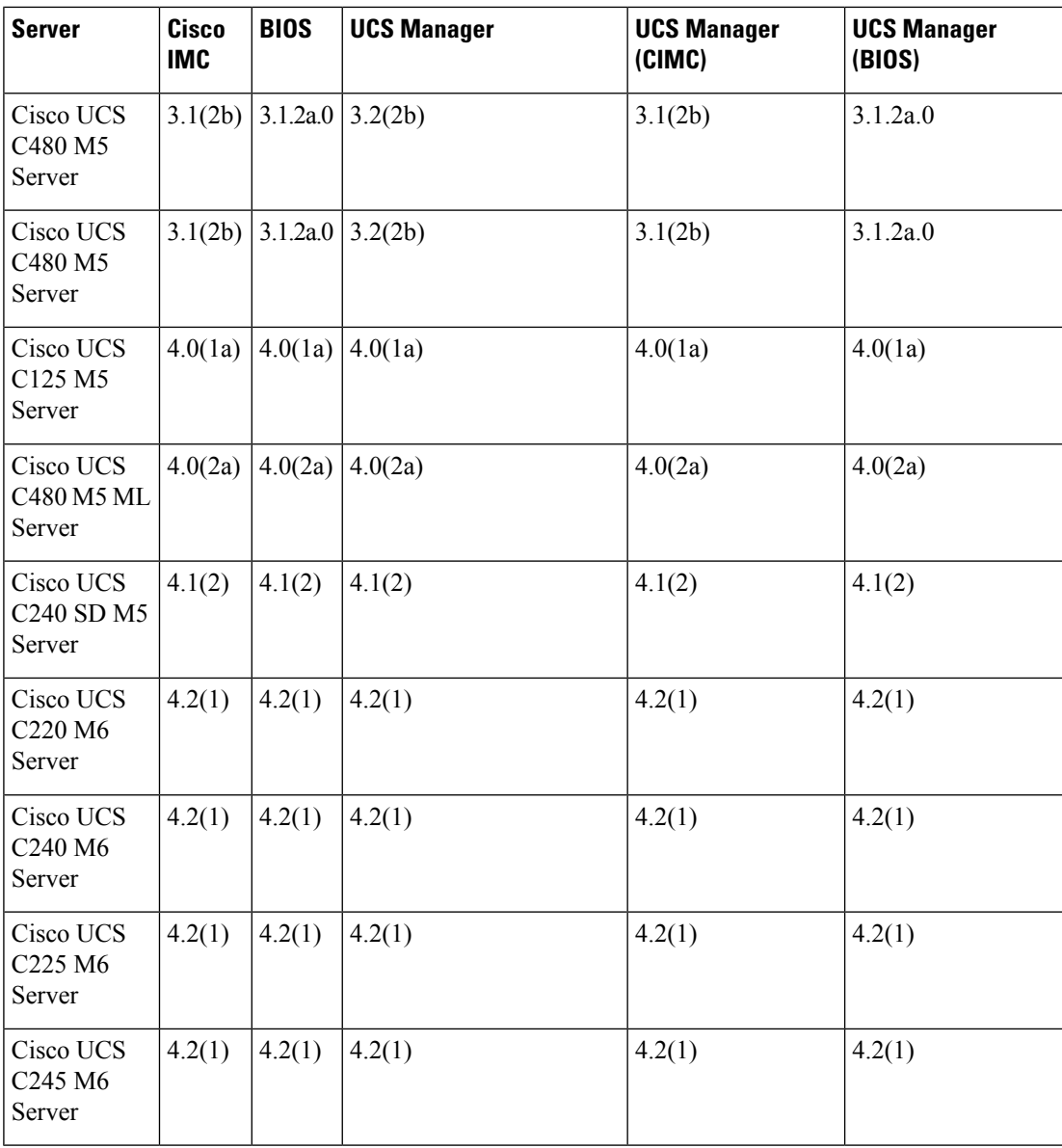

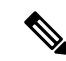

**Note**

For Cisco UCS C220 M4, C240 M4, C220 M5, and C240 M5 servers you can use either MLOM or VIC to integrate with Cisco UCS Manager in SingleConnect or direct connect mode.

Cisco UCS C125 M5 Servers do not support MLOM. For Cisco UCS C125 M5 Servers, you must place the VIC card in slot 2 only.

The adapter for connectivity is selected as explained below:

- **MLOM only**: When only MLOM is present in the server, the connectivity adapter is by default MLOM.
- **MLOM and VIC adapters**: MLOM is the default connectivity adapter.
- **No MLOM**:
	- If the Cisco UCS C220 M4/C220 M5 contains a VIC, it must be installed in Riser1 - Slot 1 for SingleConnect or direct connect integration.
	- If the Cisco UCS C240 M4/C240 M5 contains a VIC, it can be installed on any one of the following slots 1, 2, 4, or 5 for SingleConnect or direct connect integration.
- **No MLOM and VIC**: No single connect or direct connect support.

### Ú **Important** The server must have Cisco UCS VIC 1225, Cisco VIC 1227 , Cisco VIC 1385, Cisco VIC 1387 MLOM, Cisco VIC 1455, or Cisco VIC 1457 MLOM, or Cisco VIC 15428 MLOM installed. The Firmware and Boot Loader versions for Cisco UCS VIC 1225 or Cisco VIC 1227 are: For the Cisco UCS 1225 and 1227 cards: • Recommended —  $2.1(0.457a)$ • Minimum required — 2.1(0.367e) For Cisco UCS VIC 1385 and 1387 MLOM: • Recommended 4.1.1a • Minimum 4.1.1a For Cisco UCS VIC 1455 and 1457 MLOM: • Recommended 5.0(1a) and higher For Cisco UCS VIC 1467 and 1477 MLOM: • Recommended 5.2(1a) and higher For Cisco UCS VIC 15428 MLOM: • Recommended 5.2(2b) and higher Cisco UCS 1225, , Cisco UCS 1227, Cisco UCS 1385, Cisco UCS 1387, Cisco UCS 1455, Cisco UCS 1457, and Cisco UCS 1467 VICs support single-connect. If you are using Cisco UCS VIC for single-connect, make sure the card is inserted in one of the slots as described in the following table:

**Note** Beginning with Cisco UCS Manager release 4.2, M3 Servers are not supported.

#### **Table 10: Cisco UCS VIC Slot for SingleConnect Integration**

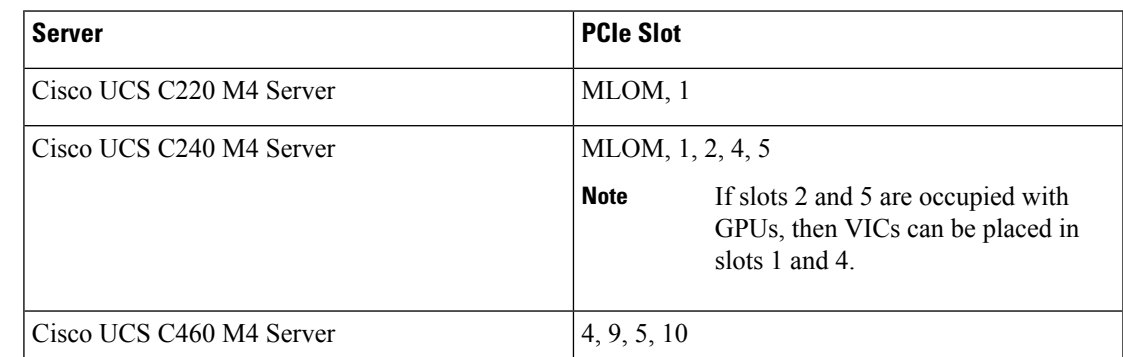

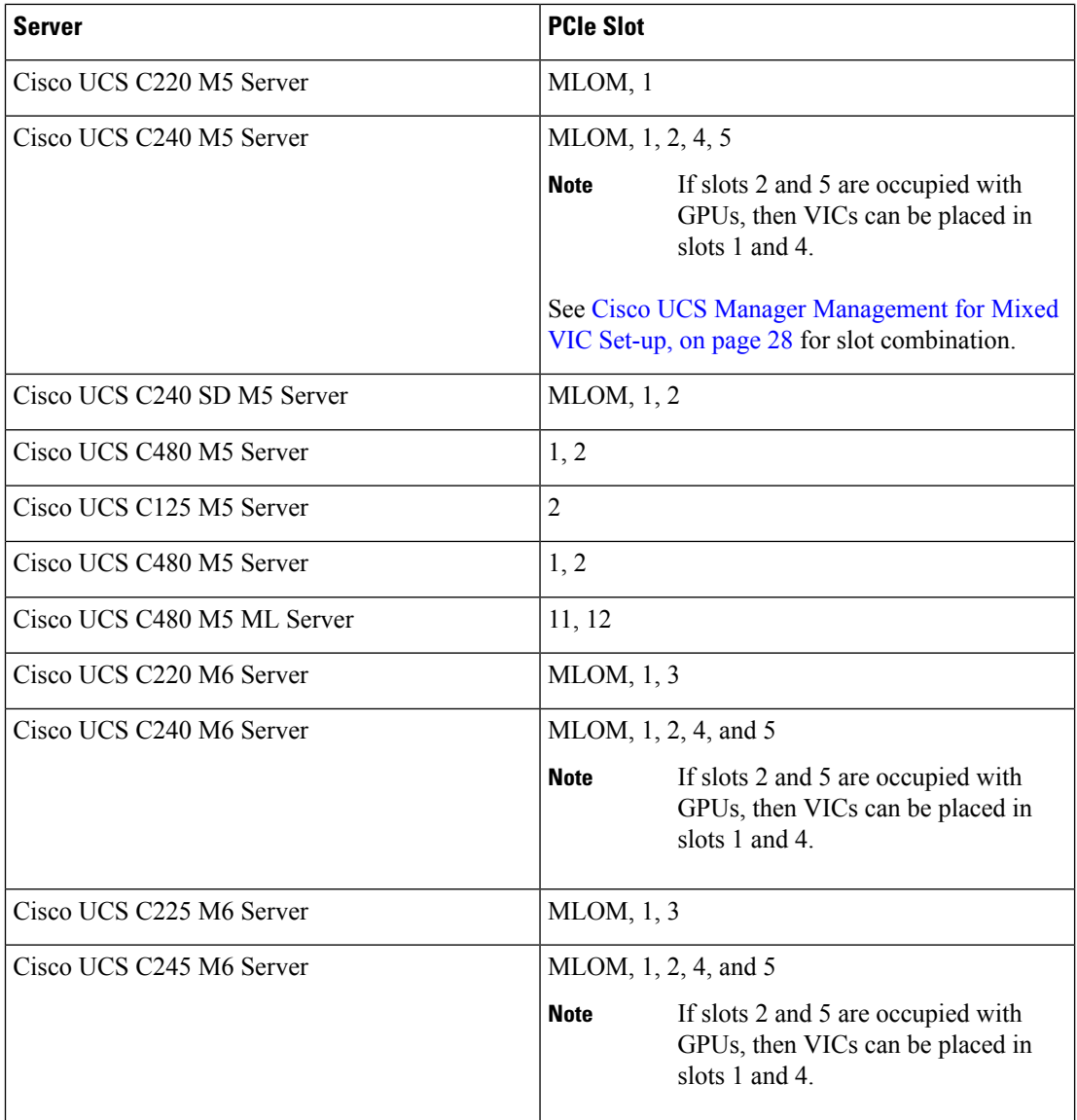

### $\mathscr{D}_{\scriptscriptstyle\blacktriangle}$

- Cisco UCS 1225, 1225T, 1385, 1455, and 1495 are PCIe based adapters and Cisco VIC 1227, Cisco VIC 1227T, Cisco VIC 1387, Cisco VIC 1457, Cisco VIC 1467, Cisco VIC 1477 , Cisco VIC 15428 MLOM and Cisco VIC 1497 are MLOM based. **Note**
	- Cisco UCS 6200 Series, Cisco UCS 6300 Series, or Cisco UCS 6400 Series Fabric Interconnect, or Cisco UCS 6536 Fabric Interconnect. The switch ports where Fabric Extenders (FEX) will be connected must be marked as server ports.
	- The following FEX types can be used:
		- Cisco Nexus 2232PP
		- Cisco Nexus 2232TM-E
• Cisco Nexus 2348UPQ

• Cisco Nexus 93180YC-FX3 in FEX mode (with Cisco UCS 6400 Series Fabric Interconnect)

- You can connect the Cisco Nexus 2232PP or Cisco Nexus 2232TM-E FEXs to the 6200 series FIs, and Cisco Nexus 2232PP, Cisco Nexus 2232 TM-E, or Cisco Nexus 2348UPQ FEXs to the 6300 series FIs. • You must plug a power cord into each of the two power supplies in the FEX. If the power is connected and there are issues in the hardware, you might see "Major" faults reported during the power-on self test (POST). For example, you might see this error: Power supply 1 in fex 6 power: error. You can clear errors by connecting any missing power cord to the FEX power supply. **Note** • Four 10-Gb Small Form-Factor Pluggable (SFP) cables. • At least one cable to connect each FEX with the corresponding FI. • At least one cable to link the data traffic path between server and FEX. • At least four cables for uplinks from the FEX to FIs. You can either use 10 Gb twinaxial cable or one of the following SFP type cables: • SFP - 10GE-SR **Note**
	- FET 10GE

### Œ

Do not mix SFP types on an uplink. If you mix the SFP types on an uplink, you will see Discovery Failed errors. **Important**

#### **Requirement for Non-cluster Setup**

If you are integrating the server in a non-cluster setup, along with the Cisco UCS Manager and C-series rack mount server, you will need the following components :

- One Cisco UCS 6200 Series, Cisco UCS 6300 Series, or Cisco UCS 6400 Series Fabric Interconnect, or Cisco UCS 6536 Fabric Interconnect. The switch ports where Fabric Extenders (FEX) will be connected must be marked as server ports.
- One of the following FEX types can be used:
	- Cisco Nexus 2232PP
	- Cisco Nexus 2232TM-E
	- Cisco Nexus 2348UPQ

• Three 10-Gb SFP cables.

**Note**

• If you are using 6200 Series FI, the minimum requirement for SFP cable is 2.

- At least one cable for linking the data traffic path between server and FEX.
- At least two cables for uplinks from the FEX to FIs. Each of these two cables used for uplink from the FEX to FIs can either use 10 Gb twinaxial cable or one of the following Small Form-Factor Pluggable (SFP) type cables:
	- SFP 10GE-SR
	- FET 10GE
- 40G SFP cable for connected Cisco Nexus 2348UPQ

### **Cisco UCS Manager Management for Mixed VIC Set-up**

Cisco UCS Manager does not provide full support in a setup with Cisco UCS M6 Servers and mixed VIC cards.

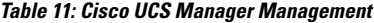

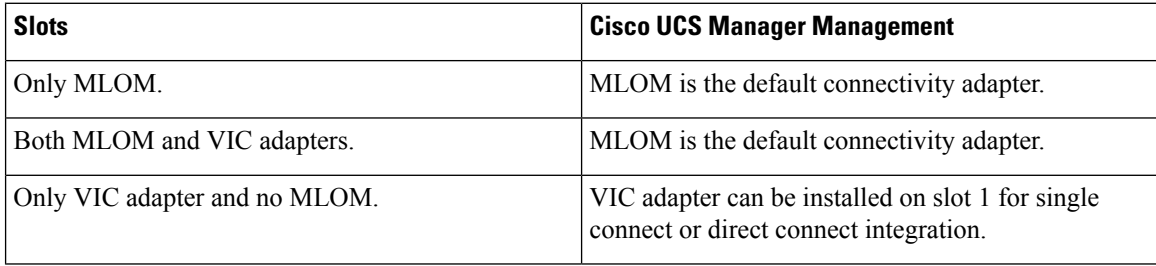

### **Cisco UCS Manager Management for Mixed VIC Set-up**

Cisco UCS Manager does not provide full support in a setup with Cisco UCS M5 Servers and mixed VIC cards.

| <b>Slots</b>                  | <b>Cisco UCS Manager Management</b>                                                         |
|-------------------------------|---------------------------------------------------------------------------------------------|
| Only MLOM.                    | MLOM is the default connectivity adapter.                                                   |
| Both MLOM and VIC adapters.   | MLOM is the default connectivity adapter.                                                   |
| Only VIC adapter and no MLOM. | VIC adapter can be installed on slot 1 for single<br>connect or direct connect integration. |

**Table 12: Cisco UCS Manager Management**

# <span id="page-38-0"></span>**Cisco UCS Manager Management for Mixed VIC Set-up in C240 M5 Server**

Cisco UCS Manager does not provide full support in a setup with Cisco UCS C240 M5 Server and mixed VIC cards.

#### **Table 13: Cisco UCS Manager Management**

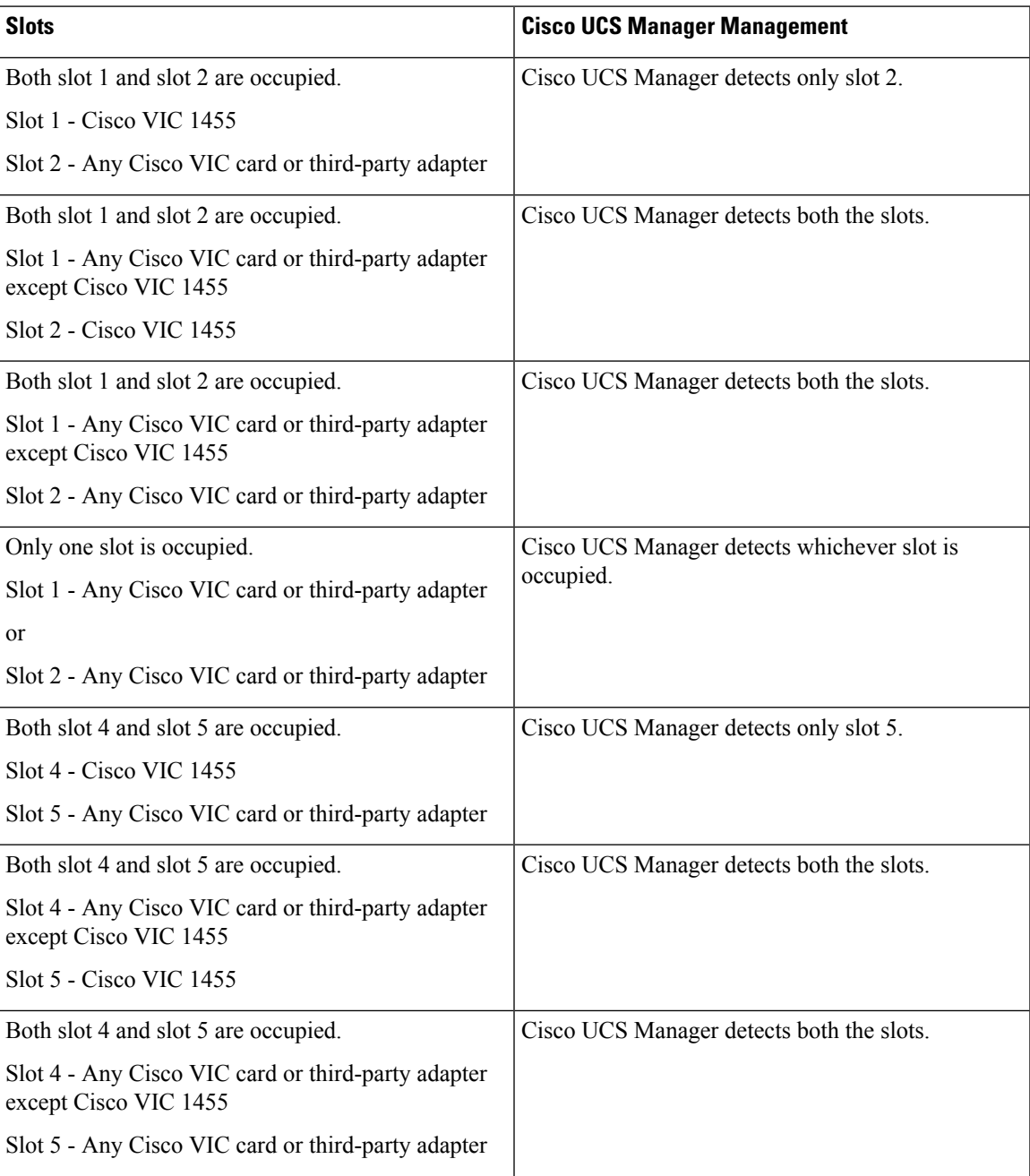

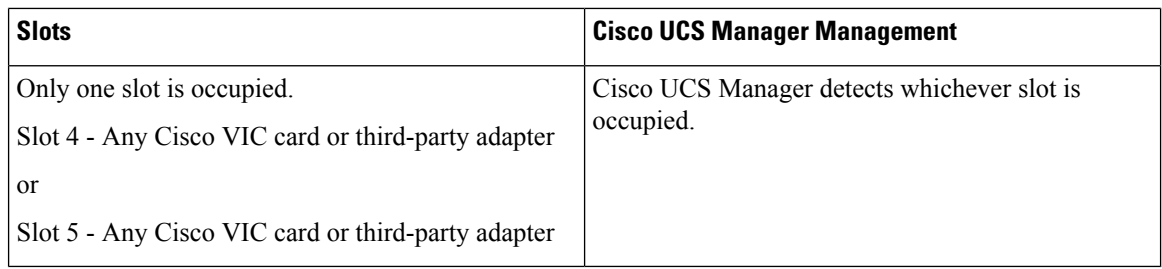

# **Cisco UCS Manager Management for Mixed VIC Set-up in C220 M6 Server**

Cisco UCS Manager does not provide full support in a setup with Cisco UCS C220 M6 Server and mixed VIC cards.

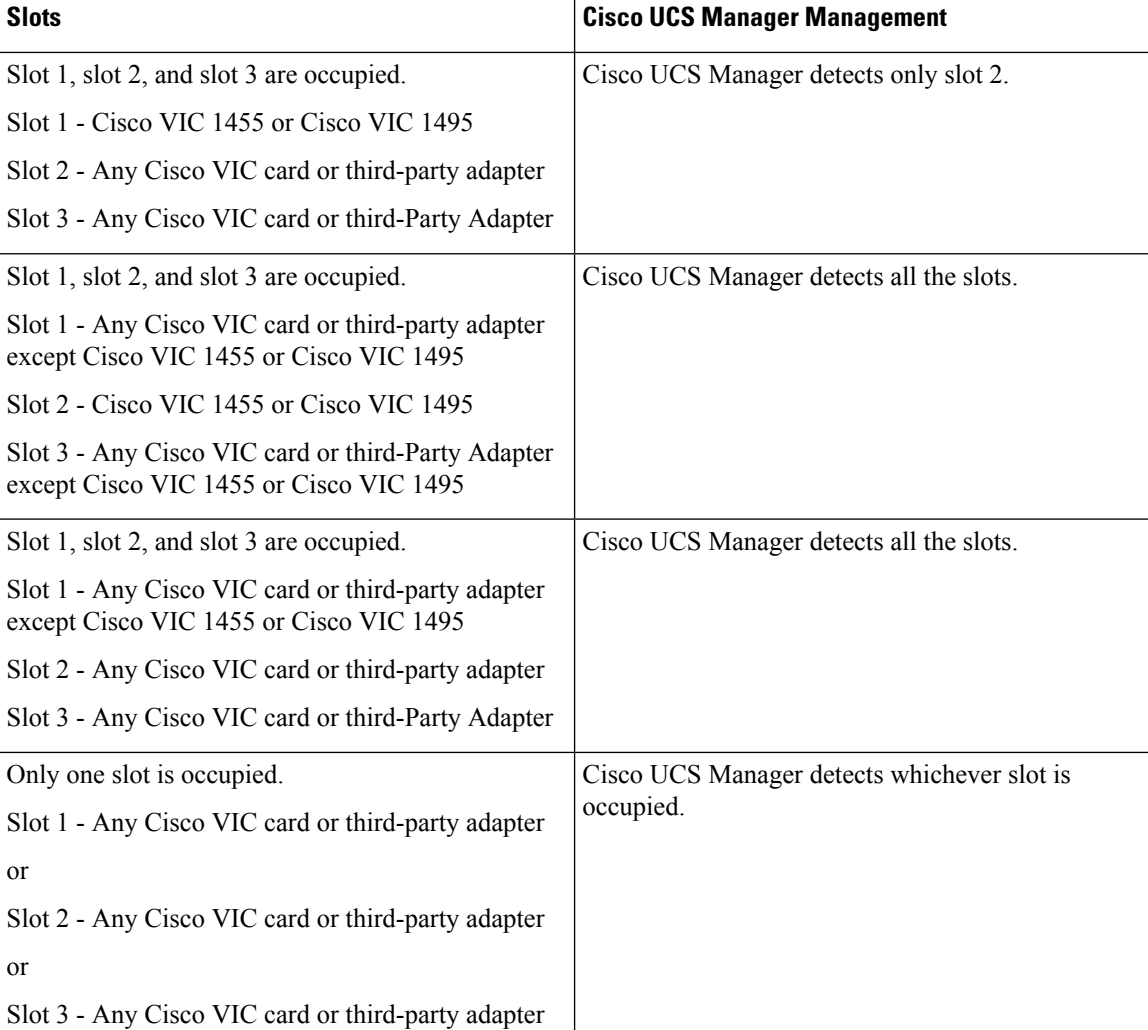

### **Table 14: Cisco UCS Manager Management**

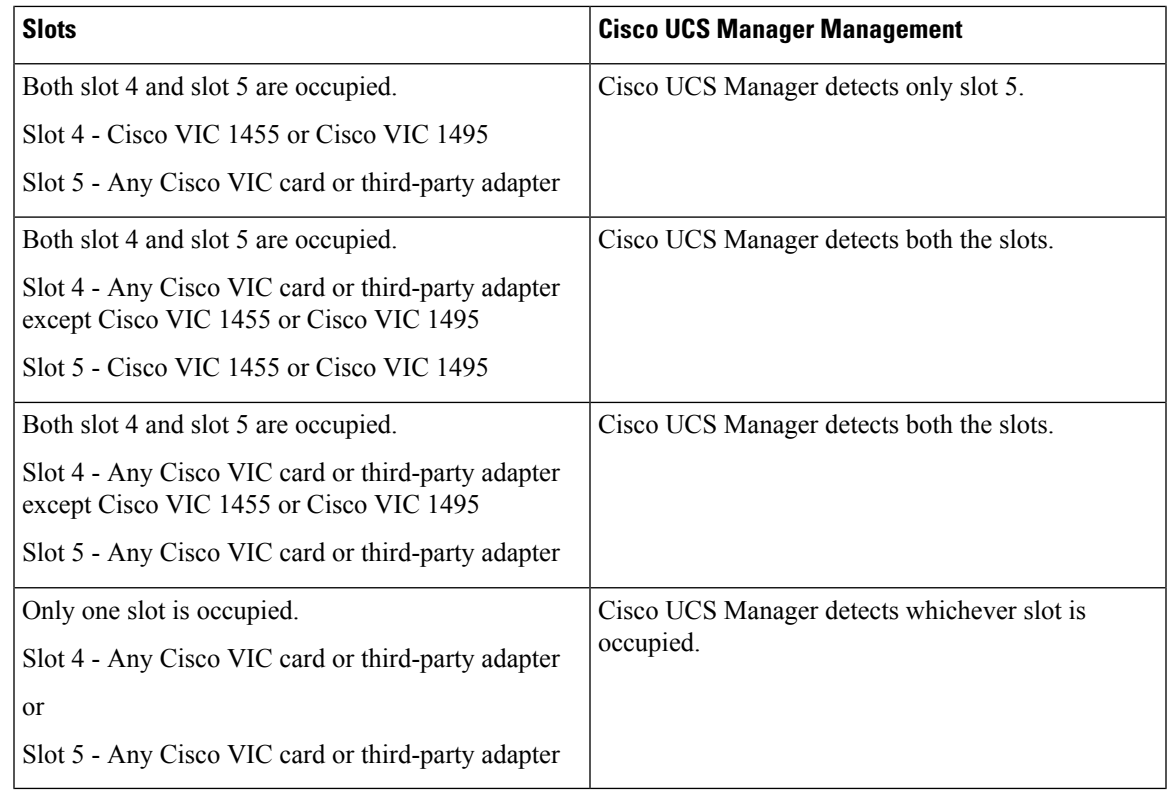

**Note** Cisco VIC 1495 is supported only on Cisco UCS 6300 Series Fabric Interconnects.

# **Cisco UCS Manager Management for Mixed VIC Set-up in C240 M6 Server**

Cisco UCS Manager does not provide full support in a setup with Cisco UCS C240 M6 Server and mixed VIC cards.

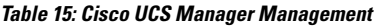

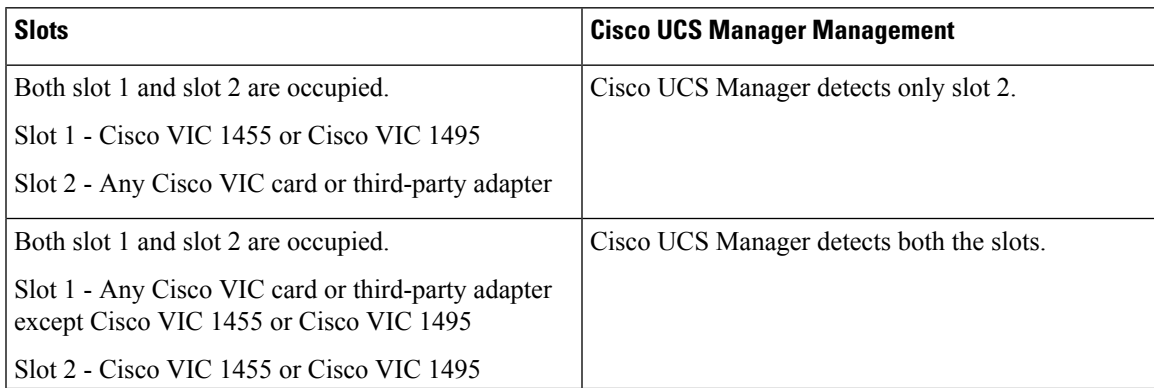

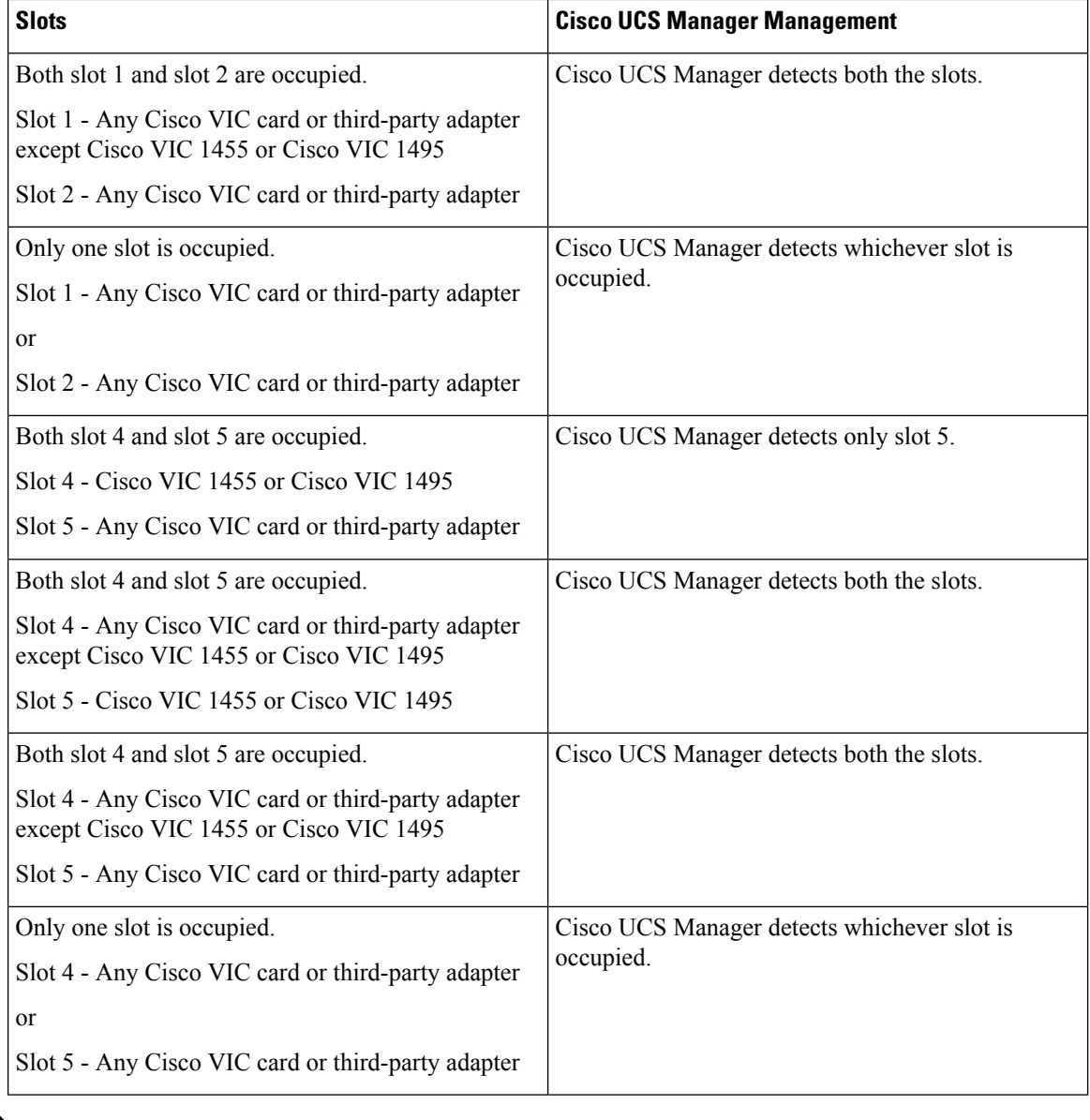

# 

**Note** Cisco VIC 1495 is supported only on Cisco UCS 6300 Series Fabric Interconnects.

### **Cisco UCS Manager Management for Mixed VIC Set-up in C225 M6 Server**

Cisco UCS Manager does not provide full support in a setup with Cisco UCS C225 M6 Server and mixed VIC cards.

### **Slots Cisco UCS Manager Management** Slot 1, slot 2, and slot 3 are occupied. Cisco UCS Manager detects only slot 2. Slot 1 - Cisco VIC 1455 or Cisco VIC 1495 Slot 2 - Any Cisco VIC card or third-party adapter Slot 3 - Any Cisco VIC card or third-Party Adapter Slot 1, slot 2, and slot 3 are occupied. Cisco UCS Manager detects all the slots. Slot 1 - Any Cisco VIC card or third-party adapter except Cisco VIC 1455 or Cisco VIC 1495 Slot 2 - Cisco VIC 1455 or Cisco VIC 1495 Slot 3 - Any Cisco VIC card or third-Party Adapter except Cisco VIC 1455 or Cisco VIC 1495 Slot 1, slot 2, and slot 3 are occupied. Cisco UCS Manager detects all the slots. Slot 1 - Any Cisco VIC card or third-party adapter except Cisco VIC 1455 or Cisco VIC 1495 Slot 2 - Any Cisco VIC card or third-party adapter Slot 3 - Any Cisco VIC card or third-Party Adapter Cisco UCS Manager detects whichever slot is occupied. Only one slot is occupied. Slot 1 - Any Cisco VIC card or third-party adapter or Slot 2 - Any Cisco VIC card or third-party adapter or Slot 3 - Any Cisco VIC card or third-party adapter Both slot 4 and slot 5 are occupied. Cisco UCS Manager detects only slot 5. Slot 4 - Cisco VIC 1455 or Cisco VIC 1495 Slot 5 - Any Cisco VIC card or third-party adapter Both slot 4 and slot 5 are occupied. Cisco UCS Manager detects both the slots. Slot 4 - Any Cisco VIC card or third-party adapter except Cisco VIC 1455 or Cisco VIC 1495 Slot 5 - Cisco VIC 1455 or Cisco VIC 1495 Both slot 4 and slot 5 are occupied. Cisco UCS Manager detects both the slots. Slot 4 - Any Cisco VIC card or third-party adapter except Cisco VIC 1455 or Cisco VIC 1495 Slot 5 - Any Cisco VIC card or third-party adapter

#### **Table 16: Cisco UCS Manager Management**

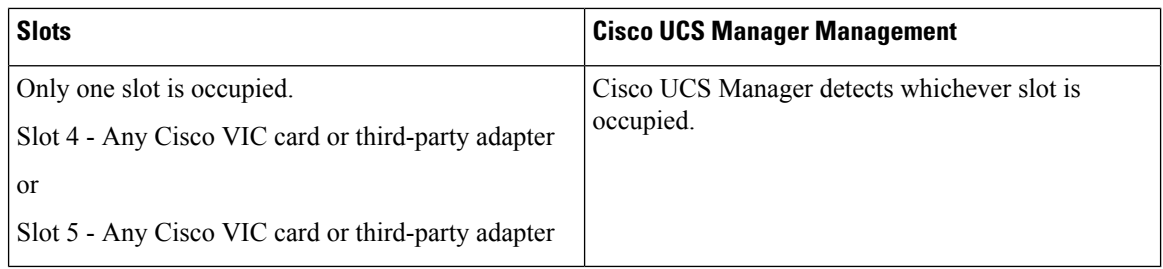

# **Cisco UCS Manager Management for Mixed VIC Set-up in C245 M6 Server**

Cisco UCS Manager does not provide full support in a setup with Cisco UCS C245 M6 Server and mixed VIC cards.

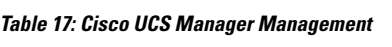

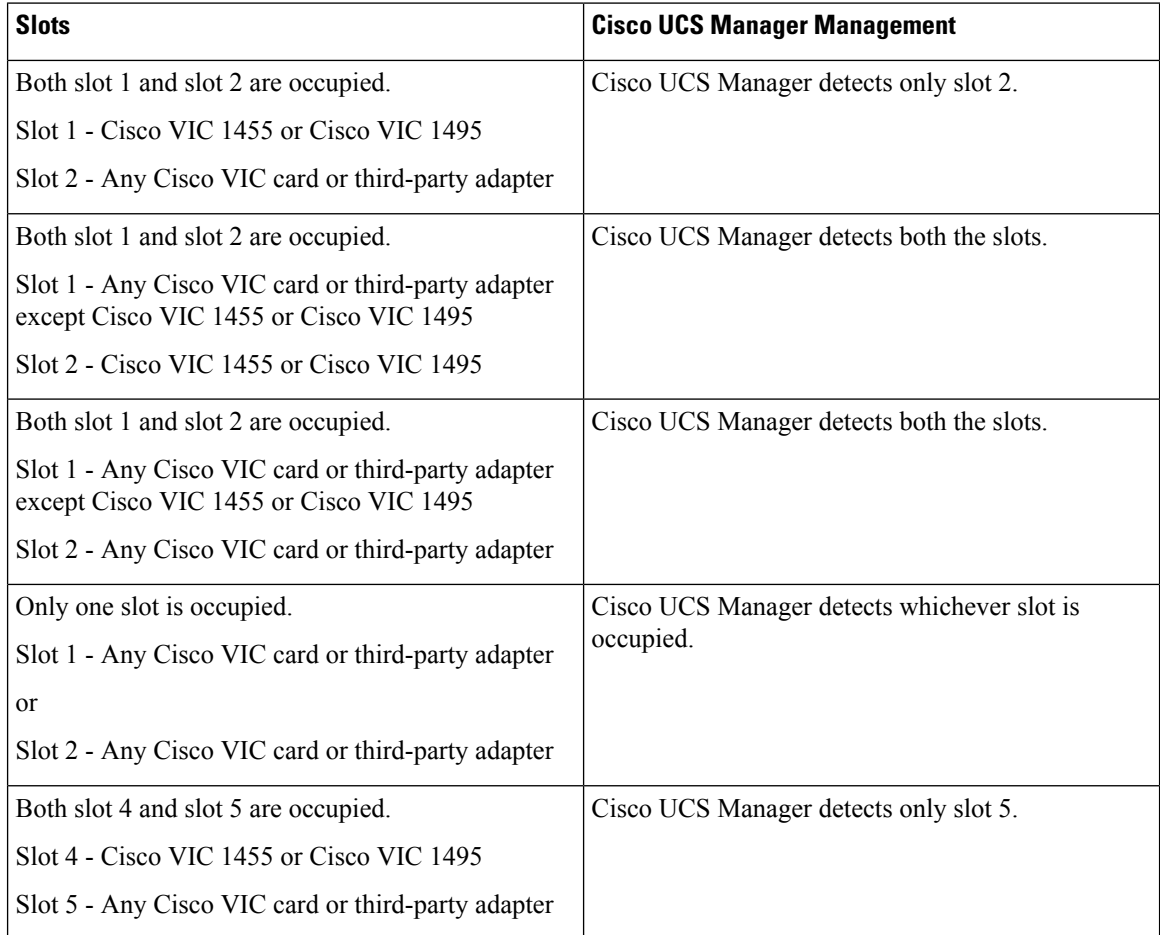

Ш

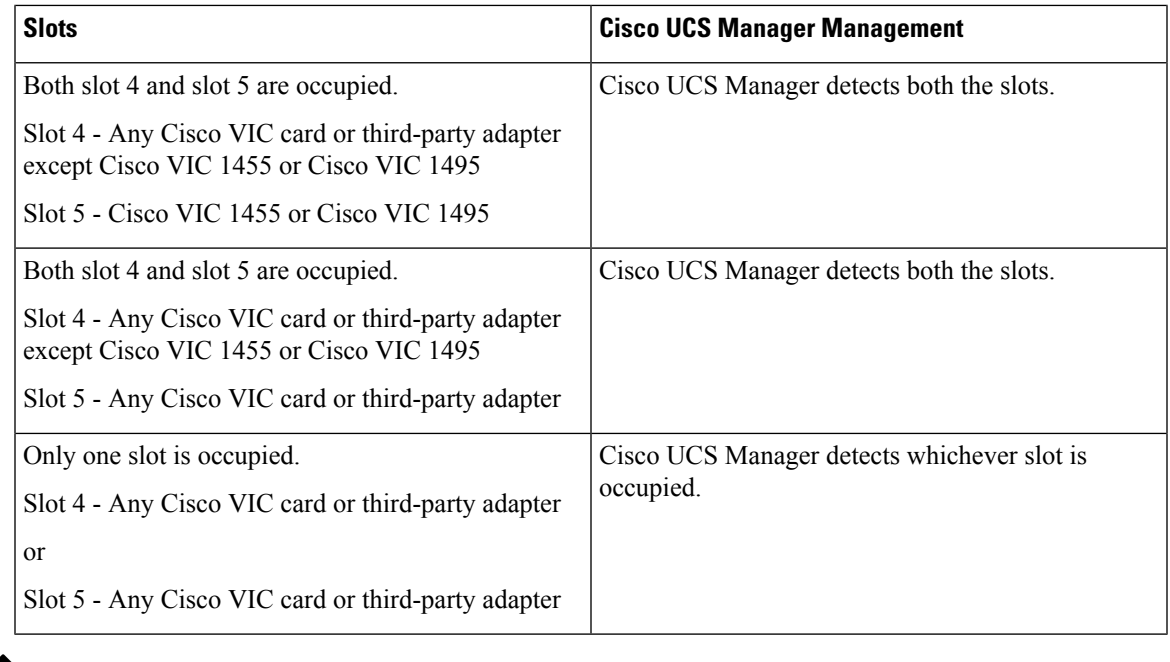

**Note** Cisco VIC 1495 is supported only on Cisco UCS 6300 Series Fabric Interconnects.

# <span id="page-44-0"></span>**Connecting the C-Series Server with Cisco UCS Domain in Cluster Setup**

### **Before you begin**

Ú

**Important** Make sure the server CIMC is set to factory default settings to integrate with Cisco UCS Manager.

Before you connect the server, make sure the Cisco UCS VIC 1225, Cisco VIC 1227 , Cisco VIC 1385, Cisco VIC 1387 MLOM, Cisco VIC 1455, Cisco VIC 1457 MLOM, Cisco VIC 1467, or Cisco VIC 1477 isinstalled in the correct slot for integration with Cisco UCS Manager. If the card is not installed in the correct slot, you cannot enable the single-wire management for the server.

- **Step 1** Install the server in the rack. See the *Install and Upgrade Guide* for the server that you are using. The install guides are available at the following url: Install and [Upgrade](http://www.cisco.com/en/US/products/ps10493/prod_installation_guides_list.html) Guides.
- **Step 2** Connect the path that carries both data traffic and management traffic to the FEXes:
	- a) Connect a supported cable between the adapter card in the server and a port on the FEX that is connected to Fabric A. You can use any port on the FEX.
	- b) Connect a supported SFP cable between the adapter card in the server and a port on the FEX that is connected to Fabric B. You can use any port on the FEX.
- **Step 3** Connect the paths from the FEXes to the FIs.
	- a) Connect at least two supported SFP cables between FEX A and two ports on FI A. You can use any ports on FI A, but the ports must be configured as server ports.
	- b) Connect at least two supported SFP cables between FEX B and two ports on FI B. You can use any ports on FI B, but the ports must be configured as server ports.
		- For information on the C-Series integration network topology and cable connections, see the Network [Topology](#page-18-0) and [Supported](#page-18-0) Cables, on page 9 section.
		- On the FEX, you can use only the right block of eight ports for uplinks. The maximum number of uplinks is eight
		- Do not mix SFP types on an uplink. Doing so might result in a discovery failure.
- **Step 4** Attach a power cord to each power supply in your server, and then attach the power cord to a grounded AC power outlet. **Step 5** Reboot the server.

### **Physical Connectivity Illustrations for SingleConnect Cluster Setup**

The following image shows a sample of SingleConnect physical connectivity for C-Series Rack-Mount Server with Cisco UCS Domain, Cisco UCS Manager. This image shows the cabling configuration for Cisco UCS Manager integration with a C-Series Rack-Mount Server. The paths shown in gold carry both management traffic and data traffic.

The illustrations given are only for example purpose. The equipment setup may vary depending on the server, FI, and FEX.

#### **Figure 3: SingleConnect Cabling Configuration**

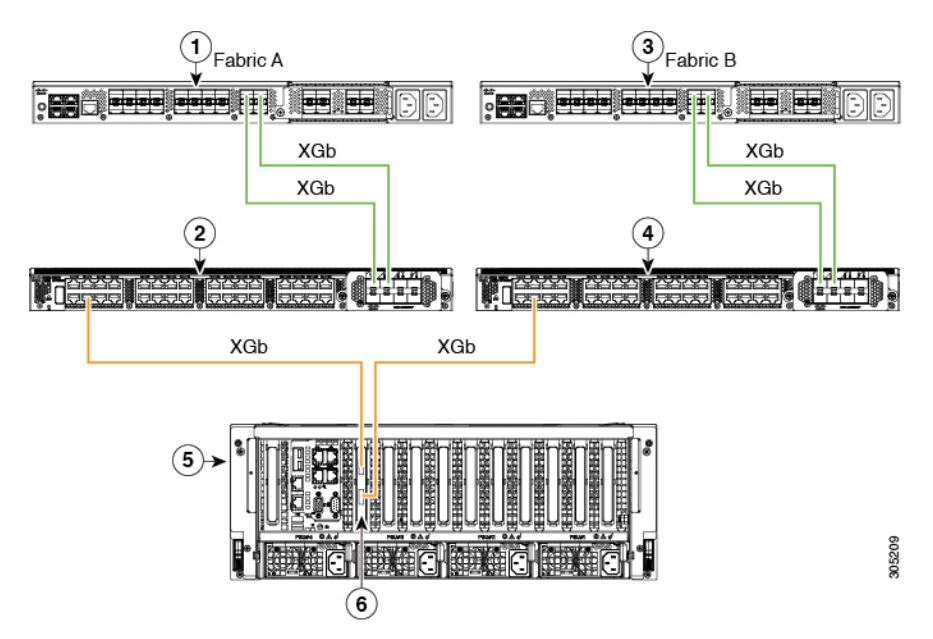

П

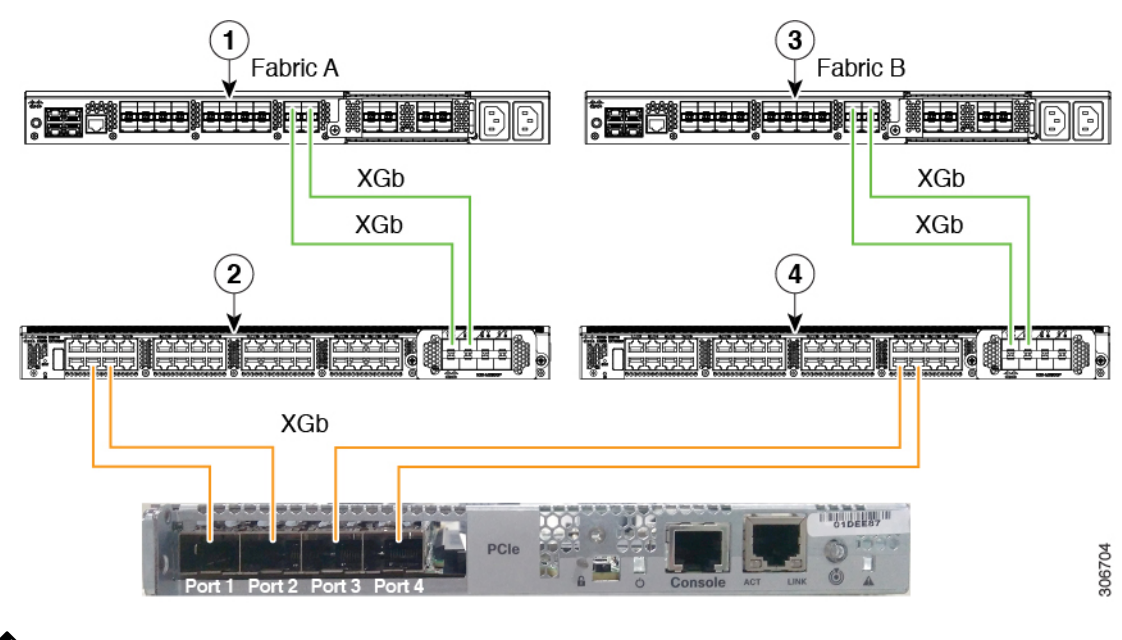

**Figure 4: SingleConnect Cabling Configuration with Cisco VIC 1455/VIC 1457/VIC 1467/VIC 15428**

XGb represents a 40 GB connection or a 10 GB connection or a 25 GB Ethernet connection.For the 10 Gigabit Ethernet, the following cables are used: **Note**

- 4x10 Breakout Small Form-Factor Pluggable (SFP) cables
- 4x10 Active Optical (OAC) cables
- 10G Small Form-Factor Pluggable (SFP) cable that uses the Qualified Security Assessor (QSA) module

For the 25 Gigabit Ethernet, the following cables are used:

• 25G SFP 28

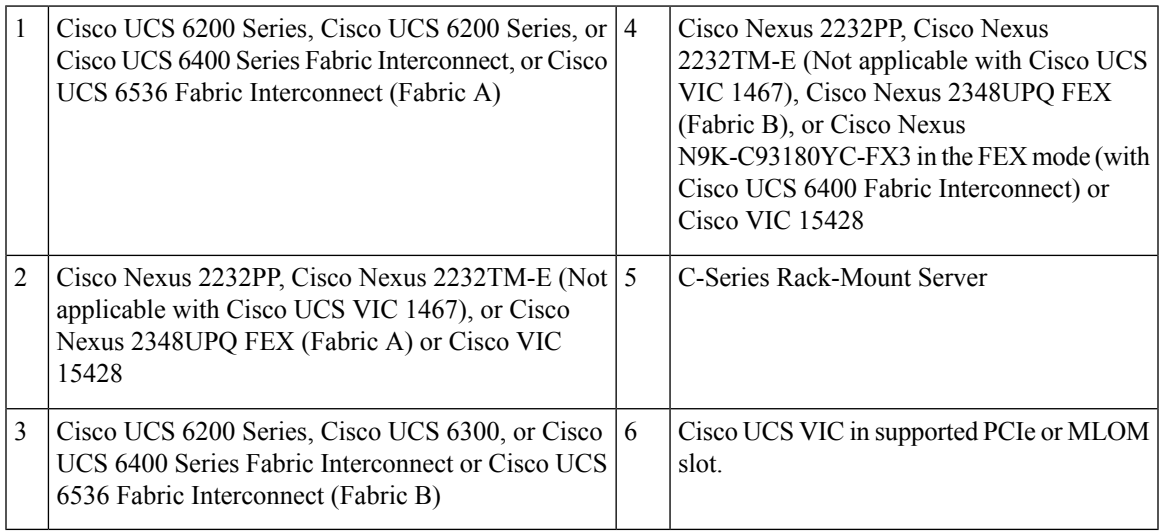

### **Connecting the C-Series Server with UCS Domain in Non-cluster Setup**

To connect the C-Series Server with UCS domain, complete the same steps described in [Connecting](#page-44-0) the [C-Series](#page-44-0) Server with Cisco UCS Domain in Cluster Setup, on page 35. Instead of connecting two FIs and two FEXes, you need to connect only one FI and one FEX.

#### **Figure 5: Single-wire Non-Cluster Setup Example**

The following illustration is an example of a non-cluster setup in single-wire management.

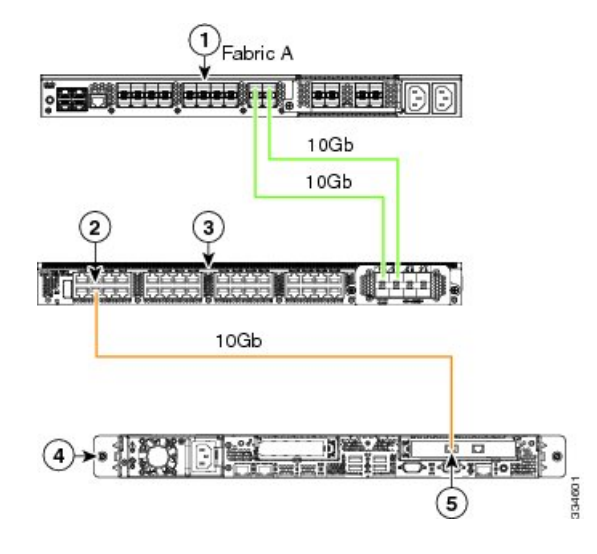

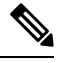

XGb represents a 40 GB Ethernet connection or a 10 GB Ethernet connection or 25 GB Ether connection. For the 10 Gigabit Ethernet, the following cables are used: **Note**

- 4x10 Breakout Small Form-Factor Pluggable (SFP) cables
- 4x10 Active Optical (OAC) cables
- 10G Small Form-Factor Pluggable (SFP) cable that uses the Qualified Security Assessor (QSA) module

For the 25 Gigabit Ethernet, the following cables are used:

• 25G SFP 28

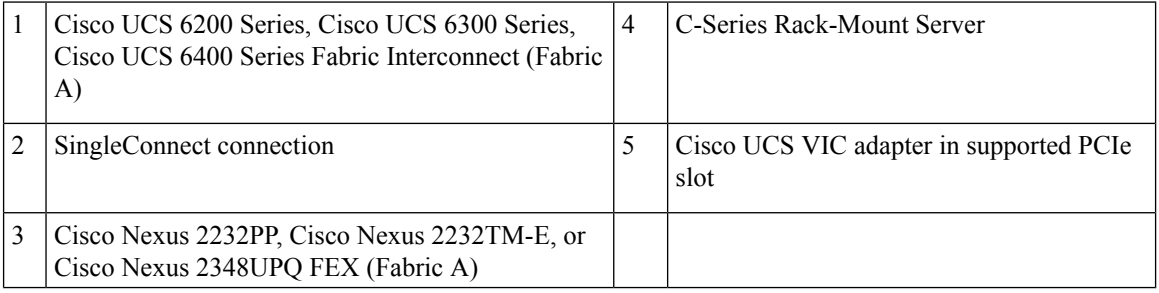

П

### **Physical Connectivity Illustrations for SingleConnect Non-Cluster Setup**

The following image shows a sample of SingleConnect physical connectivity for C-Series Rack-Mount Server with Cisco UCS Domain, Cisco UCS Manager. This image shows the cabling configuration for Cisco UCS Manager integration with a C-Series Rack-Mount Server. The paths shown in gold carry both management traffic and data traffic.

The illustrations given are only for example purpose. The equipment setup may vary depending on the server, FI, and FEX.

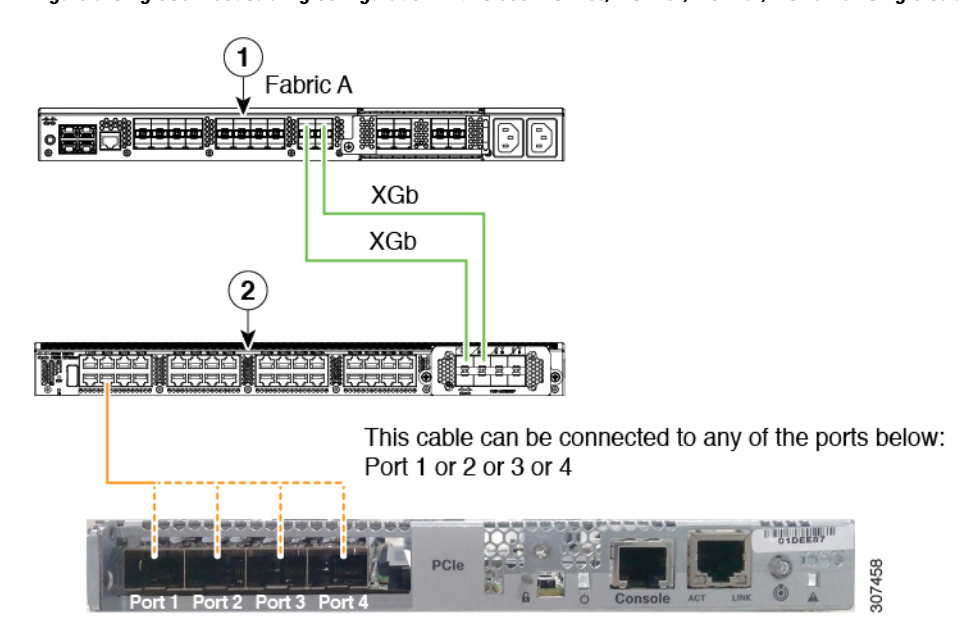

**Figure 6: SingleConnect Cabling Configuration with Cisco VIC 1455/VIC 1457/VIC 1467/VIC 15428 - Single Cable**

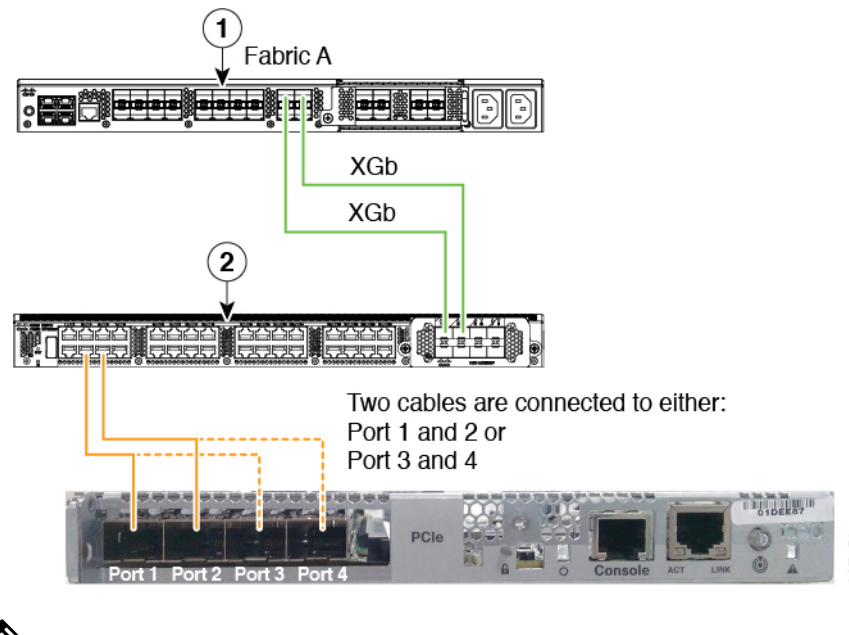

**Figure 7: SingleConnect Cabling Configuration with Cisco VIC 1455/VIC 1457/VIC 1467/ VIC 15428 - Dual Cable**

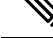

XGb represents a 40 GB connection or a 10 GB connection or a 25 GB Ethernet connection.For the 10 Gigabit Ethernet, the following cables are used: **Note**

- 4x10 Breakout Small Form-Factor Pluggable (SFP) cables
- 4x10 Active Optical (OAC) cables
- 10G Small Form-Factor Pluggable (SFP) cable that uses the Qualified Security Assessor (QSA) module

For the 25 Gigabit Ethernet, the following cables are used:

• 25G SFP 28

### **Managing the Rack-Mount Server in Cisco UCS Manager after Integration**

You can manage and monitor all rack-mount servers that have been integrated with a Cisco UCS domain through Cisco UCS Manager. After the integration, you can perform all rack-mount server management tasks only through the service profiles from Cisco UCS Manager GUI or Cisco UCS Manager CLI. The C-Series Rack-Mount Server Cisco IMC is not accessible when you start managing the server with Cisco UCS Manager.

Cisco UCS Manager provides information, errors, and faults for each rack-mount server that was discovered.

For more information on managing C-Series Rack-Mount Servers from Cisco UCS Manager, see the chapter on Managing Rack-Mount Servers in your release specific Cisco UCS Manager [Configuration](http://www.cisco.com/en/US/products/ps10281/products_installation_and_configuration_guides_list.html) Guide.

### **Reverting a Server From Cisco UCS Domain Mode to Standalone Mode**

When you manage a Cisco UCS C-Series server with Cisco UCS Manager software, a UCS Manager service profile is associated with the server. If you want to revert a C-Series server to standalone mode (so that it can be managed by Cisco IMC software), you must do the following actions in UCS Manager:

- **Step 1** Disassociate the UCS Manager service profile from the server.
- **Step 2** Remove the connections from the adapter.
- **Step 3** Manually power on the server.
- **Step 4** Connect the front panel KVM connection.
- **Step 5** Press **F8** during the boot up.
- **Step 6** Reset CIMC to factory defaults or stand-alone mode.
	- If you do not disassociate the service profile from the server, MAC and WWN numbers assigned by UCS Manager might be kept by the server. This can cause numbering duplication and conflicts with other servers that are managed by UCS Manager. Also, if you revert a server to standalone mode without disassociating its service profile, any LSI RAID controller will not show as a bootable device in the standalone server, preventing local booting. **Caution**

### <span id="page-50-0"></span>**Special Considerations for Integrated Servers**

When you connect the C-Series servers in Cisco UCS system, make sure to review the following information:

- FEX [Considerations,](#page-50-0) on page 41
- Cisco VIC 1467 and VIC 15428 [Connectivity,](#page-51-0) on page 42

### **FEX Considerations**

#### **Re-acknowledge Attached Servers After a FEX Is Decommissioned/Recommissioned**

Whenever you decommission or recommission a Cisco UCS FEX, all the servers that are connected to that FEX must be re-acknowledged in UCS Manager.

### **Cisco VIC 1455 and 1457 Connectivity**

For cluster setup, connect port 1 and 2 to one FEX. Connect port 3 and 4 to another FEX. For non-cluster setup, connect either port 1 and 2 or port 3 and 4 to the FEX.

### <span id="page-51-0"></span>**Cisco VIC 1467 and VIC 15428 Connectivity**

For cluster setup, connect port 1 and 2 to one FEX. Connect port 3 and 4 to another FEX. For non-cluster setup, connect either port 1 and 2 or port 3 and 4 to the FEX.

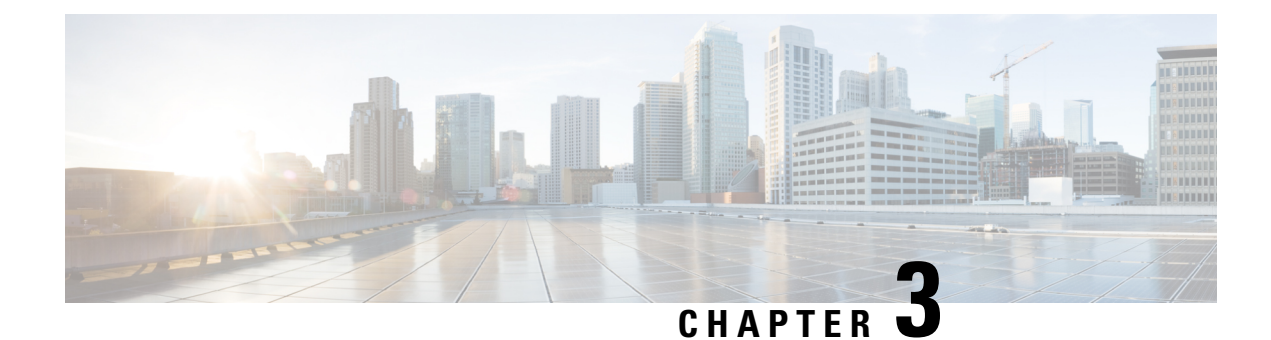

# **Configuring Direct Connect**

This chapter includes the following sections:

- Direct [Connect](#page-52-0) Mode, on page 43
- [Requirements](#page-53-0) for Direct Connect Mode Integration with Cisco UCS Manager, on page 44
- Cisco UCS Manager [Management](#page-57-0) for Mixed VIC Set-up, on page 48
- Cisco UCS Manager [Management](#page-57-1) for Mixed VIC Set-up, on page 48
- Cisco UCS Manager [Management](#page-58-0) for Mixed VIC Set-up in C240 M5 Server, on page 49
- Cisco UCS Manager [Management](#page-59-0) for Mixed VIC Set-up in C220 M6 Server, on page 50
- Cisco UCS Manager [Management](#page-60-0) for Mixed VIC Set-up in C240 M6 Server, on page 51
- Cisco UCS Manager [Management](#page-61-0) for Mixed VIC Set-up in C225 M6 Server, on page 52
- Cisco UCS Manager [Management](#page-63-0) for Mixed VIC Set-up in C245 M6 Server, on page 54
- [Management](#page-64-0) Connection Policy and Connection Mode, on page 55
- [Connecting](#page-65-0) the C-Series Server with Cisco UCS Domain in Cluster Setup, on page 56
- Physical [Connectivity](#page-66-0) Illustrations for Direct Connect Mode Cluster Setup, on page 57
- Connecting the C-Series Server with UCS Domain in [Non-Cluster](#page-68-0) Setup, on page 59
- Physical [Connectivity](#page-69-0) Illustrations for Direct Connect Mode Non-Cluster Setup, on page 60
- Migrating C-Series Servers from [SingleConnect](#page-70-0) to Direct Connect Mode, on page 61
- Migrating C-Series Servers from Dual-wire [Management](#page-71-0) to Direct Connect Mode, on page 62
- Managing the [Rack-Mount](#page-72-0) Server in Cisco UCS Manager after Integration, on page 63
- Reverting a Server From Cisco UCS Domain Mode to [Standalone](#page-72-1) Mode, on page 63
- Special [Considerations](#page-73-0) for Integrated Servers, on page 64

### <span id="page-52-0"></span>**Direct Connect Mode**

Beginning with release 3.1, Cisco UCS Manager supports an option to connect the C-Series Rack-Mount Server directly to the Fabric Interconnects. You do not need the Fabric Extenders. This option enables Cisco UCS Manager to manage the C-Series Rack-Mount Servers using a single cable for both management traffic and data traffic.

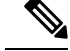

After connecting the server with the FI, when the server is discovered, make sure to update the C-Series software bundle available for Cisco UCS Manager, release 3.1 or later. **Note**

While using Cisco VIC 1385 and 1387 in a 10G connection you would a require a 40G to 10G QSFP convertor but you cannot use the 4x10 Breakout Small Form-Factor Pluggable (SFP) cables and 4x10 Active Optical (OAC) cables.

When you use direct connect mode, all Cisco UCS Managed adapters must be connected to the server ports on the Fabric Interconnects. Make sure you have server firmware as listed in the [Requirements](#page-53-0) for Direct Connect Mode [Integration](#page-53-0) with Cisco UCS Manager, on page 44. If not, upgrade your server firmware before integrating the server with Cisco UCS Manager. See [Upgrading](#page-85-0) the C-Series Server Firmware, on page 76.

#### **VIF Scalability**

For the maximum number of virtual interfaces allowed on each adapter in the server that is directly connected to the Fabric Interconnect, see

Cisco UCS [Configuration](http://www.cisco.com/c/en/us/support/servers-unified-computing/ucs-manager/products-installation-and-configuration-guides-list.html) Limits for Cisco UCS Manager Guide

### <span id="page-53-0"></span>**Requirements for Direct Connect Mode Integration with Cisco UCS Manager**

#### **Requirements for Cluster Setup**

You must have the following items to create a direct connect integration for C-Series Rack-Mount Server with Cisco UCS Manager in cluster setup:

- A Cisco UCS system that is running Cisco UCS Manager release 3.1 or later.
- Any of the following supported Cisco UCS C-Series servers and corresponding CIMC release versions listed in the following table:

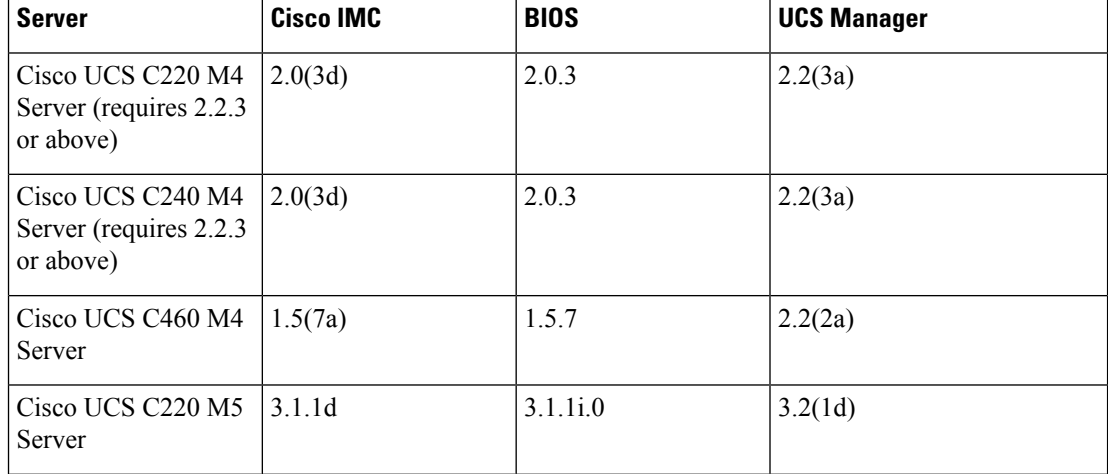

Table 18: Minimum Required Version of Cisco IMC, BIOS and Cisco UCS Manager for Direct Connect Mode Integration

Ш

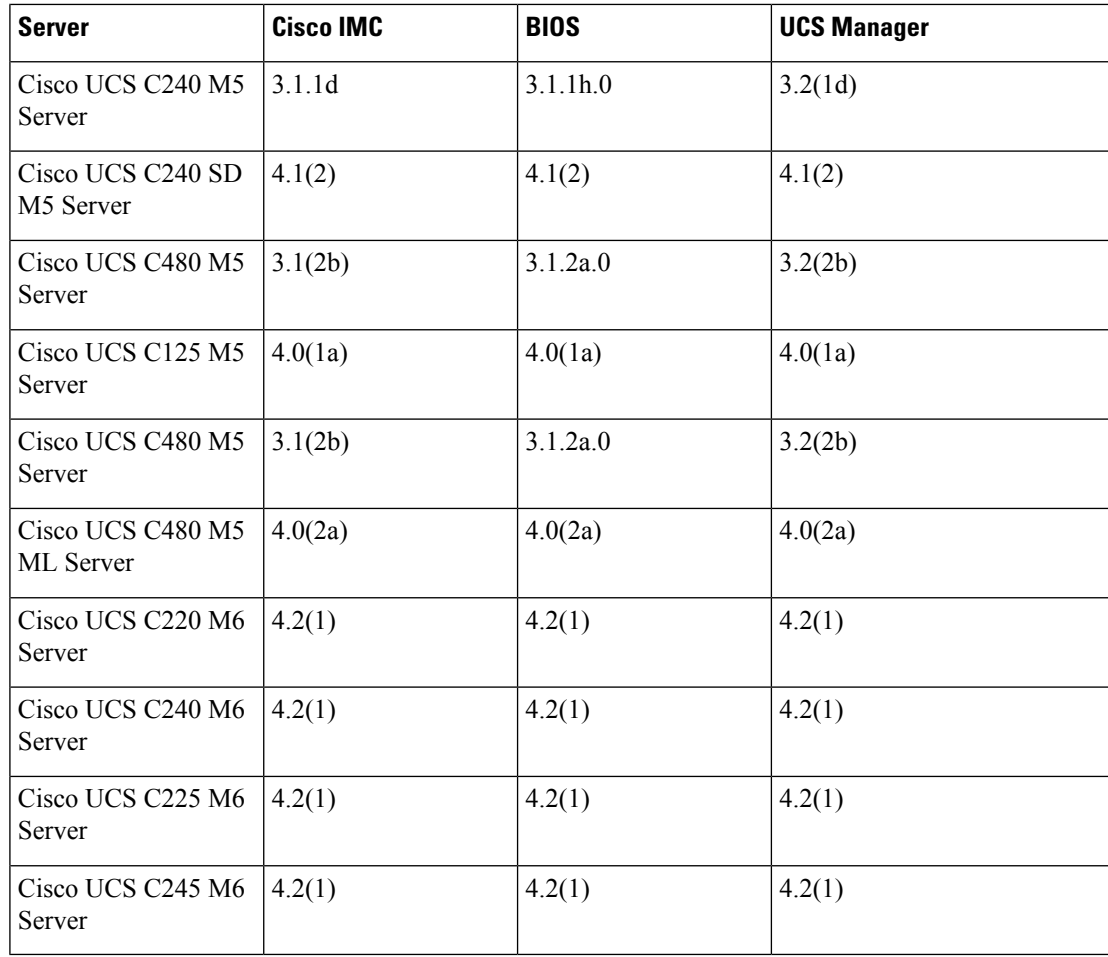

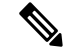

For Cisco UCS C220 M4, C240 M4, C220 M5, and C240 M5 servers you can use either MLOM or VIC to integrate with Cisco UCS Manager in SingleConnect or direct connect mode. **Note**

Cisco UCS C125 M5 Servers do not support MLOM. For Cisco UCS C125 M5 Servers, you must place the VIC card in slot 2 only.

The adapter for connectivity is selected as explained below:

- **MLOM only**: When only MLOM is present in the server, the connectivity adapter is by default MLOM,
- **MLOM and VIC adapters**: MLOM is the default connectivity adapter.
- **No MLOM**:
	- For Cisco UCS C220 M4/C220 M5, the VIC must be installed in Riser1 - Slot 1 for direct connect integration.
	- For Cisco UCS C240 M4/C240 M5, the VIC can be installed on any one of the following slots: 1, 2, 4, or 5 for direct connect integration.

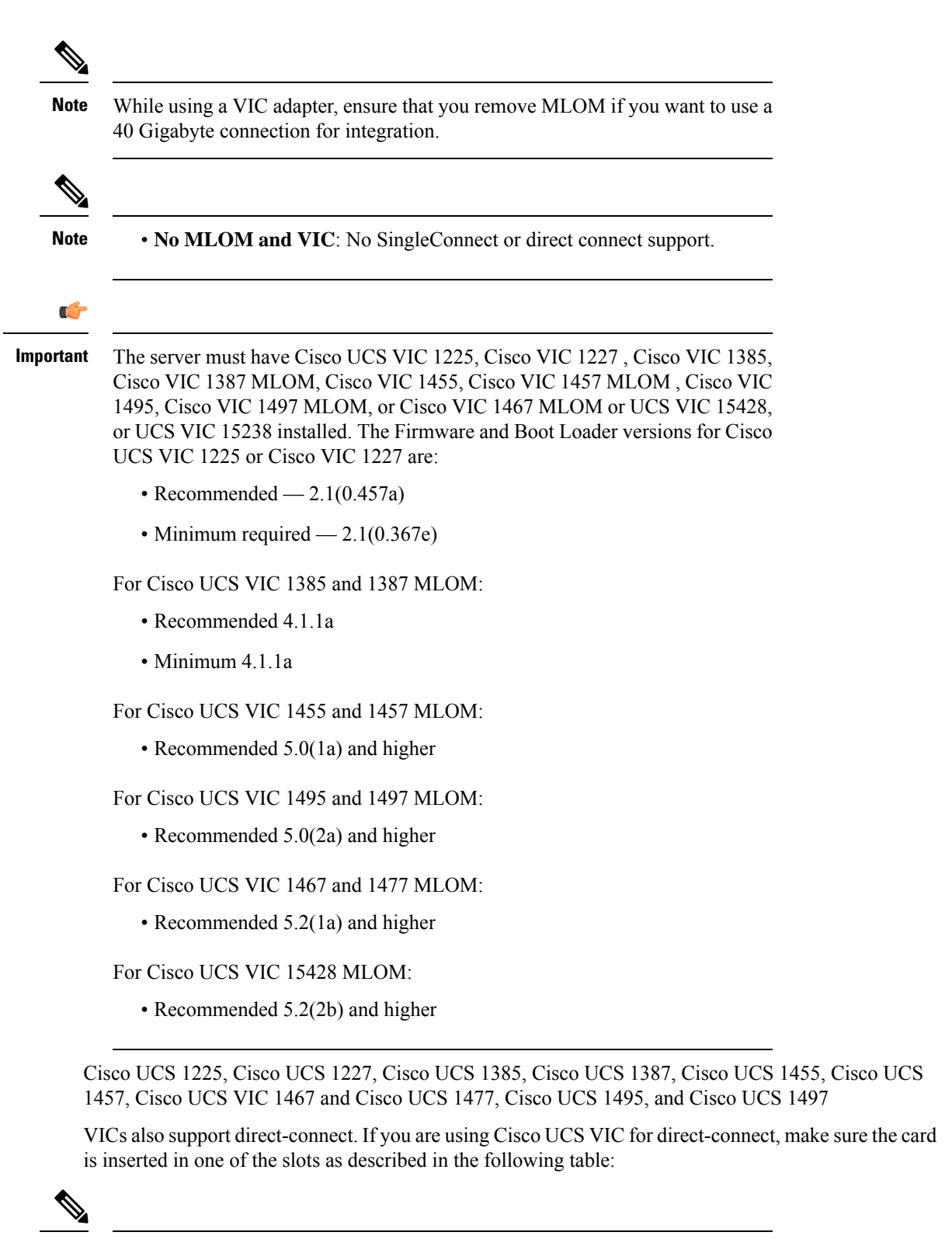

**Note** Beginning with Cisco UCS Manager release 4.2, M3 servers are not supported.

### **Table 19: Cisco VIC Slot for Direct Connect Integration**

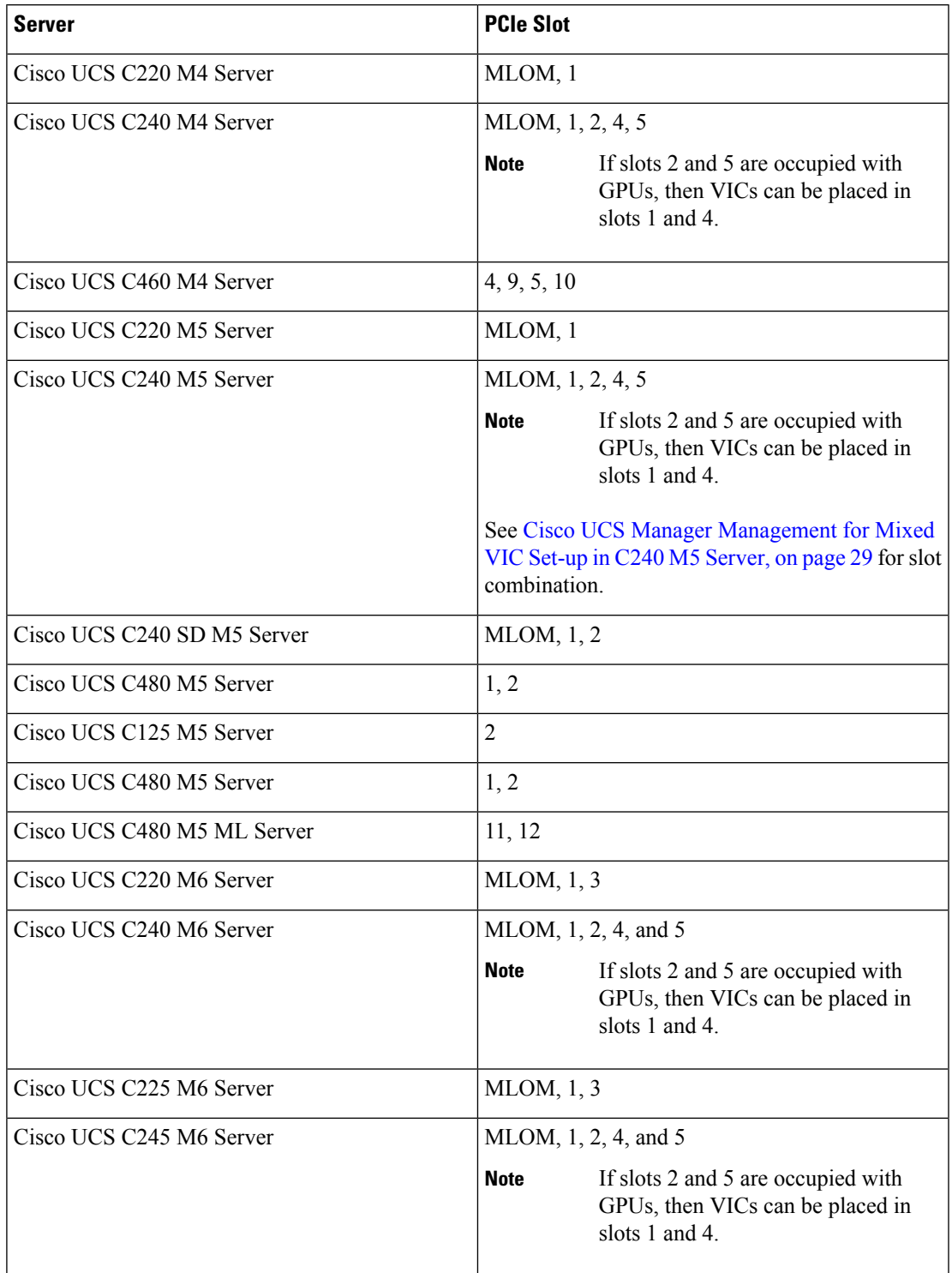

• Cisco UCS 6536 Fabric Interconnect, or Cisco UCS 6400 Series Fabric Interconnect, Cisco UCS 6200 Series or Cisco UCS 6300 Series FIs. The ports must be configured as server ports.

- At least two 10-Gb Small Form-Factor Pluggable (SFP) cables for one card.
- 25G cable and 40G SFP cable to connect the 25G and 40G adapters.
- Cisco UCS M6 Rack server is supported only with Cisco UCS 6300 or 6400 series Fabric Interconnet, and is not supported with Cisco UCS 6200 series Fabric Interconnect.

#### **Requirement for Non-cluster Setup**

If you are integrating the server in a non-cluster setup, along with the Cisco UCS Manager and C-series rack mount server, you need the following components :

- One Cisco UCS 6536 Fabric Interconnect, or Cisco UCS 6400 Series Fabric Interconnect, Cisco UCS 6200 Series or 6300 Series Fabric Interconnects. The ports must be configured as server ports.
- At least one 10-Gb SFP cable for each card. You cannot connect the card to the same FI from both the ports.

For more information on server, Cisco VIC andFEX/IOM compatibility, refer *Cisco UCS Fabric Interconnect Server Compatibility Matrix - Release 4.2(3)* section in Release Notes for Cisco UCS [Manager,](https://www.cisco.com/c/en/us/td/docs/unified_computing/ucs/release/notes/cisco-ucs-manager-rn-4-2.html#Cisco_Reference.dita_a1ab40e5-c5e8-480d-b0d8-1a1a91b1918a) Release 4.2.

### <span id="page-57-0"></span>**Cisco UCS Manager Management for Mixed VIC Set-up**

Cisco UCS Manager does not provide full support in a setup with Cisco UCS M6 Servers and mixed VIC cards.

| <b>Slots</b>                       | <b>Cisco UCS Manager Management</b>                                                         |
|------------------------------------|---------------------------------------------------------------------------------------------|
| Only MLOM.                         | MLOM is the default connectivity adapter.                                                   |
| <b>Both MLOM and VIC adapters.</b> | MLOM is the default connectivity adapter.                                                   |
| Only VIC adapter and no MLOM.      | VIC adapter can be installed on slot 1 for single<br>connect or direct connect integration. |

**Table 20: Cisco UCS Manager Management**

### <span id="page-57-1"></span>**Cisco UCS Manager Management for Mixed VIC Set-up**

Cisco UCS Manager does not provide full support in a setup with Cisco UCS M5 Servers and mixed VIC cards.

| <b>Slots</b>                  | <b>Cisco UCS Manager Management</b>                                                         |
|-------------------------------|---------------------------------------------------------------------------------------------|
| Only MLOM.                    | MLOM is the default connectivity adapter.                                                   |
| Both MLOM and VIC adapters.   | MLOM is the default connectivity adapter.                                                   |
| Only VIC adapter and no MLOM. | VIC adapter can be installed on slot 1 for single<br>connect or direct connect integration. |

**Table 21: Cisco UCS Manager Management**

# <span id="page-58-0"></span>**Cisco UCS Manager Management for Mixed VIC Set-up in C240 M5 Server**

Cisco UCS Manager does not provide full support in a setup with Cisco UCS C240 M5 Server and mixed VIC cards.

#### **Table 22: Cisco UCS Manager Management**

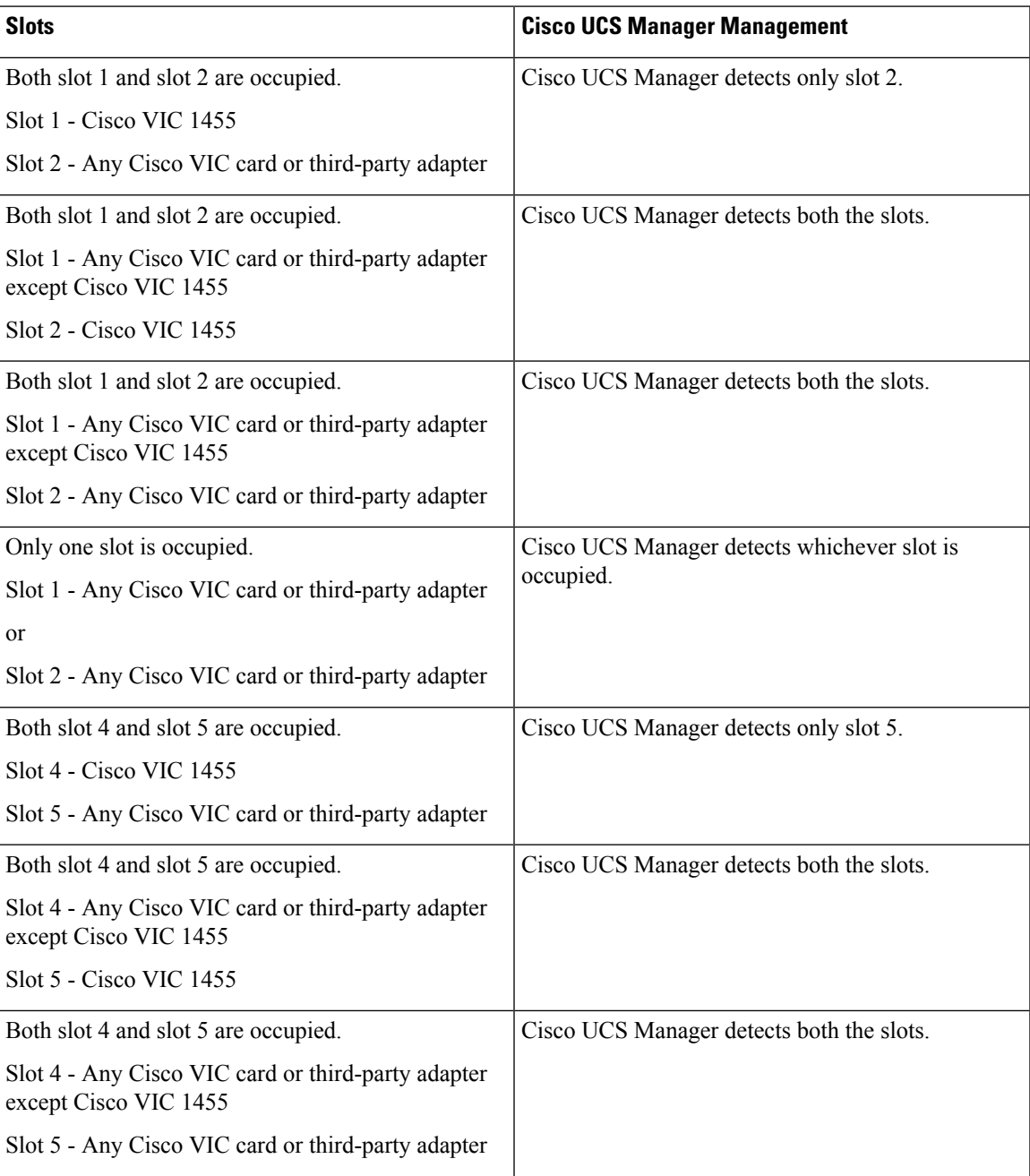

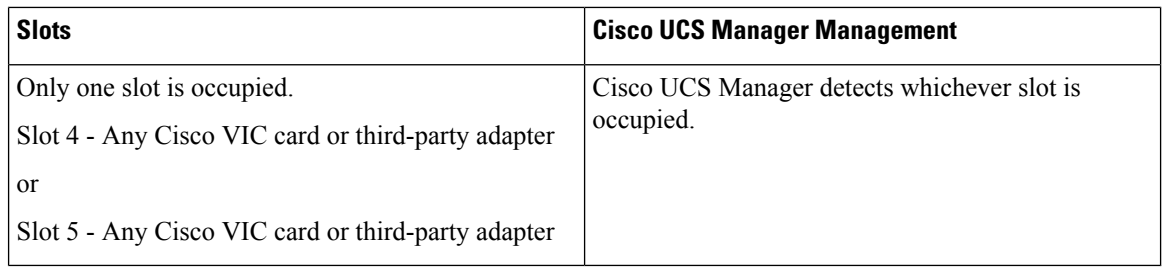

# <span id="page-59-0"></span>**Cisco UCS Manager Management for Mixed VIC Set-up in C220 M6 Server**

Cisco UCS Manager does not provide full support in a setup with Cisco UCS C220 M6 Server and mixed VIC cards.

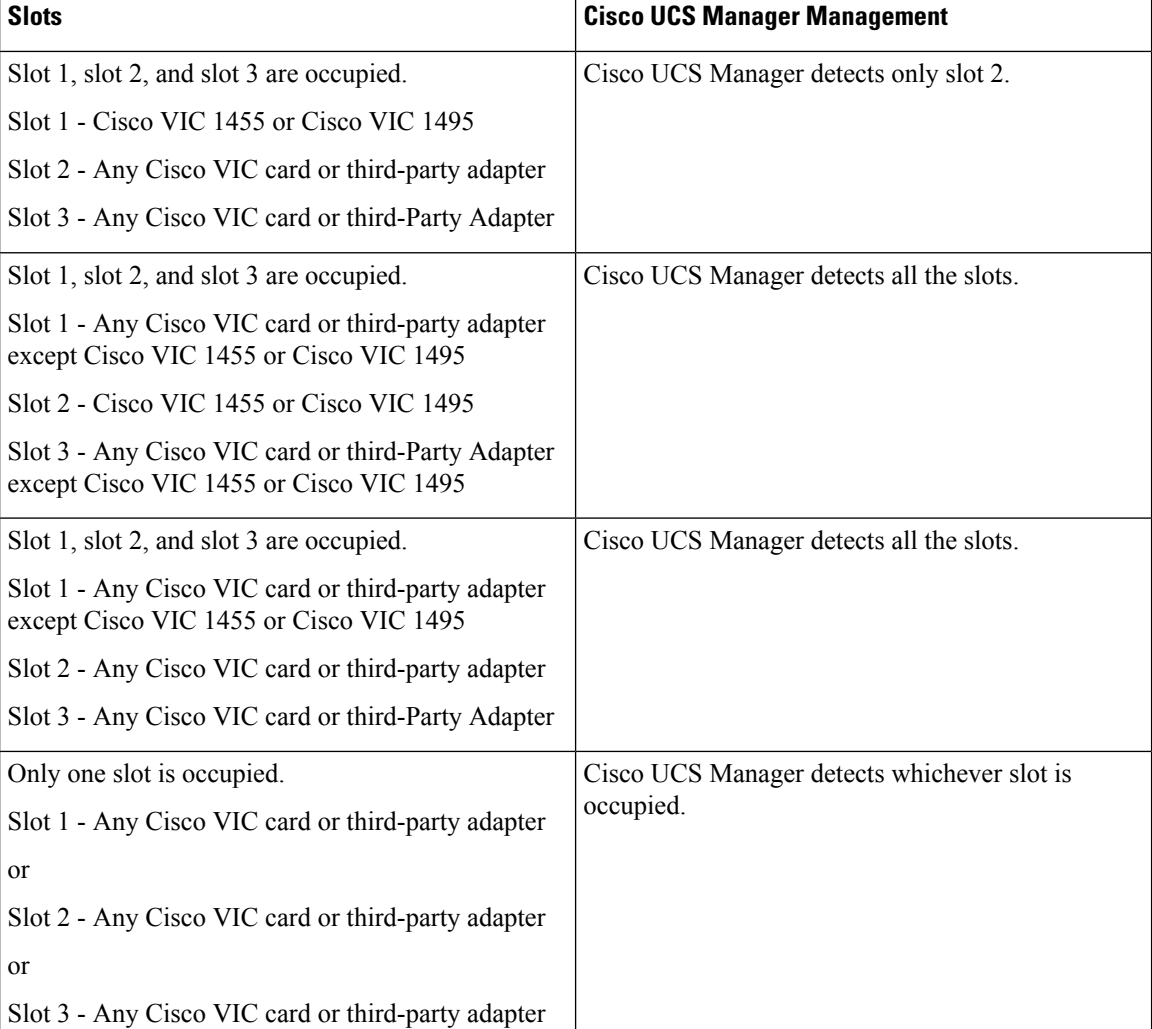

### **Table 23: Cisco UCS Manager Management**

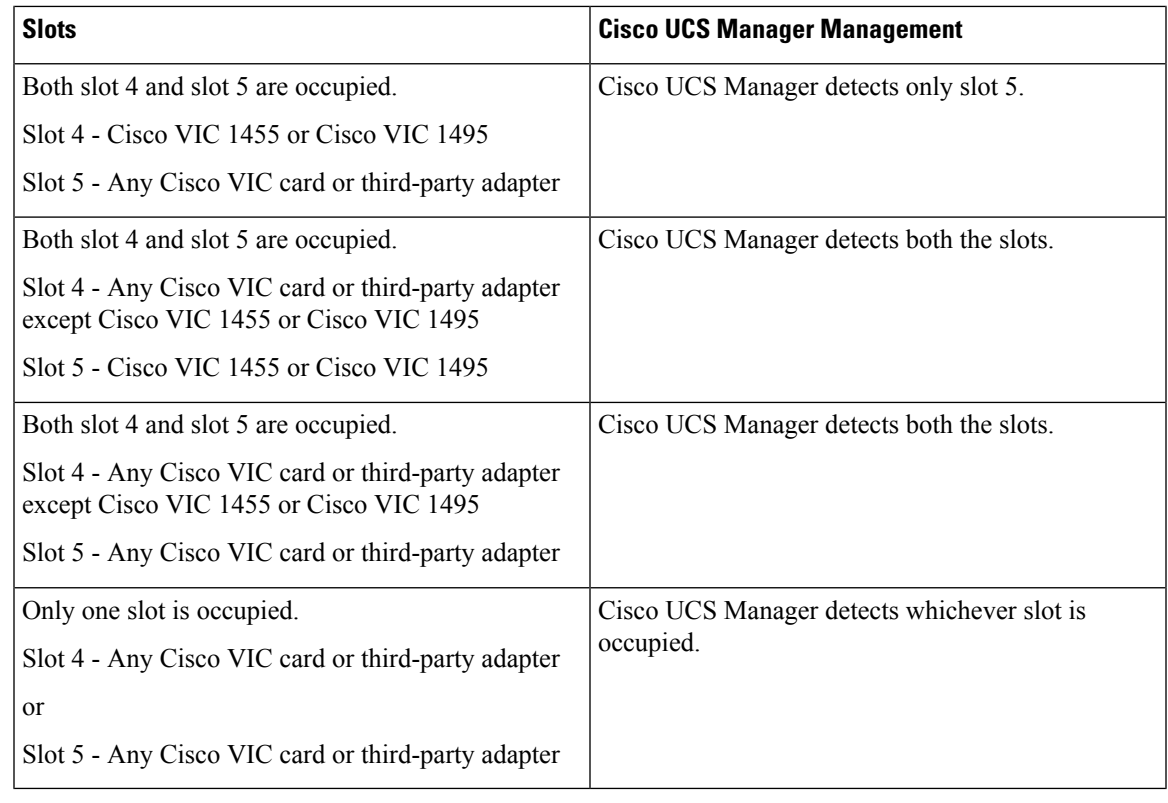

**Note** Cisco VIC 1495 is supported only on Cisco UCS 6300 Series Fabric Interconnects.

# <span id="page-60-0"></span>**Cisco UCS Manager Management for Mixed VIC Set-up in C240 M6 Server**

Cisco UCS Manager does not provide full support in a setup with Cisco UCS C240 M6 Server and mixed VIC cards.

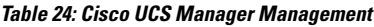

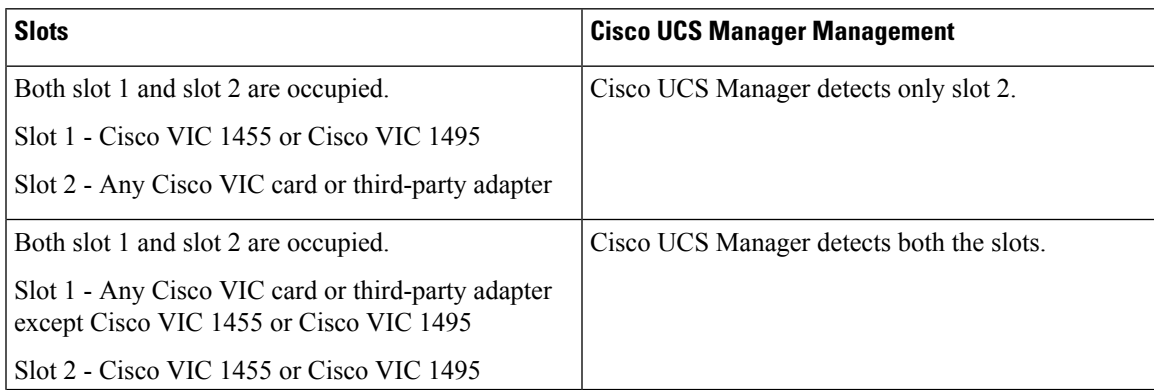

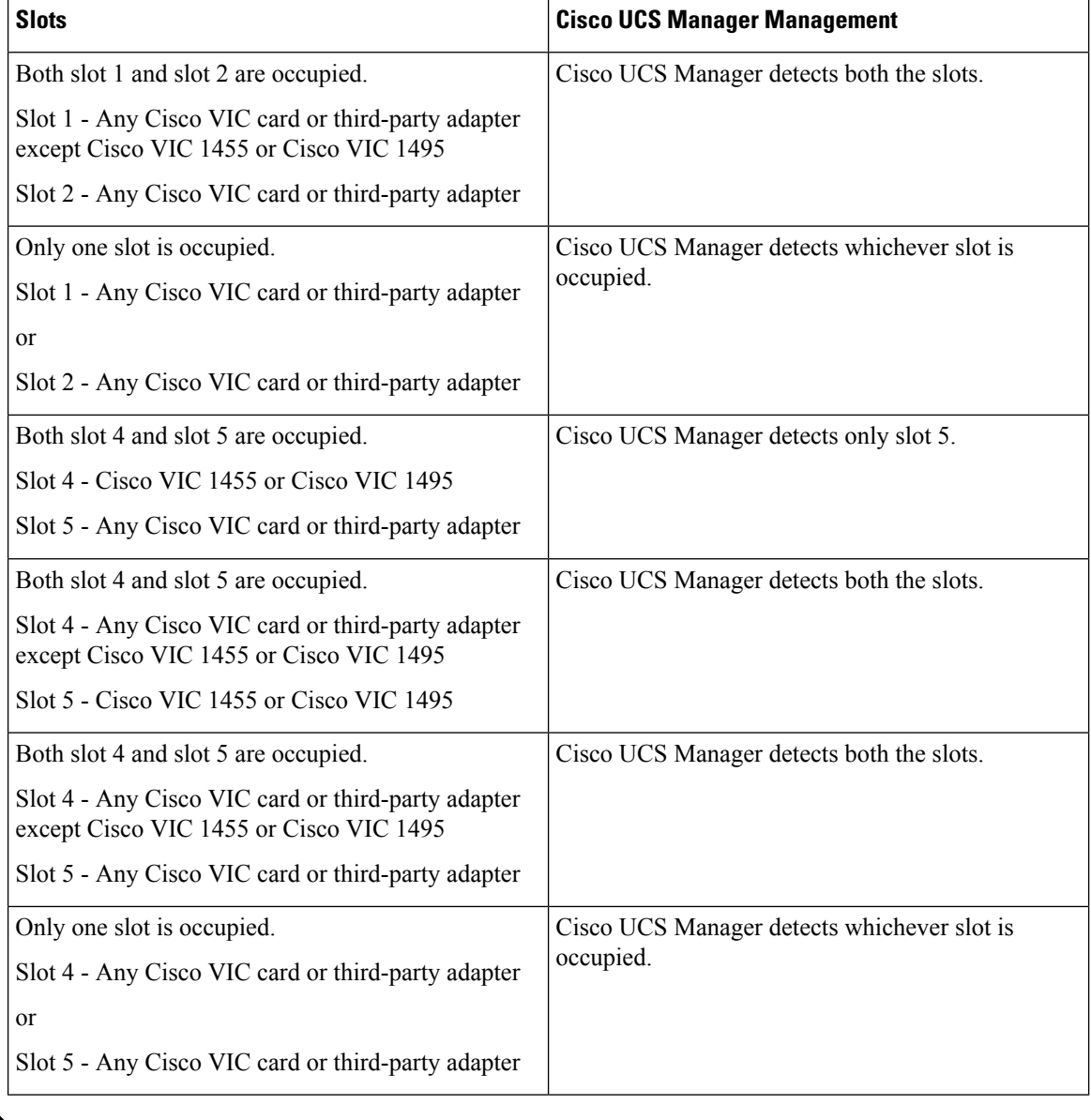

# 

**Note** Cisco VIC 1495 is supported only on Cisco UCS 6300 Series Fabric Interconnects.

### <span id="page-61-0"></span>**Cisco UCS Manager Management for Mixed VIC Set-up in C225 M6 Server**

Cisco UCS Manager does not provide full support in a setup with Cisco UCS C225 M6 Server and mixed VIC cards.

### **Slots Cisco UCS Manager Management** Slot 1, slot 2, and slot 3 are occupied. Cisco UCS Manager detects only slot 2. Slot 1 - Cisco VIC 1455 or Cisco VIC 1495 Slot 2 - Any Cisco VIC card or third-party adapter Slot 3 - Any Cisco VIC card or third-Party Adapter Slot 1, slot 2, and slot 3 are occupied. Cisco UCS Manager detects all the slots. Slot 1 - Any Cisco VIC card or third-party adapter except Cisco VIC 1455 or Cisco VIC 1495 Slot 2 - Cisco VIC 1455 or Cisco VIC 1495 Slot 3 - Any Cisco VIC card or third-Party Adapter except Cisco VIC 1455 or Cisco VIC 1495 Slot 1, slot 2, and slot 3 are occupied. Cisco UCS Manager detects all the slots. Slot 1 - Any Cisco VIC card or third-party adapter except Cisco VIC 1455 or Cisco VIC 1495 Slot 2 - Any Cisco VIC card or third-party adapter Slot 3 - Any Cisco VIC card or third-Party Adapter Cisco UCS Manager detects whichever slot is occupied. Only one slot is occupied. Slot 1 - Any Cisco VIC card or third-party adapter or Slot 2 - Any Cisco VIC card or third-party adapter or Slot 3 - Any Cisco VIC card or third-party adapter Both slot 4 and slot 5 are occupied. Cisco UCS Manager detects only slot 5. Slot 4 - Cisco VIC 1455 or Cisco VIC 1495 Slot 5 - Any Cisco VIC card or third-party adapter Both slot 4 and slot 5 are occupied. Cisco UCS Manager detects both the slots. Slot 4 - Any Cisco VIC card or third-party adapter except Cisco VIC 1455 or Cisco VIC 1495 Slot 5 - Cisco VIC 1455 or Cisco VIC 1495 Both slot 4 and slot 5 are occupied. Cisco UCS Manager detects both the slots. Slot 4 - Any Cisco VIC card or third-party adapter except Cisco VIC 1455 or Cisco VIC 1495 Slot 5 - Any Cisco VIC card or third-party adapter

#### **Table 25: Cisco UCS Manager Management**

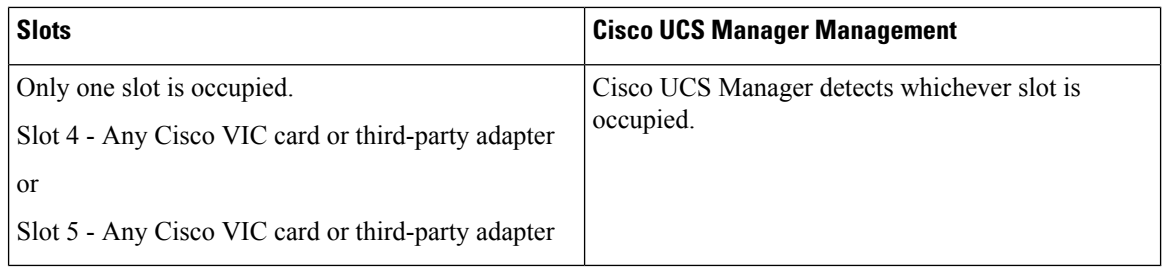

# <span id="page-63-0"></span>**Cisco UCS Manager Management for Mixed VIC Set-up in C245 M6 Server**

Cisco UCS Manager does not provide full support in a setup with Cisco UCS C245 M6 Server and mixed VIC cards.

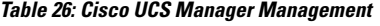

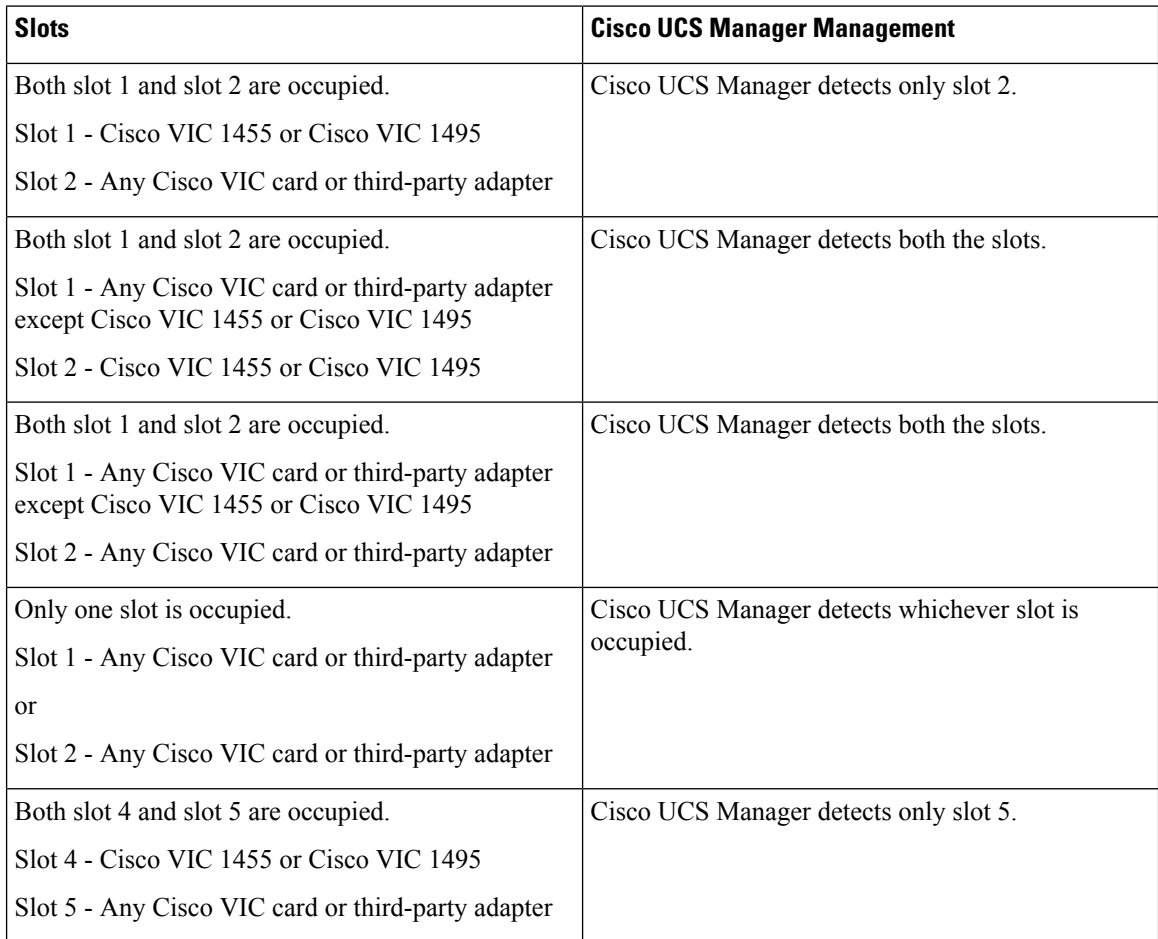

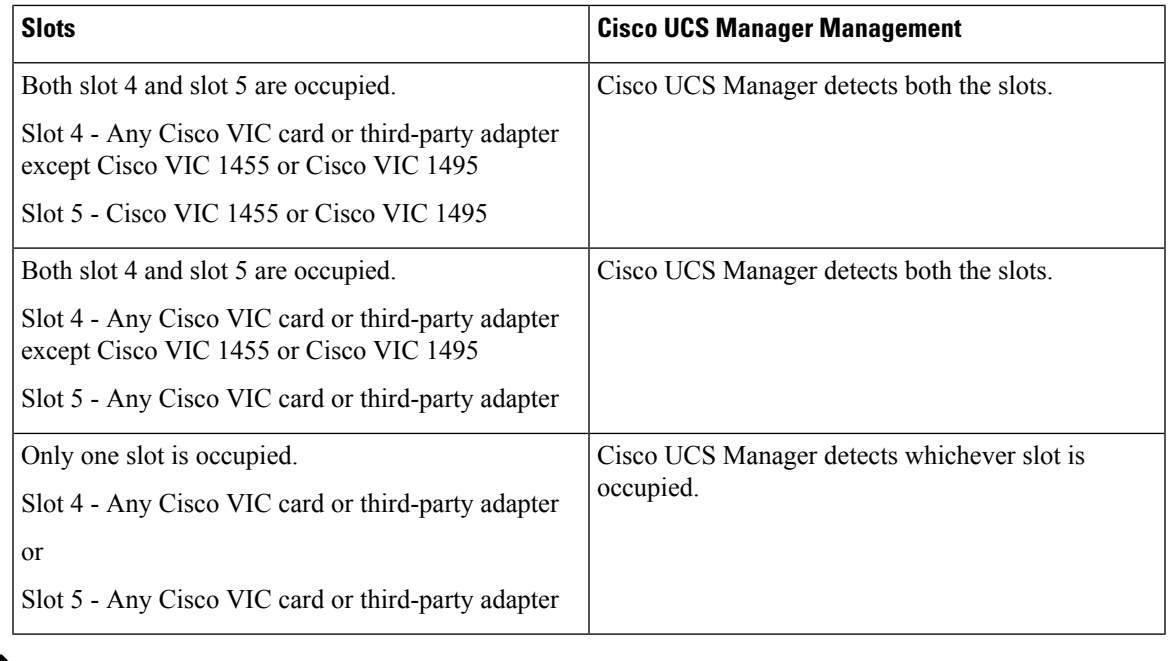

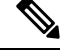

**Note** Cisco VIC 1495 is supported only on Cisco UCS 6300 Series Fabric Interconnects.

### <span id="page-64-0"></span>**Management Connection Policy and Connection Mode**

When establishing physical connections for the C-Series Rack-Mount Server in the Cisco UCS Domain, you mustspecify the connection mode and management policy in Cisco UCS Manager GUI or Cisco UCS Manager CLI. The management policy is global to all connected C-Series Rack-Mount Servers. The connection mode determines the rack server discovery in Cisco UCS Manager.

You can specify either one of the following connection policies for the rack servers:

- **Auto Acknowledged**: Thisisthe recommended and default connection mode for the C-Series Rack-Mount Server. If the connection mode is auto-acknowledged, immediately after establishing the physical connection, Cisco UCS Manager discovers the rack server and starts managing the server based on the specified management policy.
- **User Acknowledged**: If the connection mode is user-acknowledged, after establishing the physical connection, you must manually acknowledge the connection and specify the connection mode in the Cisco UCS Manager GUI or Cisco UCS Manager CLI to begin the discovery. Cisco UCS Manager does not begin the C-Series Rack-Mount Server discovery until you specify the connection mode. See [Manually](#page-29-0) [Acknowledging](#page-29-0) Connection Mode - GUI, on page 20 or Manually [Acknowledging](#page-30-0) Connection Mode - CLI, on [page](#page-30-0) 21 for detailed procedure.

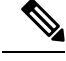

**Note**

When rack servers are discovered and are managed by Cisco UCS Manager, if you want to change the existing connection mode for one C-Series Rack-Mount Server, you have to decommission the server, re-commission it and specify the new connection mode. Only then Cisco UCS Manager can discover the server in the new connection mode.

# <span id="page-65-0"></span>**Connecting the C-Series Server with Cisco UCS Domain in Cluster Setup**

#### **Before you begin**

Œ **Important** Make sure the server Cisco IMC is set to factory default settings to integrate with Cisco UCS Manager. • Make sure theFI ports are configured as server ports. If they are not, reconfigure the ports as server ports using the Cisco UCS Manager GUI. • Before you connect the server, make sure the Cisco UCS VIC is installed in the correct slot for integration with Cisco UCS Manager. If the card is not installed in the correct slot, you cannot enable the direct connect management for the server. **Step 1** Install the server in the rack. See the *Install and Upgrade Guide* for the server that you are using. The install guides are available at the following url: Install and [Upgrade](http://www.cisco.com/en/US/products/ps10493/prod_installation_guides_list.html) Guides. **Step 2** Configure the server ports on the FI. **Step 3** Connect the paths from Cisco UCS VIC adapter to the server ports on the FIs.

a) Connect one supported SFP cable between the server and one port on FI A. You can use any port on FI A, but the port must be enabled for server traffic.

Make sure to connect one cable from the VIC to the FI for one card. You cannot connect both ports in the same FI.

- b) Connect one supported SFP cable between the server and one port on FI B. You can use any port on FI B, but the port must be enabled for server traffic.
	- Do not mix SFP types on an uplink. If you do, you will get Discovery Failed errors. **Note**
		- For information on the C-Series integration network topology and cable connections, see the [Network](#page-18-0) Topology and [Supported](#page-18-0) Cables, on page 9 section.
- **Step 4** Attach a power cord to each power supply in your server, and then attach the power cord to a grounded AC power outlet.

Server discovery begins when power is applied.

### <span id="page-66-0"></span>**Physical Connectivity Illustrations for Direct Connect Mode Cluster Setup**

The following images shows a sample of direct connect mode physical connectivity for C-Series Rack-Mount Server with Cisco UCS Domain, Cisco UCS Manager, release 3.1 or later. This image shows the cabling configuration for Cisco UCS Manager integration with a C-Series Rack-Mount Server. The paths shown in gold carry both management traffic and data traffic.

The illustrations given are only for example purpose. The equipment setup may vary depending on the server, FI, and FEX.

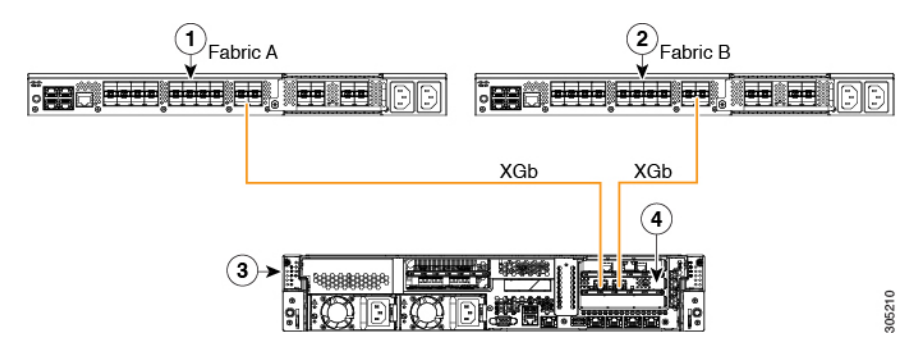

**Figure 8: Direct Connect Cabling Configuration**

Cisco IMC on the C-Series Rack-Mount Server uses the first adapter for management and data connectivity and a second adapter only for data connectivity. Every virtual interface on the rack server needs to be connected to bothFabric Interconnect adapters. Different configurations require specific setup.For detailed instructions, use the information provided in the section *Physical Connectivity Illustrations for Direct Connect Mode Cluster Setup* in the appropriate C-Series Integration Guide.

This image shows the cabling configuration for Cisco UCS Manager integration on C-Series Rack-Mount Server with dual Cisco VIC adapters. The first adapter can be configured as management only and the second adapter can be configured as data traffic only. The gold color path carries management and the red color path carries data traffic.

Different servers require different slot locations for the management. Consult the appropriate C-Series Rack Server spec sheet to locate the slot that has Network Communications Services Interface protocol support (NCSI) and use as the management.

#### **Figure 9: Direct Connect Cabling Configuration for Dual Adapter**

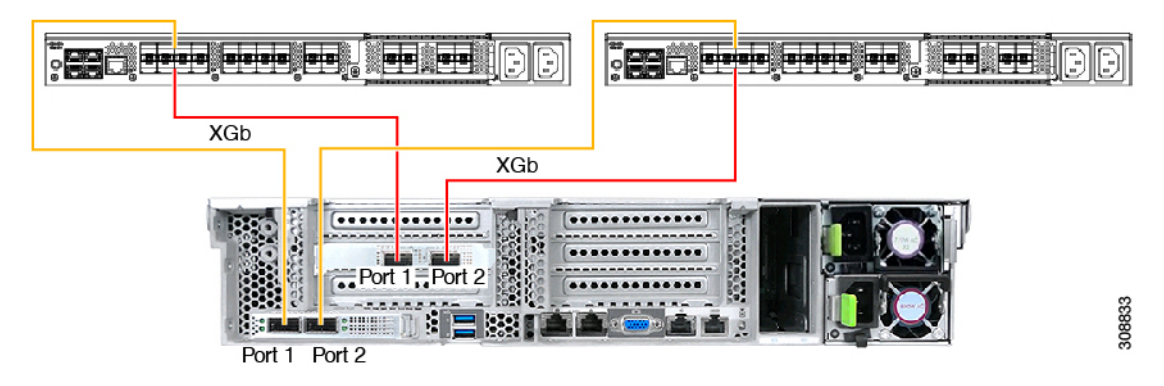

**Figure 10: Direct Connect Cabling Configuration with Cisco VIC 1455 (4-Port Linking)**

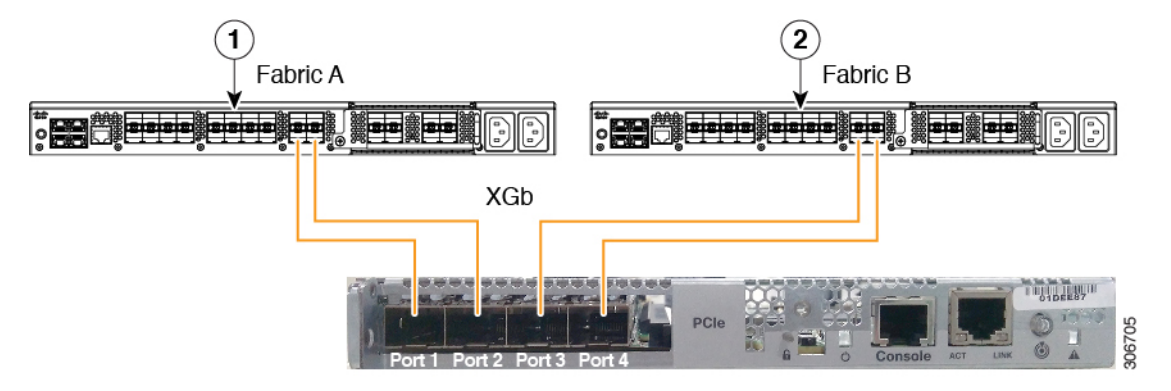

**Figure 11: Direct Connect Cabling Configuration with Cisco VIC 1455 (2-Port Linking)**

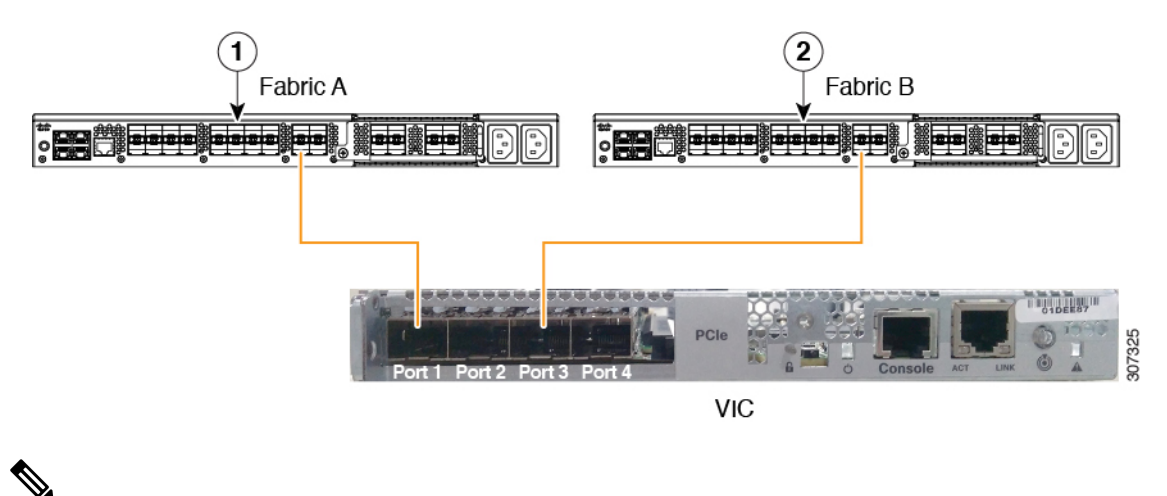

Ports 1 and 3 are used because the connections between ports 1 and 2 (also 3 and 4) form an internal port-channel. **Note**

### **Caution**

Do not connect port 1 to Fabric Interconnect A and port 2 to Fabric Interconnect B. Use ports 1 and 3 only. Using ports 1 and 2 results in discovery and configuration failures.

XGb represents a 40 Gigabit Ethernet connection or a 10 Gigabit Ethernet connection. For the 10 Gigabit Ethernet, the following cables are used:

- 4x10 Breakout Small Form-Factor Pluggable (SFP) cables
- 4x10 Active Optical (OAC) cables
- 10G Small Form-Factor Pluggable (SFP) cable that uses the Qualified Security Assessor (QSA) module

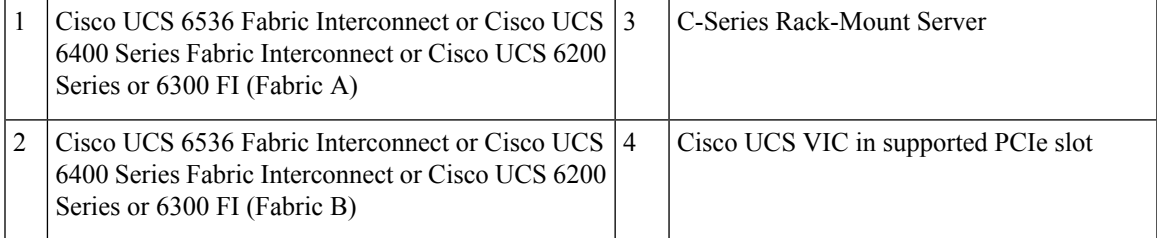

XGb represents a 40 Gigabit Ethernet connection or a 10 Gigabit Ethernet connection. For the 10 Gigabit Ethernet, the following cables are used:

- 4x10 Breakout Small Form-Factor Pluggable (SFP) cables
- 4x10 Active Optical (OAC) cables
- 10G Small Form-Factor Pluggable (SFP) cable that uses the Qualified Security Assessor (QSA) module

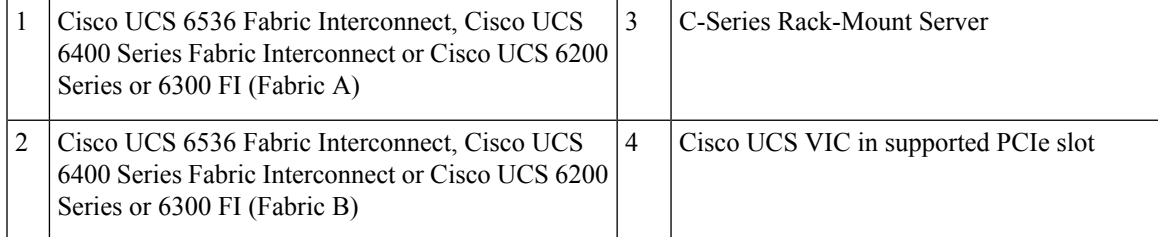

### <span id="page-68-0"></span>**Connecting the C-Series Server with UCS Domain in Non-Cluster Setup**

To connect the C-Series server with a UCS domain in a non-cluster setup, complete the same steps described in [Connecting](#page-65-0) the C-Series Server with Cisco UCS Domain in Cluster Setup, on page 56. Instead of using two FIs to connect two cables as in cluster setup, you need to connect only one FI and one cable to the adapter.

#### **Figure 12: Physical Connectivity Illustration Example for Direct Connect Mode Non-Cluster Setup**

The following image show the cabling configuration for Cisco UCS Manager integration with the server. The path shown in gold carry both management and data traffic.

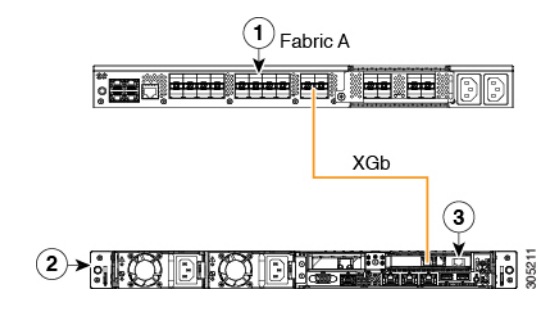

XGb represents a 40 Gigabit Ethernet connection or a 10 Gigabit Ethernet connection. For the 10 Gigabit Ethernet, the following cables are used: **Note**

- 4x10 Breakout Small Form-Factor Pluggable (SFP) cables
- 4x10 Active Optical (OAC) cables
- 10G Small Form-Factor Pluggable (SFP) cable that uses the Qualified Security Assessor (QSA) module

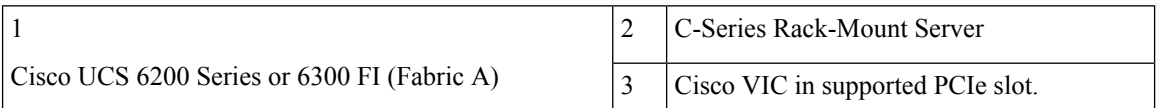

### <span id="page-69-0"></span>**Physical Connectivity Illustrations for Direct Connect Mode Non-Cluster Setup**

The following images shows a sample of direct connect mode physical connectivity for C-Series Rack-Mount Server with Cisco UCS Domain, Cisco UCS Manager, release 3.1 or later. This image shows the cabling configuration for Cisco UCS Manager integration with a C-Series Rack-Mount Server. The paths shown in gold carry both management traffic and data traffic.

The images given are only for example purpose. The equipment setup may vary depending on the server, FI, and FEX.

The images shown below are with Cisco UCS VIC 1455. The port connections remain same for Cisco UCS VIC 1457, VIC 1467, and VIC 15428.

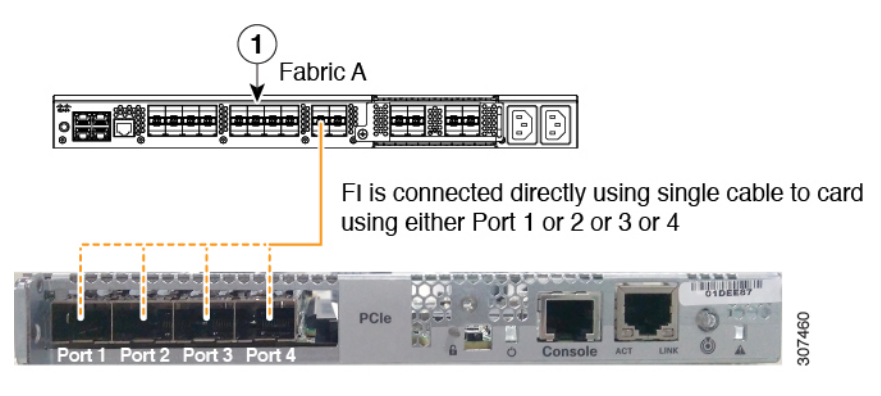

**Figure 13: Direct Connect Cabling Configuration with Cisco VIC 1455/1457 (Single Cable Configuration)**

**Figure 14: Direct Connect Cabling Configuration with Cisco VIC 1455/1457 (Dual Cable**

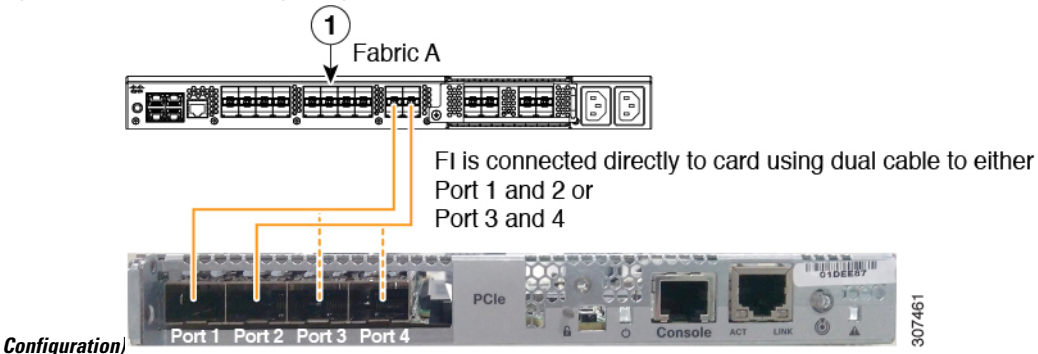

XGb represents a 40 Gigabit Ethernet connection or a 10 Gigabit Ethernet connection. For the 10 Gigabit Ethernet, the following cables are used:

- 4x10 Breakout Small Form-Factor Pluggable (SFP) cables
- 4x10 Active Optical (OAC) cables
- 10G Small Form-Factor Pluggable (SFP) cable that uses the Qualified Security Assessor (QSA) module

### <span id="page-70-0"></span>**Migrating C-Series Servers from SingleConnect to Direct Connect Mode**

Before performing the migration procedure, on the Cisco UCS Manager GUI, Global Policies page, make sure the **Rack Discovery Policy** and **Rack Management Connection Policies** are set to the defaults such as, **Immediate** and **Auto Acknowledge**. This will make sure after connecting the server directly to the FI, the server is discovered immediately and Cisco UCS Manager starts managing the server without waiting for your interaction.

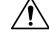

**Caution**

Migrating from SingleConnect FEX connectivity to direct connect is a disruptive process. Make sure you do this during a scheduled outage window. You might need 15 to 20 minutes to complete this procedure.

**Step 1** Configure the server ports on the FI. **Step 2** Disconnect the cables from the FEX and connect them to the configured server ports on Fabric Interconnect. **Step 3** On the Cisco UCS Manager GUI, right click the server, from the pop-up menu, select **Recover Server** or **Server Maintenance**. **Step 4** Click **Re-acknowledge** and select **OK**. This will cause server reboot.

After the server reboots, you can resume normal operations.

### <span id="page-71-0"></span>**Migrating C-Series Servers from Dual-wire Management to Direct Connect Mode**

Before performing the migration procedure, on the Cisco UCS Manager GUI, Global Policies page, make sure the **Rack Discovery Policy** and **Rack Management Connection Policies** are set to the defaults such as, **Immediate** and **Auto Acknowledge**. This will make sure after connecting the server directly to the FI, the server is discovered immediately and Cisco UCS Manager starts managing the server without waiting for your interaction.

$$
\overbrace{\mathbf{v}}
$$

**Caution**

- Migrating from Dual-wire FEX connectivity to direct connect is a disruptive process. Make sure you do this during a scheduled outage window. You might need 15 to 20 minutes to complete this procedure.
	- You must decommission the server before performing the migration.

To enable direct connect mode to a server connected in dual-wire management mode, you will need to change the adapter. Changing the adapter may impact the PCIe numbering on a bare metal Windows system. If you had Adapters listed in the OS, after you change them they will be Adapter 3 and 4. If you are using static addressing, you will need to remove the previous adapters from the server. For more information, see <http://support.microsoft.com/kb/269155>

**Step 1** Configure the server ports on the FI.

#### **Step 2** Decommission the server.

- **Step 3** If you are not using Cisco UCS VIC 1225, Cisco UCS VIC 1227, Cisco UCS VIC 1385, or Cisco UCS VIC 1455, change the Cisco UCS VIC physically in the server:
	- a) Unplug power cable, management LOMs and SFP twinax connections from the back of the server.
	- b) Slide the server out of the rack and remove the top cover.
	- c) Remove the PCIe riser card from the slot and remove the existing Adapter and then install Cisco UCS VIC 1225.
	- d) Reinstate the PCIe riser card into the slot, place the top cover back on the server and push the server back into the rack.
	- e) (Optional)If you would no longer require the FEX to connect any server in dual wire mode, unplug the FEX from Cisco UCS Manager, and power and remove the FEX from the rack server.
**Step 4** Connect the SFP twinax cables from the Cisco VIC port to the FI ports. **Step 5** Reconnect the power cable to the server.

CIMC has standby, so you need not power the server.

#### **What to do next**

Recommission the server from Cisco UCS Manager GUI. After the recommission is complete, the server is ready for operation and you can apply service profiles to the server.

### **Managing the Rack-Mount Server in Cisco UCS Manager after Integration**

You can manage and monitor all rack-mount servers that have been integrated with a Cisco UCS domain through Cisco UCS Manager. After the integration, you can perform all rack-mount server management tasks only through the service profiles from Cisco UCS Manager GUI or Cisco UCS Manager CLI. The C-Series Rack-Mount Server Cisco IMC is not accessible when you start managing the server with Cisco UCS Manager.

Cisco UCS Manager provides information, errors, and faults for each rack-mount server that was discovered.

For more information on managing C-Series Rack-Mount Servers from Cisco UCS Manager, see the chapter on Managing Rack-Mount Servers in your release specific Cisco UCS Manager [Configuration](http://www.cisco.com/en/US/products/ps10281/products_installation_and_configuration_guides_list.html) Guide.

### **Reverting a Server From Cisco UCS Domain Mode to Standalone Mode**

When you manage a Cisco UCS C-Series server with Cisco UCS Manager software, a UCS Manager service profile is associated with the server. If you want to revert a C-Series server to standalone mode (so that it can be managed by Cisco IMC software), you must do the following actions in UCS Manager:

- **Step 1** Disassociate the UCS Manager service profile from the server.
- **Step 2** Remove the connections from the adapter.
- **Step 3** Manually power on the server.
- **Step 4** Connect the front panel KVM connection.
- **Step 5** Press **F8** during the boot up.
- **Step 6** Reset CIMC to factory defaults or stand-alone mode.
	- If you do not disassociate the service profile from the server, MAC and WWN numbers assigned by UCS Manager might be kept by the server. This can cause numbering duplication and conflicts with other servers that are managed by UCS Manager. Also, if you revert a server to standalone mode without disassociating its service profile, any LSI RAID controller will not show as a bootable device in the standalone server, preventing local booting. **Caution**

#### **Special Considerations for Integrated Servers**

When you connect the C-Series servers in Cisco UCS system, make sure to review the following information:

• Single Link Port Channel between VIC 1455, VIC 1457, or VIC 1467 [Adapters](#page-73-0) and Cisco UCS 6300 Fabric [Interconnects,](#page-73-0) on page 64

#### <span id="page-73-0"></span>**Single Link Port Channel between VIC 1455, VIC 1457, or VIC 1467 Adapters and Cisco UCS 6300 Fabric Interconnects**

Cisco UCS Manager Release 4.0(1a) and later support only single link port channel between VIC 1455, 1457, or 1467 adapters on direct-connect rack-servers to Cisco UCS 6300 Series Fabric Interconnects.

Do not add a second port channel link between VIC 1455, 1457, or 1467 adapters and Cisco UCS 6300 Series Fabric Interconnects.

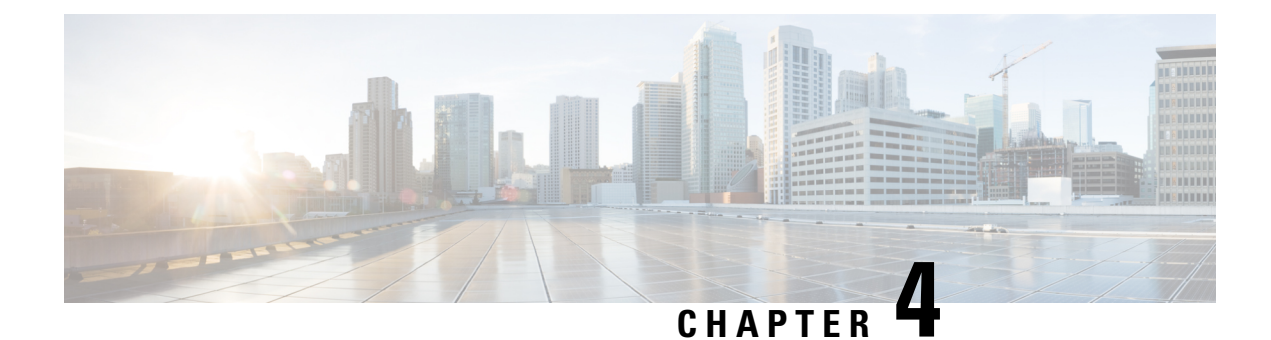

# **Configuring Dual-Wire Management**

This chapter includes the following sections:

- Dual-Wire [Management,](#page-74-0) on page 65
- [Requirements](#page-74-1) for Dual-wire Integration with Cisco UCS Manager, on page 65
- [Connecting](#page-77-0) the C-Series Server with Cisco UCS Domain in Cluster Setup, on page 68
- Physical [Connectivity](#page-78-0) Illustrations for Cluster Setup, on page 69
- Connecting the C-Series Server with UCS Domain in [Non-cluster](#page-79-0) Setup, on page 70
- Managing the [Rack-Mount](#page-80-0) Server in Cisco UCS Manager after Integration, on page 71
- Reverting a Server From Cisco UCS Domain Mode to [Standalone](#page-81-0) Mode, on page 72
- Special [Considerations](#page-81-1) for Integrated Servers, on page 72

#### <span id="page-74-0"></span>**Dual-Wire Management**

Cisco UCS Manager supports the existing rack server integration and management option through Shared LOM, using two separate cables for data traffic and management traffic. The prerequisites for integration with Cisco UCS Manager are built into the C-Series servers. Make sure you have correct server firmware for integration with Cisco UCS Manager. If not, upgrade your server firmware before integrating the server with Cisco UCS Manager. See Cisco UCS Host [Upgrade](http://www.cisco.com/c/en/us/support/servers-unified-computing/ucs-c-series-rack-servers/products-user-guide-list.html) Utility, User Guide.

# <span id="page-74-1"></span>**Requirements for Dual-wire Integration with Cisco UCS Manager**

**Note** Cisco UCS 6536 Fabric Interconnect does not support Dual-Wire Integration.

#### **Requirements for Cluster Setup**

The following are the requirements for C-series server integration with Cisco UCS Manager in cluster setup:

- A Cisco UCS system running Cisco UCS Manager.
- An adapter that supports dual-wire integration.

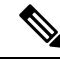

Dual-Wire Management is supported only with Cisco VIC adapters and not with third-party adapters. Refer [Supported](#page-16-0) C-Series Servers and Adapter Cards, on [page](#page-16-0) 7 for complete list of cards. **Note**

• Any of the Cisco UCS C-Series servers and corresponding Cisco UCS Manager release version:

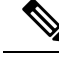

**Note**

• Cisco UCS VIC 1225, Cisco VIC 1227, Cisco VIC 1225T, Cisco VIC 1227T, Cisco VIC 1385, Cisco VIC 1387 MLOM, Cisco VIC 1467 MLOM, or Cisco VIC 1477 MLOM also support dual-wire management.

If you are using Cisco UCS VIC for dual-wire management, make sure the card is inserted in one of the slots as described in the following table:

**Note** Beginning with Cisco UCS Manager release 4.2, M3 servers are not supported.

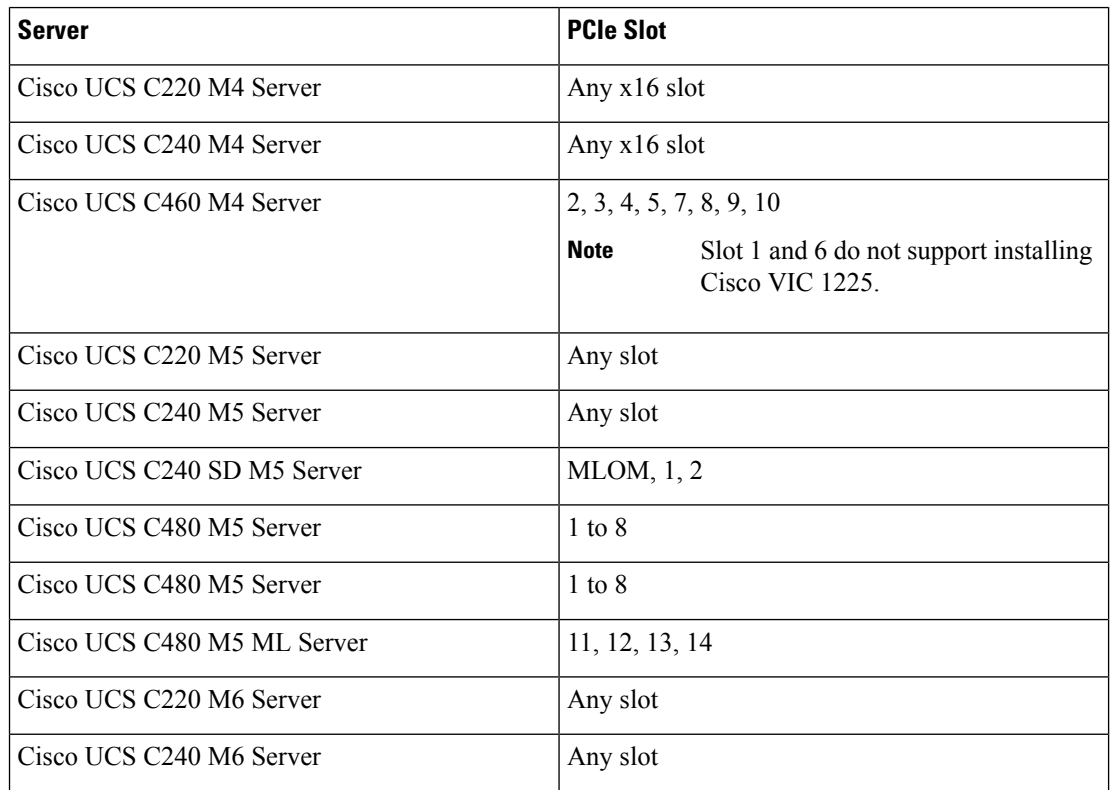

**Table 27: Cisco UCS VIC Slot for Dual-wire Integration**

• Two Cisco UCS 6400 Series Fabric Interconnects or Cisco UCS 6200 Series or Cisco UCS 6300 Series FIs. The switch ports that carry server traffic must be enabled as server ports.

 $\mathbf{L}$ 

- Two of the following FEX types can be used:
	- Cisco Nexus 2232PP
	- Cisco Nexus 2232TM-E
	- Cisco Nexus 2348UPQ

• You can connect the Cisco Nexus 2232PP or 2232TM-E FEXs to the 6200 series FIs, and Cisco Nexus 2232PP, 2232 TM-E, or 2348UPQ to the 6300 series FIs. • You must plug a power cord into each of the two power supplies in theFEX. If a power supply is not connected to power, you might see "Major" faults reported during power-on self test (POST). For example, Power supply 1 in fex 6 power: error. You can clear these errors by connecting the missing power cord to the FEX power supply. **Note** • Two RJ-45 Ethernet cables. The RJ-45 Ethernet cables are used to connect the management traffic paths. • Two 1000BASE-T SFP transceivers (GLC-T) • Four 10-Gb Small Form-Factor Pluggable (SFP) cables. • At least one cable to connect each FEX with corresponding FI. • At least two cables to link the data traffic path between server and FEX. • At least four cables for uplinks from the FEX to FIs. You can either use 10 Gb twinaxial cable or one of the following SFP type cables: • SFP - 10GE-SR • FET - 10GE **Note**

# **Important**

Do not mix SFP types on an uplink. If you mix the SFP types on an uplink, a Discovery Failed error appears.

#### **Requirement for Non-cluster Setup**

If you integrate the server in a non-cluster setup along with the Cisco UCS Manager and C-series rack mount server, you need the following components :

- One Cisco UCS 6400 Series Fabric Interconnect or Cisco UCS 6200 Series or Cisco UCS 6300 Series Fabric Interconnects. The switch ports where Fabric Extenders (FEX) are connected must be marked as server ports.
- One of the following FEX types can be used:
- Cisco Nexus 2232PP
- Cisco Nexus 2232TM-E
- Cisco Nexus 2348UPQ

• One RJ-45 Ethernet cable. The RJ-45 Ethernet cable connects the management traffic path.

- One 1000BASE-T SFP transceiver (GLC-T)
- Three 10-Gb SFP cables.

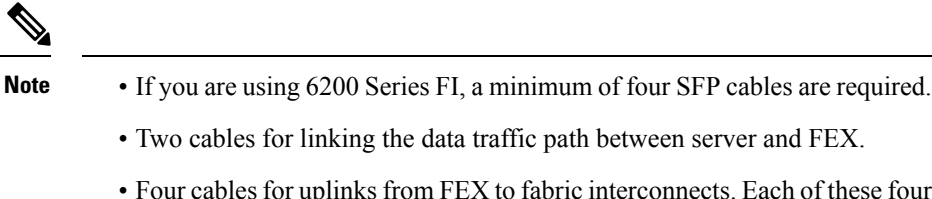

- Four cables for uplinks from FEX to fabric interconnects. Each of these four cables used for uplink from FEX to FIs can either use supported 10-gb twinaxial cable or one of the following SFP type cables:
	- SFP 10GE-SR
	- FET 10GE

### <span id="page-77-0"></span>**Connecting the C-Series Server with Cisco UCS Domain in Cluster Setup**

To view illustrations on the connectivity for each C-Series Rack-Mount Server, see Physical [Connectivity](#page-78-0) [Illustrations](#page-78-0) for Cluster Setup, on page 69.

Ú

**Important** Make sure the server Cisco IMC is set to factory default settings to integrate with Cisco UCS Manager.

**Step 1** Install the server in the rack. See the *Install and Upgrade Guide* for the server that you are using. The install guides are available at the following url: Install and [Upgrade](http://www.cisco.com/en/US/products/ps10493/prod_installation_guides_list.html) Guides.

- **Step 2** To connect the management traffic paths, do the following:
	- a) Insert one GLC-T transceiver into a port of the FEX that is connected to Fabric A. You can use any port on the FEX.
	- b) Insert one GLC-T transceiver into a port of the FEX that is connected to Fabric B. You can use any port on the FEX.
	- c) Connect an RJ-45 Ethernet cable between a 1-Gb port on the rear panel of the server and the transceiver that you inserted into the FEX in Fabric A.
	- d) Connect an RJ-45 Ethernet cable between a 1-Gb port on the rear panel of the server and the transceiver that you inserted into the FEX in Fabric B.
- **Step 3** To connect the data traffic paths, do the following:
- a) Connect a supported SFP cable between the adapter card in the server and a port on a FEX in Fabric A. You can use any port on the FEX.
- b) Connect a supported SFP cable between the adapter card in the server and a port on a FEX in Fabric B. You can use any port on the FEX.

**Step 4** Connect the paths from the FEXes to the FIs. These paths carry both data and management traffic.

- a) Connect two a supported SFP cables between FEX A and two ports on FI A. You can use any ports on FI A, but the ports must be enabled for server traffic.
- b) Connect two a supported SFP cables between FEX B and two ports on FI B. You can use any ports on FI B, but the ports must be enabled for server traffic.
	- For information on the C-Series integration network topology and cable connections, see the Network [Topology](#page-18-0) and [Supported](#page-18-0) Cables, on page 9section.
	- On the FEX, you can use only the right block of eight ports for uplinks.
	- The maximum number of uplinks is eight. Based on the Cisco UCS Manager FI discovery policy the port cabling requirement between the FEX and FI vary.
	- Do not mix SFP types on an uplink. If you do, you will see Discovery Failed errors.

<span id="page-78-0"></span>**Step 5** Attach a power cord to each power supply in your server, and then attach the power cord to a grounded AC power outlet. **Step 6** Reboot the server.

#### **Physical Connectivity Illustrations for Cluster Setup**

The following image shows a samples of the physical connectivity for C-Series Rack-Mount Server with Cisco UCS Domain, Cisco UCS Manager.

This image shows the cabling configuration for Cisco UCS Manager integration with a C-Series Rack-Mount Server. The paths shown in blue carry management traffic. The paths shown in gold carry data traffic.

**Figure 15: Cluster Setup Cabling Configuration**

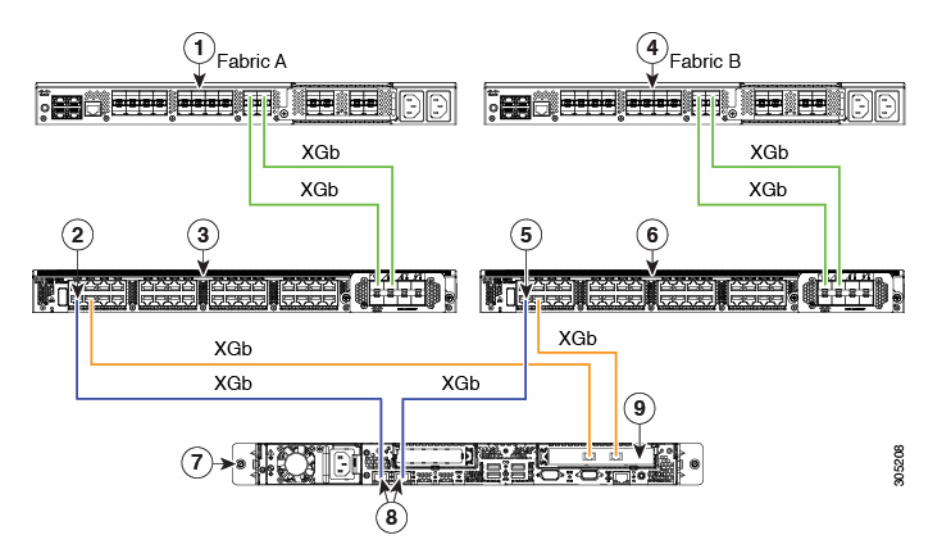

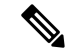

XGb represents a 40 Gigabit Ethernet connection or a 10 Gigabit Ethernet connection. For the 10 Gigabit Ethernet, the following cables are used: **Note**

- 4x10 Breakout Small Form-Factor Pluggable (SFP) cables
- 4x10 Active Optical (OAC) cables
- 10G Small Form-Factor Pluggable (SFP) cable that uses the Qualified Security Assessor (QSA) module

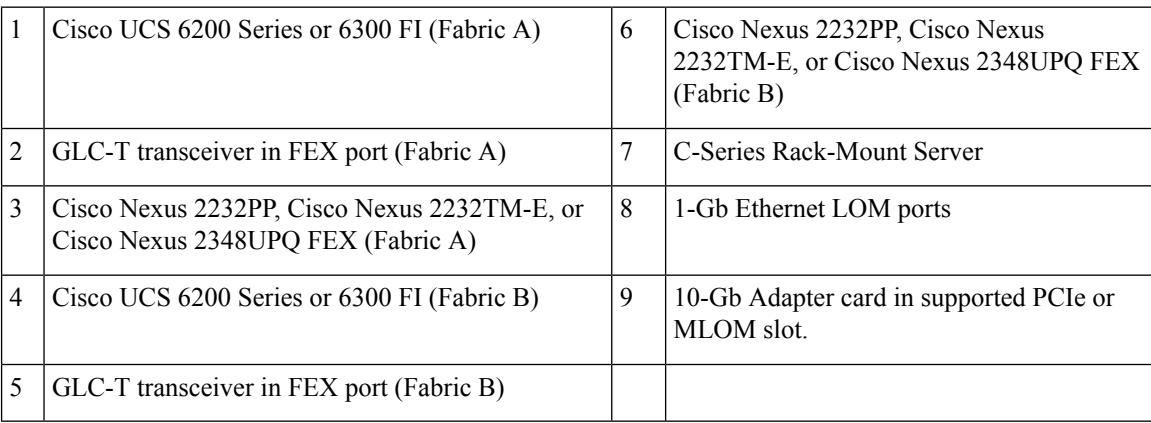

# <span id="page-79-0"></span>**Connecting the C-Series Server with UCS Domain in Non-cluster Setup**

To connect the C-Series server with the UCS domain, complete the same steps described in [Connecting](#page-47-0) the C-Series Server with UCS Domain in [Non-cluster](#page-47-0) Setup, on page 38. Instead of connecting two FIs and two FEXes, you will connect only one FI and one FEX.

#### **Figure 16: Dual-wire Non-Cluster Setup Example**

The following illustration is an example of non-cluster setup in dual-wire management.

Ш

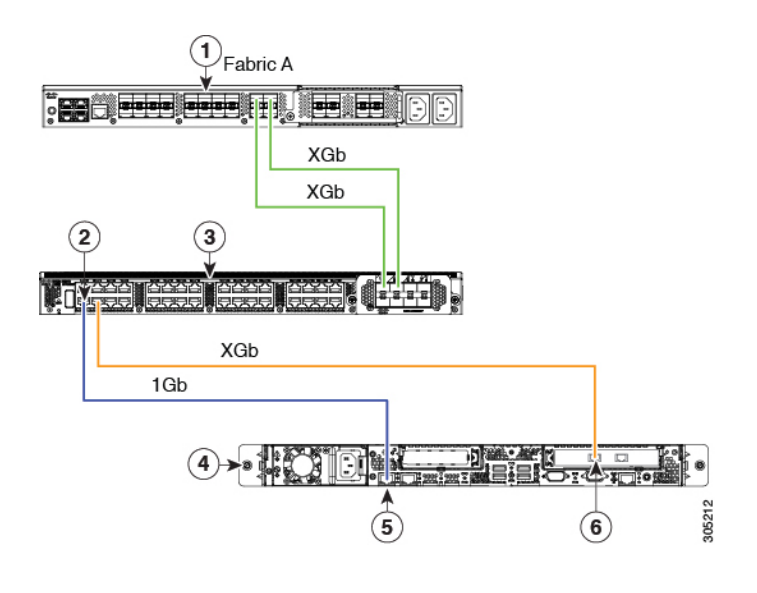

XGb represents a 40 Gigabit Ethernet connection or a 10 Gigabit Ethernet connection. For the 10 Gigabit Ethernet, the following cables are used: **Note**

- 4x10 Breakout Small Form-Factor Pluggable (SFP) cables
- 4x10 Active Optical (OAC) cables
- 10G Small Form-Factor Pluggable (SFP) cable that uses the Qualified Security Assessor (QSA) module

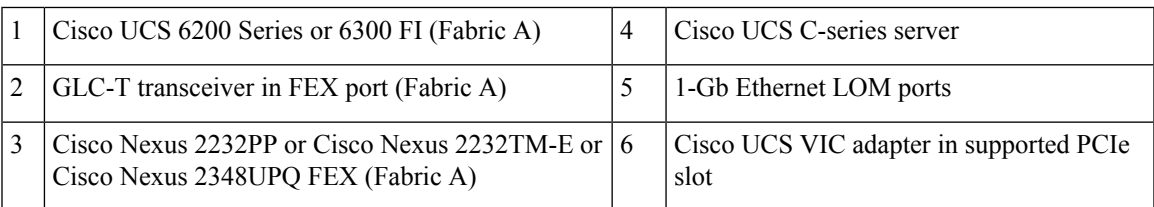

# <span id="page-80-0"></span>**Managing the Rack-Mount Server in Cisco UCS Manager after Integration**

You can manage and monitor all rack-mount servers that have been integrated with a Cisco UCS domain through Cisco UCS Manager. After the integration, you can perform all rack-mount server management tasks only through the service profiles from Cisco UCS Manager GUI or Cisco UCS Manager CLI. The C-Series Rack-Mount Server Cisco IMC is not accessible when you start managing the server with Cisco UCS Manager.

Cisco UCS Manager provides information, errors, and faults for each rack-mount server that was discovered.

For more information on managing C-Series Rack-Mount Servers from Cisco UCS Manager, see the chapter on Managing Rack-Mount Servers in your release specific Cisco UCS Manager [Configuration](http://www.cisco.com/en/US/products/ps10281/products_installation_and_configuration_guides_list.html) Guide.

### <span id="page-81-0"></span>**Reverting a Server From Cisco UCS Domain Mode to Standalone Mode**

When you manage a Cisco UCS C-Series server with Cisco UCS Manager software, a UCS Manager service profile is associated with the server. If you want to revert a C-Series server to standalone mode (so that it can be managed by Cisco IMC software), you must do the following actions in UCS Manager:

- **Step 1** Disassociate the UCS Manager service profile from the server.
- **Step 2** Remove the connections from the adapter.
- **Step 3** Manually power on the server.
- **Step 4** Connect the front panel KVM connection.
- **Step 5** Press **F8** during the boot up.
- **Step 6** Reset CIMC to factory defaults or stand-alone mode.
	- If you do not disassociate the service profile from the server, MAC and WWN numbers assigned by UCS Manager might be kept by the server. This can cause numbering duplication and conflicts with other servers that are managed by UCS Manager. Also, if you revert a server to standalone mode without disassociating its service profile, any LSI RAID controller will not show as a bootable device in the standalone server, preventing local booting. **Caution**

#### <span id="page-81-1"></span>**Special Considerations for Integrated Servers**

When you connect the C-Series servers in Cisco UCS system, make sure to review the following information:

- Updating Cisco UCS VIC Firmware and uboot Image in [Integrated](#page-88-0) Servers, on page 79
- [Integrated](#page-82-0) Server Power States vs Service Profile Power States, on page 73
- Cautions and [Limitations](#page-82-1) for Adapter Cards, on page 73
- FEX [Considerations,](#page-83-0) on page 74

#### **Supported FEX-to-FI Uplink Cable SFP Types**

The C-Series UCSM integration requires six 10-Gb SFP cables for the following purposes:

- Linking the data traffic paths between server and FEX 2 cables
- Uplinks from the FEXes to the FIs 4 cables

Each of the four uplinks from the FEXes to the FIs can use either a Cisco 10-Gb twinax cable, or one of the following SFP types:

- SFP-10GE-SR
- FET-10GE

**Caution** Do not mix SFP types on an uplink. If you mix SFP types on an uplink, you will get **Discovery failed** errors.

#### <span id="page-82-0"></span>**Integrated Server Power States vs Service Profile Power States**

Using the power button or Cisco UCS Manager, if you set the desired power status to Down for an integrated C-Series server's associated service profile, when you try to rest the server to the desired power state, the server becomes out of sync with the actual power state. This may cause the server to shut down unexpectedly at a later time.

Use the Boot Server action in Cisco UCS Manager to safely reboot a server from a power-down state.

The following table shows how the physical server power states can differ from the Cisco UCS Manager service profile power states when the power button on the server is used.

| <b>Initial Service</b><br><b>Profile Power</b><br><b>State</b> | <b>Server Initial</b><br><b>Power State</b> | <b>Action From</b><br><b>Physical Power</b><br><b>Button</b> | <b>Actual Server</b><br><b>Power State</b><br><b>After the Action</b> | <b>Power State</b><br><b>Under UCSM</b><br><b>Equipment Tab</b> | <b>Desired Power</b><br><b>State Under</b><br><b>Service Profile</b> |
|----------------------------------------------------------------|---------------------------------------------|--------------------------------------------------------------|-----------------------------------------------------------------------|-----------------------------------------------------------------|----------------------------------------------------------------------|
| Down                                                           | Off                                         | Push button to<br>turn on                                    | On.                                                                   | On                                                              | Down                                                                 |
| Up                                                             | On                                          | Push button to<br>turn off                                   | Off                                                                   | Off                                                             | Up                                                                   |

**Table 28: Difference in Server Power State and Service Profile Power State**

#### <span id="page-82-1"></span>**Cautions and Limitations for Adapter Cards**

Make sure to consider the following when using the adapter cards in Cisco UCS C-Series server integration with Cisco UCS Manager:

- Cisco UCS Manager supports only four UCS managed adapter cards in the integrated Cisco UCS C-series servers, even if the server has more than four PCI slots. If you have more than four adapter cards in the server, after integration, the rack server discovery fails in Cisco UCS Manager.
- When you add, remove, or replace an adapter card in a UCS-managed server, you must first decommission the server in Cisco UCS Manager. After the operation, you must then recommission the server.
- If you install more than one adapter in the server each adapter in a cluster UCS Manager environment, each adapter must be connected to both path A and B. Attempting to connect both ports on an adapter to a single path results in a discovery failure due to an unsupported configuration. If you attempt to connect only one link from each adapter to the fabric, the server may reboot during a card failure to rediscover the data pathways. Neither of these scenarios are supported with connectivity options.

#### <span id="page-83-0"></span>**FEX Considerations**

#### **Re-acknowledge Attached Servers After a FEX Is Decommissioned/Recommissioned**

Whenever you decommission or recommission a Cisco UCS FEX, all the servers that are connected to that FEX must be re-acknowledged in UCS Manager.

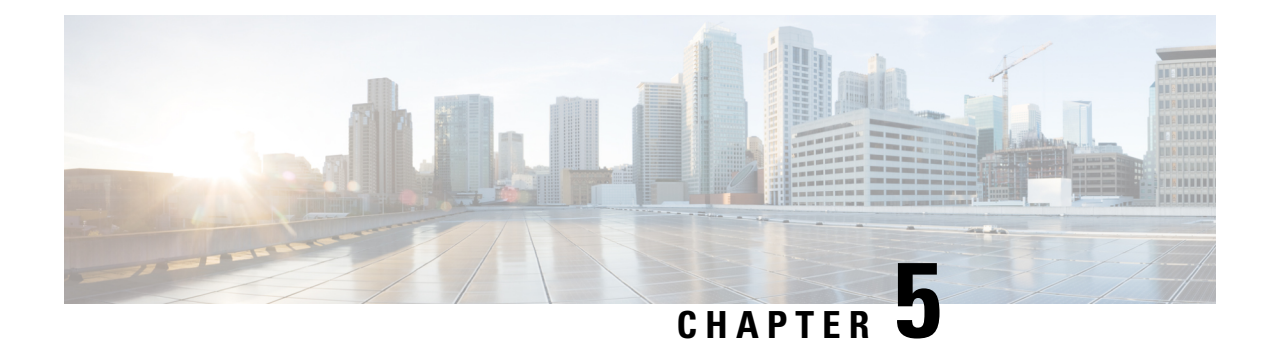

# **Required Items for Upgrade**

The following are the minimum Server Cisco IMC version and Cisco UCS Manager version requirements for upgrade for C-Series server integration with Cisco UCS Manager:

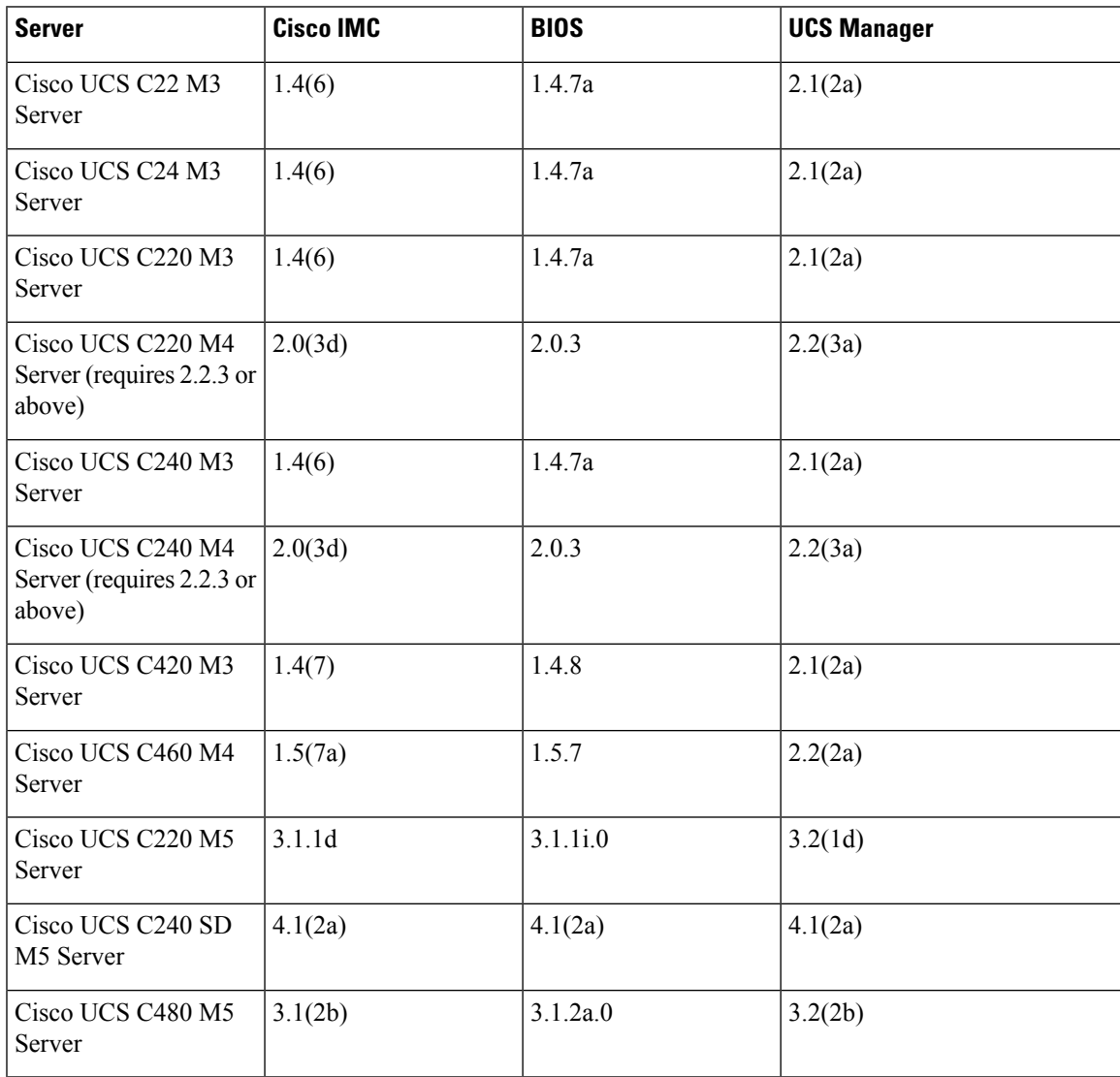

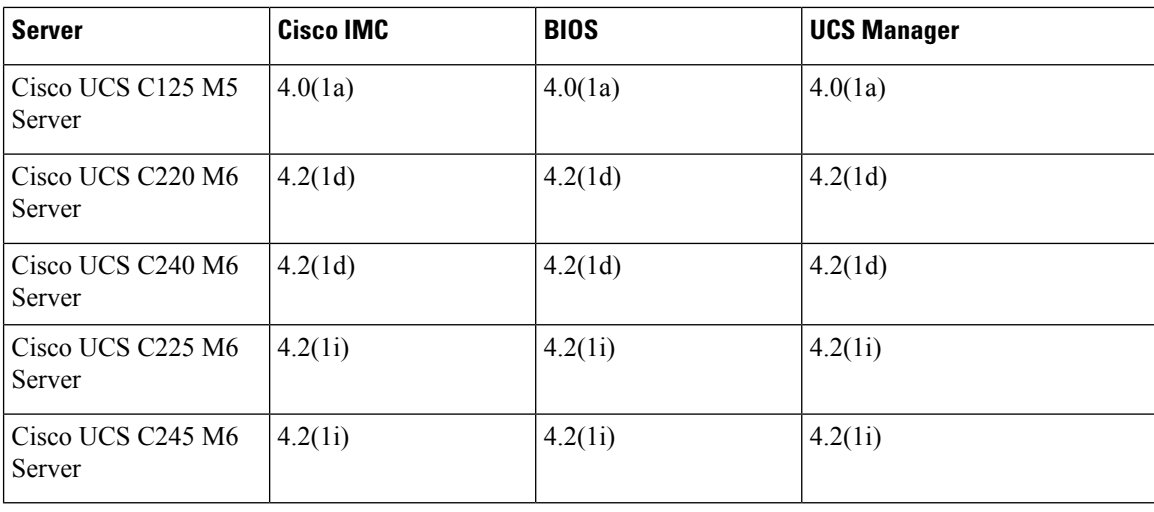

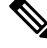

Starting from Cisco UCS Manager Release 4.2(1), M3 servers are not supported. You must be on Cisco UCS Manager Release 4.1(x) or previous releases for M3 server support. **Note**

- [Upgrading](#page-85-0) the C-Series Server Firmware, on page 76
- Updating Cisco UCS VIC Firmware and uboot Image in [Integrated](#page-88-0) Servers, on page 79
- Migrating the [Configuration](#page-90-0) to Release 3.1 or Higher, on page 81

#### <span id="page-85-0"></span>**Upgrading the C-Series Server Firmware**

If your server CIMC release version does not meet the requirement for integration with Cisco UCS Manager, make sure to upgrade the server firmware before connecting the server with Cisco UCS domain. For more information on upgrading the C-Series server firmware, see the host upgrade utility quick start guide for your release http://www.cisco.com/en/US/products/ps10493/products user guide list.html

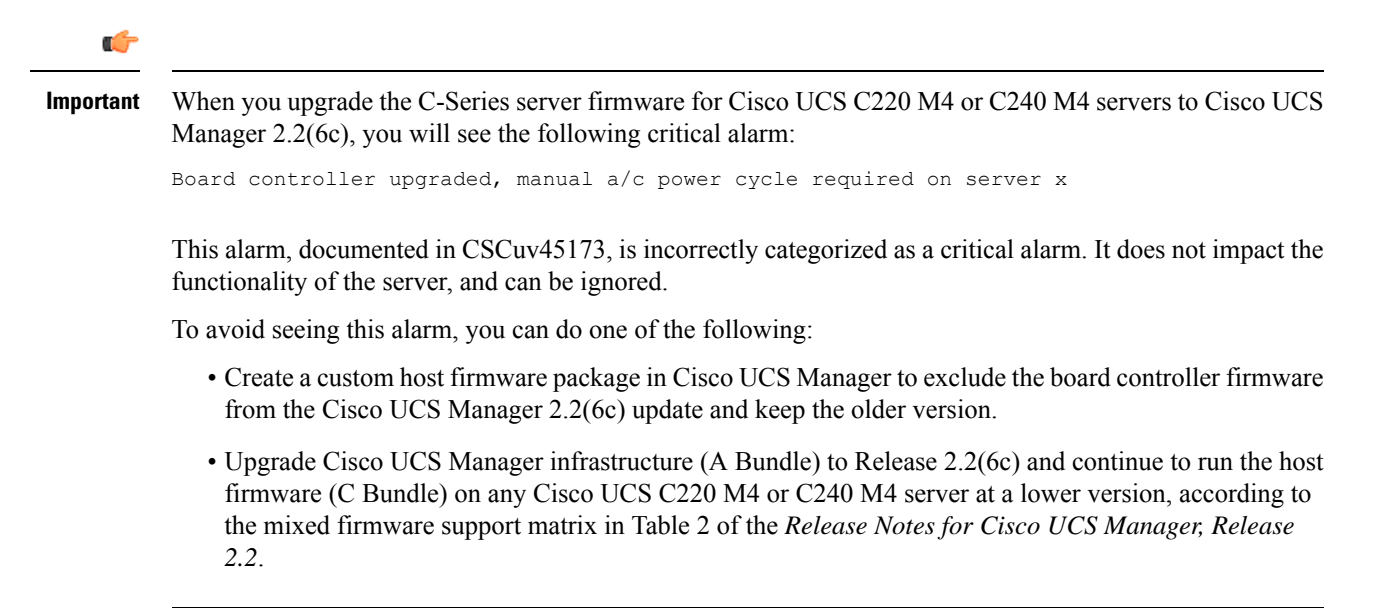

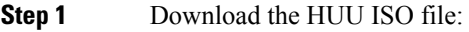

- a) Navigate to the following URL: <http://www.cisco.com/cisco/software/navigator.html>.
- b) In the middle column, click **Servers – Unified Computing**.
- c) In the right-hand column, click **Cisco UCS C-Series Rack-Mount Standalone Server Software**.
- d) Choose the name of your model of server in the right column.
- e) Click **Unified Computing System (UCS) Server Firmware**.
- f) Choose the release number.
- g) Click **Download Now** to download the ucs-*server platform*-huu-*version\_number*.iso file.
- h) Verify the information on the next page, and click **Proceed With Download**.
- i) Continue through the subsequent screens to accept the license agreement and browse to a location where you want to save the file.
- **Step 2** If you want to prepare the ISO for a local upgrade, complete this step; Otherwise, go to Step 3.
	- a) Burn the ISO image onto a writable disk (CD).
	- b) Connect a VGA monitor and USB keyboard to the Cisco C-Series server.
	- c) Insert the disk into the USB DVD drive of the Cisco C-Series server.
	- d) Go to Step 4.
- **Step 3** Prepare the ISO for a remote upgrade using the **KVM Console**.
	- a) Use a browser to connect to the Cisco IMC GUI software on the server that you are upgrading.
	- b) in the address field of the browser, enter the Cisco IMC IP address for that server, and then enter your username and password.
	- c) Click **Launch KVM Console** on the toolbar to launch the **KVM Console**.
	- d) In the **KVM Console**, click the **Virtual Media**.
	- e) Click **Add Image** and click the ucs-*server-name*-huu-*version\_number*.iso file.
	- f) In the **Client View** area, in the **Mapped** column, check the check box for the ISO file that you added and then wait for mapping to complete.
	- g) After the ISO file appears as a mapped remote device, go to Step 4.
- **Step 4** Boot the server and press **F6** when prompted to open the **Boot Menu** screen.
- **Step 5** In the **Boot Menu** screen, choose the prepared ISO:
	- For a local upgrade, choose the physical or externally connected CD/DVD device and then press **Enter**.
	- For a remote upgrade, choose **Cisco vKVM-Mapped vDVD1.22,** and press **Enter**.

The server boots from the selected device.

- **Step 6** After the HUU boots, Cisco End User License Agreement (EULA) appears, read the EULA and click:
	- **I Agree** to agree with the license agreement and proceed with the update.
	- **I Disagree** to cancel.

After you accept the EULA, when the **Cisco Host Upgrade Utility** window appears with a list of all the components that are available for update.

**Step 7** If you want to update all the listed components, click **Update all**.

- If you are updating to 2.0 (x) from versions 1.5(1l) and before, or from version 1.5.3 both the active and the backup versions of Cisco IMC will be updated to 2.0(x). **Note**
	- During update the KVM connection will be lost, you have to reconnect to view the progress of the updates.
- **Step 8** If you want update specific components from the list, choose the components that you want to update.

#### **Step 9** Click **Update**.

- **Note**
- We recommend you update the firmware on all components using the **Update all** option, unless you want to specifically update the firmware of a component.
	- When you update the firmware of one of the following three components: BIOS, Cisco IMC, or CMC, we recommend that you also update the firmware of the other two components.
	- If you update the Cisco IMC firmware, click **Exit** and then **Ok** to activate the Cisco IMC firmware.
	- If you choose to update Cisco IMC and any other component with it and if you have not chosen BIOS, then on exit, you will be prompted to update the **Chassis Firmware**, click **Yes** in the confirmation box to update the chassis firmware.

This initiates the update and the status of the update is displayed in the **Update Status** column. You can also view a more detailed log of a series of activities and statuses that are involved while updating the firmware in the **Execution Logs** section.

- **Step 10** If you want to update the firmware of the hard disk of a server, click **Update HDD Firmware**. A window displays a list of hard disk drives on the server that support new firmware. Hard disk drives that do not support firmware upgrades are not listed.
	- Updating the firmware of the hard disk drive could result in data loss. Cisco recommends that you take a complete system backup prior to updating the firmware. **Important**
	- a) To update the firmware of all the hard disks, click **Update All**.

With this option, HDDs with the latest firmware installed are not updated.

- b) To update a specific HDD, choose the HDD and click **Update**.
- **Step 11** Reboot the server.
- **Step 12** Reboot the server, and click **Last Update Verify** to verify if the update was successfully completed.

This action compares the previously updated firmware version for each component that was updated using the HUU with the current version of the firmware on the components and provides the status of the update.

**Step 13** If you want to save the log files of the update status for later use, click **Save Logs**.

Log files that contain a detailed status of the update are saved to an external USB device that is connected to the server physically or through the KVM vMedia.

- If an error occurs while updating the firmware, you are prompted to save the error log. Click **Save Logs** to save the log to an externally connected USB. This log can be used for identifying the cause of the error and troubleshooting. **Note**
- **Step 14** Click **Exit** to exit from the HUU.

**Note**

- If you have updated the Cisco IMC and not the BIOS, when you click **Exit**, Cisco IMC gets activated and you lose connectivity to the Cisco IMC and KVM.
	- If you have selected LOM for update and you are on shared LOM mode, when you click **Exit**, you lose connectivity to the Cisco IMC and KVM.

#### **What to do next**

After upgrading the server to the compatible server release version, you must establish the physical connection for the server to make it a part of Cisco UCS domain. To connect the server to your Cisco UCS FEXes and FIs, see .

### <span id="page-88-0"></span>**Updating CiscoUCS VIC Firmware and uboot Image in Integrated Servers**

If your Cisco UCS VIC firmware and uboot version is earlier than 2.0(2g), when you integrate the server with any Cisco UCS Manager version, the UCS Manager software will return discovery and associate/disassociate failures. To avoid such failures you can do the following:

- Before you integrate the server with UCS System, upgrade your VIC firmware and uboot image to the required minimum 2.0(2g) level in standalone mode.
- If your server is already integrated, you cannot upgrade the VIC uboot image in the UCS Manager software. You have to remove the server from the integration and then use Cisco Host Upgrade Utility to upgrade the card and server firmware.

The following procedure provides the process to upgrade when your server is integrated with Cisco UCS Manager.

- **Step 1** Decommission the server from UCS Manager.
- **Step 2** Disconnect the cables from the 1-Gb LOM ports on the server.
- **Step 3** Connect an Ethernet line from your LAN to one of the 1-Gb LOM ports (not to the dedicated management port, which is disabled in UCSM mode).
- **Step 4** Find the Host Upgrade Utility ISO file download for your server online and download it to a temporary location on your workstation:
	- a) See the following URL: **http://www.cisco.com/cisco/software/navigator.html**
	- b) Click **Unified Computing and Servers** in the middle column.
	- c) Click **Cisco UCS C-Series Rack-Mount Standalone Server Software** in the right-hand column.
	- d) Click your model of server in the right-hand column.
	- e) Click **Unified Computing System (UCS) Server Firmware**.
	- f) Click the release number that you are downloading.
	- g) Click **Download Now** to download the ISO file.
	- h) Verify the information on the next page, then click **Proceed With Download**.

i) Continue through the subsequent screens to accept the license agreement and then browse to a location where you will save the ISO file.

**Step 5** Prepare the ISO. For local upgrade, on a local media and for remote upgrade, as a virtual device:

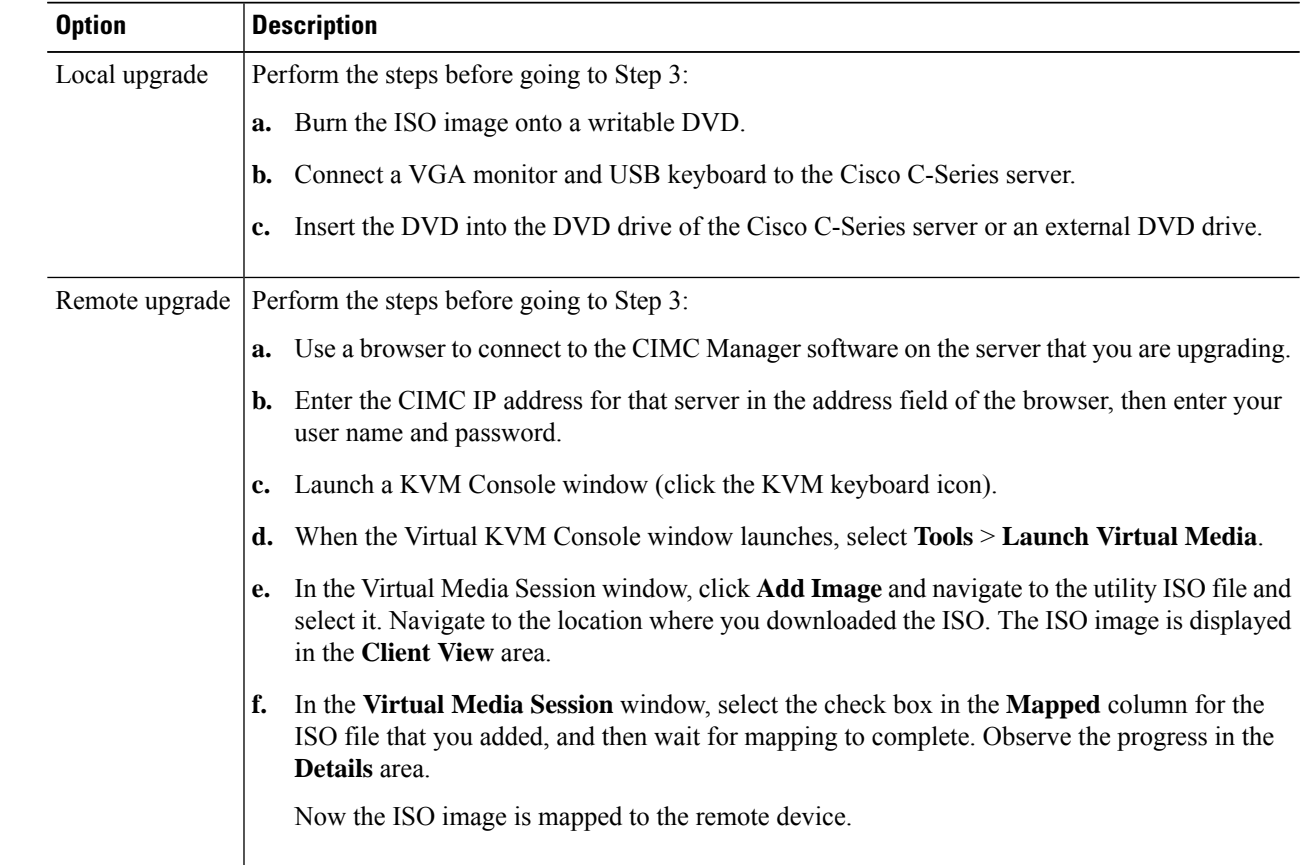

- **Step 6** Boot the server and press **F6** when prompted to open the Boot Menu screen.
- **Step 7** On the Boot Menu screen, select the device where you prepared the ISO in Step 2:
	- If you are upgrading locally, select the physical CD/DVD device and then press **Enter** (for example, SATA5:TSSTcorp CDDVDW TS-L633C).
	- If you are upgrading remotely, select **Cisco Virtual CD/DVD** and then press **Enter**.

The server is rebooted from the device you choose.

- **Step 8** A screen appears with the server BIOS and CIMC firmware versions. Answer the prompt, Have you read the Cisco EULA (end user license agreement)?
	- Press **y** to accept the EULA and continue the update.
	- Press **n** to read the EULA. The EULA is displayed and you are prompted to press **y** to continue the update, or **n** to cancel. If you press **n**, the server will reboot without updating.
	- Press **q** to exit without updating. This selection reboots the server.

The **Host Upgrade Menu** screen displays.

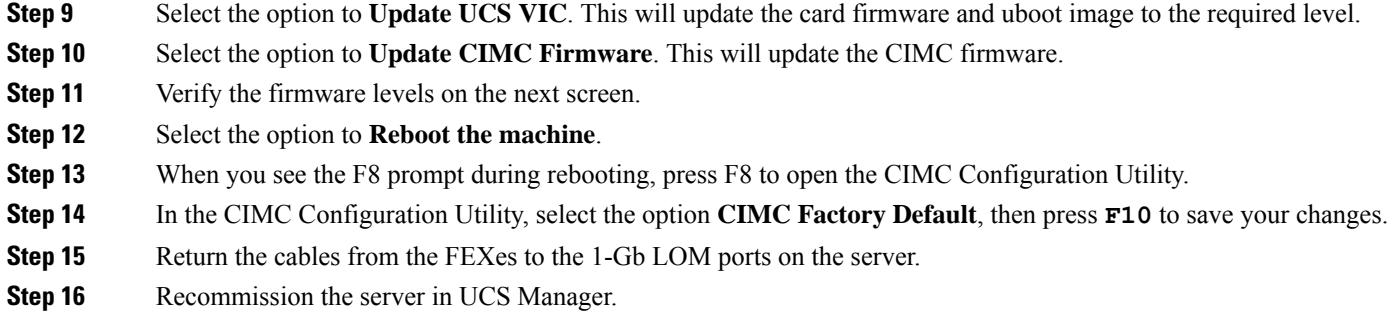

#### <span id="page-90-0"></span>**Migrating the Configuration to Release 3.1 or Higher**

When a Cisco UCS C-Series server is integrated with Cisco UCS Manager, discovered and associated with a service profile, you can migrate the configuration to a later version of Cisco UCS Manager.

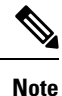

• This migration process causes server downtime.

- This procedure describes the scenario where management path from the server connects to the FEX and the data path connects directly to the FI.
- **Step 1** Shut down the server OS.
- **Step 2** In Cisco UCS Manager, decommission all C-series servers from the Cisco UCS domain.
- **Step 3 Unconfigure** all FI server ports that are connected to the 2248 FEX.

Issue an NX-OS **show fex** command to verify that the FEX is unconfigured. Wait until the command return does not list the FEX.

- **Step 4** Disconnect the cable that connects the FEX and the FI.
- **Step 5** In Cisco UCS Manager CLI, issue a **remove fex**  $fex\_ID$  command to remove the FEX from the database.
- **Step 6** In Cisco UCS Manager GUI, **Unconfigure** all FI server ports that are connected to the server's adapter card.
- **Step 7** Disconnect the cable that connects the FI and the server's adapter card.
- **Step 8** Disconnect the cable that connects the FEX and the server's LOM connector.
- **Step 9** Upgrade your Cisco UCS Manager software to 3.1 or higher and the FI firmware to the corresponding level.
- **Step 10** Repeat steps 3 through 9 on the second fabric interconnect in your configuration.
- **Step 11** Connect the C-Series server directly to your network and upgrade the firmware by using the standalone CIMC utility.
	- a) Connect an Ethernet line from your LAN to one of the 1-Gb LOM ports on the server. Do not use the dedicated management port, this is disabled in the Cisco UCS Manager integrated mode.
	- b) Follow the instructions in [Upgrading](#page-85-0) the C-Series Server Firmware, on page 76, then return to the next step in this procedure.
- **Step 12** Physically replace the Nexus 2248 FEX with a Nexus 2232PP FEX in your rack.
- **Step 13** Connect the cables as shown in the image. See Physical [Connectivity](#page-78-0) Illustrations for Cluster Setup

In this new configuration, the data and management paths both connect from the server to the FEX. The paths between the FEX and the FI carry both data and management traffic.

- Issuing an NX-OS **show fex** command to verify the FEX. Wait until the command return lists the new Nexus 2232PP FEX. The FEX will automatically upgrade to the corresponding FI firmware version. **Important**
- **Step 14** After both fabric interconnects are cabled, from Cisco UCS Manager, re-commission the decommissioned C-series servers.

When the server is discovered in Cisco UCS Manager, the previously assigned service profile is automatically re-associated with the server.

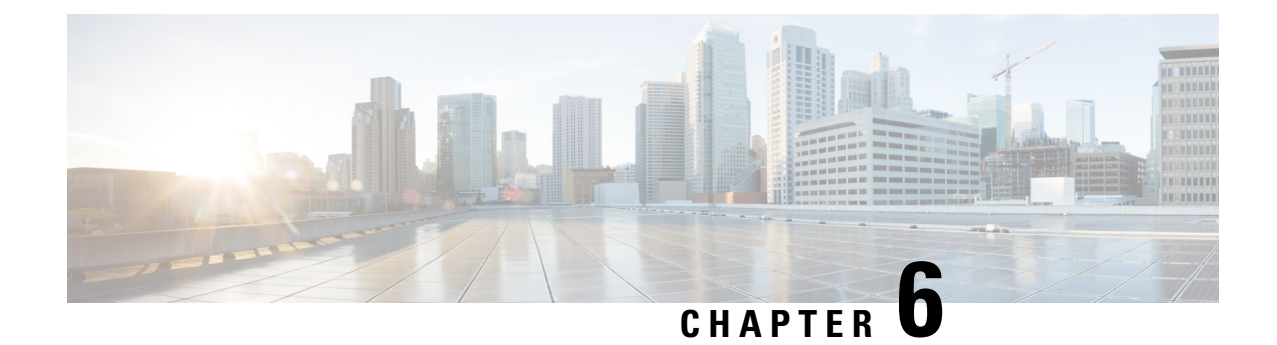

# **Troubleshooting**

This chapter includes the following sections:

- Replacing a Hardware [Component](#page-92-0) on a Cisco UCS Manager Integrated C-Series Server, on page 83
- Changing Server [Connectivity,](#page-93-0) on page 84

# <span id="page-92-0"></span>**Replacing a Hardware Component on a Cisco UCS Manager Integrated C-Series Server**

After you replace hardware with managed firmware component on a Cisco UCS Manager integrated C-Series server, the server may fail discovery. This could be due to a corrupt firmware on the hardware or incompatibility of the hardware component's firmware. Complete the following steps to ensure server does not fail discovery due to server firmware corruption or incompatibility after hardware replacement:

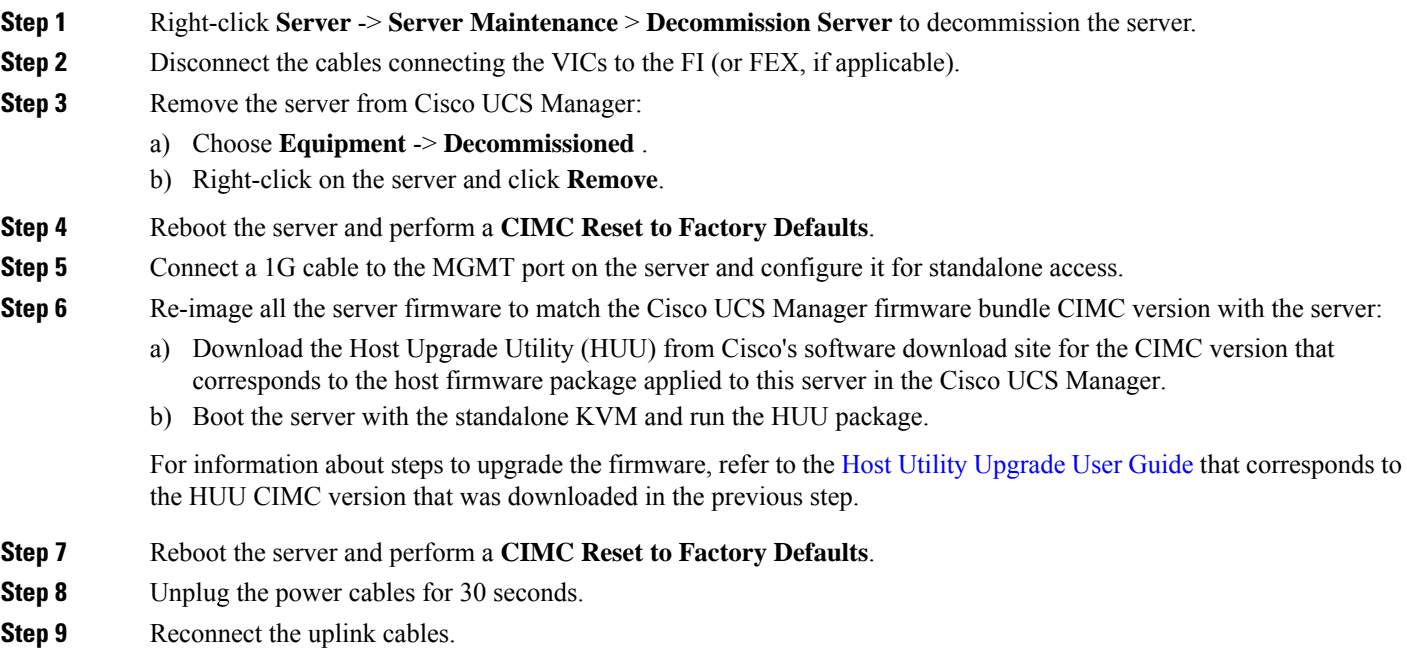

**Step 10** Connect the power cables and power on.

**Step 11** Verify if the server displays on the Cisco UCS Manager, this may take a few minutes.

**Step 12** After the server appears, re-acknowledge the server, if the rack server discovery policy is set to user acknowledge.

#### <span id="page-93-0"></span>**Changing Server Connectivity**

Cisco UCS Manager maintains a mapping of which ports integrated rack servers are connected on.

When moving an integrated rack server or cabling of a chassis to a different Fabric Interconnect (FI) ports, the following procedure must be followed.

**Step 1** Decommission the rack server that needs to be moved (or S3260 chassis, if applicable).

- a) In the **Navigation** pane, click **Equipment**.
- b) Expand **Equipment** > **Rack Mounts** > **Servers**.
- c) Choose the server that you want to decommission.
- d) In the **Work** pane, click the **General** tab.
- e) In the **Actions** area, click **Server Maintenance**.
- f) In the **Maintenance** dialog box, do the following:
	- **1.** Click **Decommission**.
	- **2.** Click **OK**.

The server is removed from the Cisco UCS configuration.

- **Step 2** Disconnect the cables connecting the VICs to the FIs (or FEX, if applicable).
- **Step 3** Connect the cables to the new ports on the FIs (or FEX, if applicable).
- **Step 4** Recommission the server (or S3260 chassis, if applicable).
	- a) In the **Navigation** pane, click **Equipment**.
	- b) In the **Work** pane, click the **Decommissioned** tab.
	- c) On the row for each rack-mount server that you want to recommission, check the check box in the Recommission column.
	- d) Click **Save Changes**.
- **Step 5** Verify if the server displays on the Cisco UCS Manager, this may take a few minutes.
- **Step 6** Monitor the progress of the server recommission and discovery on the FSM tab for the server.